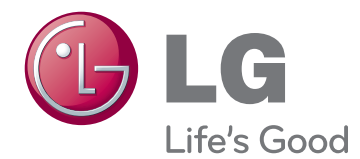

# KORISNIČKI PRIRUČNIK PLAZMA TELEVIZOR

Prije rukovanja uređajem pažljivo pročitajte ovaj priručnik i zadržite ga za buduće potrebe.

# <span id="page-1-0"></span>**LICENCE**

Podržane licence mogu se razlikovati ovisno o modelu. Dodatne informacije o licencama potražite na www. lg.com.

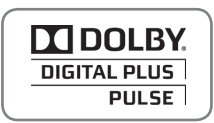

Proizvedeno pod licencom Dolby Laboratories. "Dolby " i simbol dvostrukog slova D zaštitni su znakovi tvrtke Dolby Laboratories.

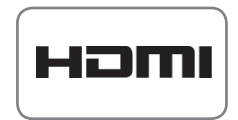

HDMI, HDMI logotip i High-Definition Multimedia Interface su znakovi ili registrirani zaštitni znakovi organizacije HDMI Licensing LLC.

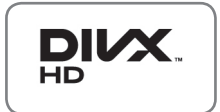

O DIVX VIDEOZAPISIMA: DivX® je digitalni format videozapisa koji je izradila tvrtka DivX, Inc. Ovaj uređaj ima službeni certifikat DivX Certified® i reproducira DivX videozapise. Na web-stranici www.divx.com naći ćete dodatne informacije i softverske alate za pretvaranje datoteka u DivX videozapise.

O DIVX VIDEOZAPISIMA NA ZAHTJEV: Ovaj uređaj s certifikatom DivX Certified® potrebno je registrirati kako bi mogao reproducirati kupljen sadržaj DivX videozapisa na zahtjev (VOD). Kako biste dobili registracijsku šifru, pronađite DivX VOD odjeljak na izborniku za postavljanje uređaja. Na stranici vod.divx.com potražite dodatne informacije o dovršetku registracije.

"DivX Certified® za reprodukciju DivX® sadržaja do razlučivosti HD 1080p, uključujući i premium sadržaj."

 DivX®, DivX Certified® i srodni logotipi zaštitni su znakovi tvrtke DivX, Inc. i koriste se prema licenci.

 Pokriveno jednim ili više sljedećih patenata u SAD-u 7,295,673; 7,460,668; 7,515,710; 7,519,274

# **SADRŽAJ**

## **[LICENCE](#page-1-0)**

## **[SASTAVLJANJE I PRIPREMA](#page-5-0)**

- [Raspakiravanje](#page-5-0)
- [Dodatna oprema](#page-6-0)
- [Kupuje se odvojeno](#page-8-0)
- [Dijelovi i gumbi](#page-8-0)
- [Podizanje i premještanje televizora](#page-10-0)
- [Postavljanje televizora](#page-10-0)
- [Pričvršćivanje postolja](#page-10-0)
- [Montiranje na stol](#page-11-0)
- [Montaža na zid](#page-12-0)
- [Pospremanje kabela](#page-14-0)
- [Pričvršćivanje nosača olovke](#page-14-0)

## **[DALJINSKI UPRAVLJAČ](#page-15-0)**

## **[GLEDANJE TELEVIZIJE](#page-17-0)**

- [Spajanje antene](#page-17-0)
- [Prvo uključivanje televizora](#page-17-0)
- [Gledanje televizije](#page-18-0)
- [Upravljanje programima](#page-18-0)
- [Automatsko postavljanje programa](#page-18-0)
- [Postavke digitalne kabelske televizije](#page-20-0)  [\(samo u kabelskom načinu\)](#page-20-0)
- [Ručno postavljanje programa \(u digi](#page-20-0)[talnom načinu rada\)](#page-20-0)
- [Ručno postavljanje programa \(u digi](#page-21-0)[talnom načinu rada\)](#page-21-0)
- [Pojačalo](#page-22-0)
- [Uređivanje popisa programa](#page-22-0)
- [Informacije o CI \[Common Interface](#page-24-0)  zajedničko sučeljel
- [Odabir popisa programa](#page-25-0)
- [EPG \(Electronic programme guide](#page-26-0)  [elektronički programski vodič\) \(u digi](#page-26-0)[talnom načinu rada\)](#page-26-0)
- [Uključivanje/isključivanje EPG-a](#page-26-0)
- [Odabir programa](#page-26-0)
- [Način rada vodiča SADA/SLJEDEĆE](#page-27-0)
- [Način rada 8-dnevnog vodiča](#page-27-0)
- [Način promjene datuma](#page-27-0)
- [Okvir s proširenim opisom](#page-27-0)
- [Način postavljanja za Snimi/Podsjeti](#page-27-0)
- [Način rada Raspored](#page-28-0)
- [Korištenje dodatnih opcija](#page-28-0)
- [Podešavanje formata slike](#page-28-0)
- [Promjena AV načina rada](#page-30-0)
- [Korištenje popisa ulaza](#page-30-0)
- [Blokiranje gumba na televizoru \(dječja](#page-31-0)  [zaštita\)](#page-31-0)
- [Korištenje brzog izbornika](#page-32-0)
- [Korištenje podrške za korisnike](#page-33-0)
- [Ažuriranje softvera za testiranje](#page-33-0)
- [Test slike/zvuka](#page-34-0)
- [Test signala](#page-34-0)
- [Informacije o proizvodu ili usluzi](#page-34-0)

## **[PENTOUCH](#page-35-0)**

- [Upotreba značajke Pentouch](#page-35-0)
- [Korištenje programa Pentouch](#page-36-0)
- [Sistemski zahtjevi](#page-36-0)
- [Instalacija programa Pentouch](#page-36-0)
- [Instalacija upravljačkog programa za](#page-37-0)  [USB hardverski dodatak](#page-37-0)
- [Uklanjanje programa Pentouch i](#page-37-0)  [upravljačkog programa](#page-37-0)
- [Usklađivanje pisaljke i hardverskog](#page-38-0)  [dodatka](#page-38-0)
- [Upotreba funkcije Pentouch](#page-40-0)
- [Provjera funkcija Pentouch](#page-42-0)
- [Upotreba alatne trake](#page-43-0)
- [Upotreba značajke Sketchbook](#page-44-0)
- [Upotreba značajke Uređivanje fotografi](#page-46-0)[ja](#page-46-0)
- [Upotreba Obiteljskog dnevnika](#page-47-0)
- [Upotreba značajke Galerija](#page-48-0)
- [Upotreba funkcije Internet](#page-49-0)
- [Upotreba funkcije Moj ured](#page-50-0)

## **[3D SLIKA](#page-51-0)**

- [3D tehnologija](#page-51-0)
- [Pri korištenju 3D naočala](#page-52-0)
- [Udaljenost kod gledanja 3D slike](#page-52-0)
- [Gledanje 3D slika](#page-53-0)

## **[ZABAVA](#page-55-0)**

- [Spajanje sa žičanom mrežom](#page-55-0)
- [Status mreže](#page-56-0)
- [Spajanje USB memorije](#page-57-0)
- [Pretraživanje datoteka](#page-58-0)
- [Gledanje filmova](#page-59-0)
- [Gledanje fotografija](#page-62-0)
- [Slušanje glazbe](#page-64-0)
- [Registracijski kod za DivX](#page-66-0)

### **[PRILAGOĐAVANJE POSTAVKI](#page-67-0)  [TELEVIZORA](#page-67-0)**

- [Pristup glavnim izbornicima](#page-67-0)
- [Prilagođavanje postavki](#page-68-0)
- [Postavljanje](#page-68-0)
- [Postavke SLIKE](#page-69-0)
- [Postavke zvuka](#page-75-0)
- [Postavljanje vremena](#page-78-0)
- [Postavke zaključavanja](#page-79-0)
- [Postavke opcija](#page-80-0)
- [Postavke mreže](#page-82-0)

## **[PRIKLJUČIVANJE](#page-83-0)**

- [Pregled priključaka](#page-84-0)
- [Priključivanje HD prijemnika, DVD uređaja](#page-85-0)  [ili videorekordera](#page-85-0)
- [HDMI priključak](#page-85-0)
- [DVI-HDMI priključak](#page-85-0)
- [Komponentni priključak](#page-85-0)
- [Euro Scart priključak](#page-86-0)
- [Kompozitni priključak](#page-86-0)
- [Povezivanje s računalom](#page-86-0)
- [HDMI priključak](#page-86-0)
- [DVI-HDMI priključak](#page-87-0)
- [RGB priključak](#page-87-0)
- [Priključivanje audio sustava](#page-88-0)
- [Digitalni optički audio priključak](#page-88-0)
- [Priključivanje USB uređaja](#page-88-0)
- [Spajanje s CI modulom](#page-88-0)
- [SIMPLINK veza](#page-89-0)
- [Aktivacija značajke SIMPLINK](#page-89-0)

## **[TELETEKST](#page-90-0)**

- [Uključivanje/isključivanje](#page-90-0)
- [Jednostavni teletekst](#page-90-0)
- 91 [Odabir stranice](#page-90-0)
- [Teletekst na vrhu zaslona](#page-90-0)
- [Odabir bloka/grupe/stranice](#page-90-0)
- [Izravni odabir stranice](#page-90-0)
- [Fastext](#page-91-0)
- [Odabir stranice](#page-91-0)
- [Posebne funkcije teleteksta](#page-91-0)

## **[DIGITALNI TELETEKST](#page-92-0)**

- [Teletekst unutar digitalne usluge](#page-92-0)
- [Teletekst u digitalnoj usluzi](#page-92-0)

## **[ODRŽAVANJE](#page-93-0)**

- [Čišćenje televizora](#page-93-0)
- [Zaslon i okvir](#page-93-0)
- 94 Ormarić i postolie
- [Kabel za napajanje](#page-93-0)
- [Sprječavanje "urezane slike" ili "zaostale](#page-94-0)  [slike" na zaslonu televizora](#page-94-0)

## **[RJEŠAVANJE PROBLEMA](#page-95-0)**

## **[SPECIFIKACIJE](#page-97-0)**

## **[IR KODOVI](#page-100-0)**

### 2**[POSTAVLJANJE VANJSKOG](#page-101-0)  [KONTROLNOG UREĐAJA](#page-101-0)**

- [RS-232C postavke](#page-101-0)
- [Vrsta priključka;](#page-101-0)  [D-Sub 9-pinski, muški](#page-101-0)
- [RS-232C konfiguracije](#page-101-0)
- [Parametri komunikacije](#page-102-0)
- [Referentni popis naredbi](#page-102-0)
- [Protokol prijenosa / prijema](#page-103-0)

# <span id="page-5-0"></span>**SASTAVLJANJE I PRIPREMA**

## Raspakiravanje

Provjerite nalaze li se u pakiranju sljedeći dijelovi. Ako neka dodatna oprema nedostaje, obratite se zastupniku od kojeg ste kupili proizvod. Ilustracije u ovom priručniku mogu se razlikovati od kupljenog proizvoda i dijelova.

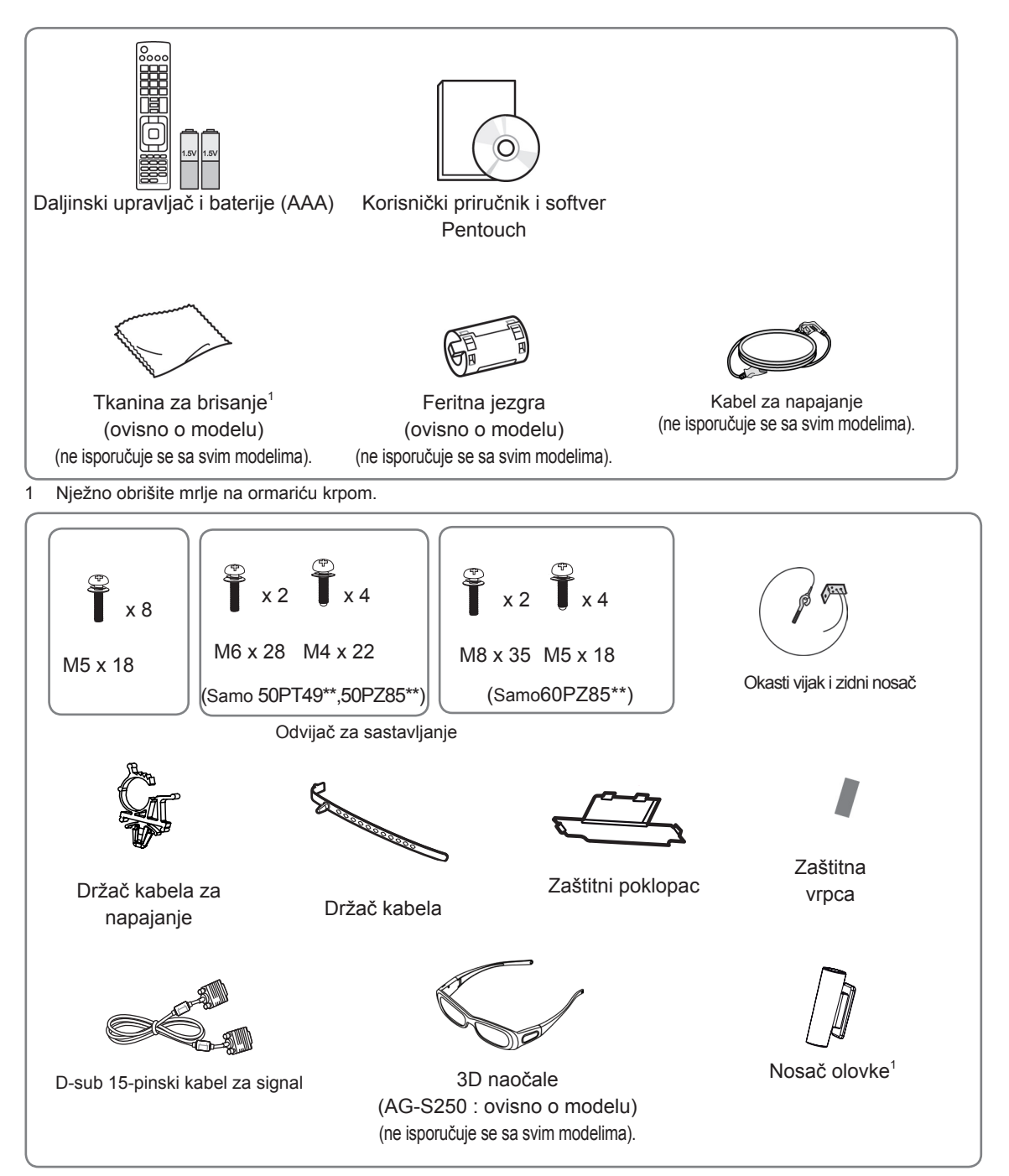

1 Nosač olovke možete postaviti u položaj koji vam odgovara.

Il numero delle staffe porta penna può essere diverso a seconda del modello.

<span id="page-6-0"></span>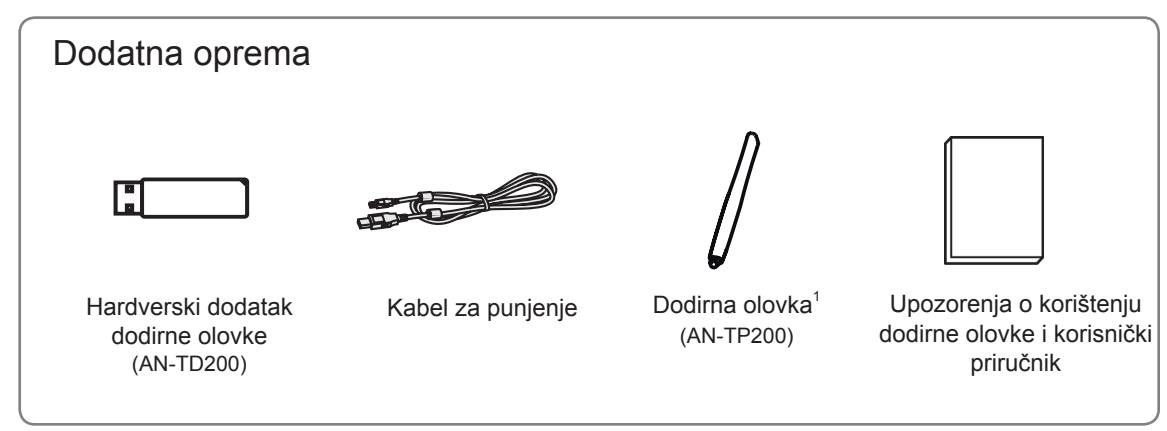

1 Broj dodirnih olovaka ovisi o modelu.

Naziv ili dizajn modela mogu se promijeniti ako su funkcije proizvoda ažurirane ili ovisno o odluci ili smjernicama proizvođača.

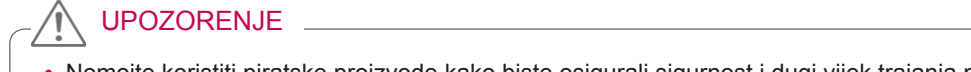

- Nemojte koristiti piratske proizvode kako biste osigurali sigurnost i dugi vijek trajanja proizvoda.
- Oštećenja ili ozljede uzrokovane piratskim dijelovima nisu pokrivene jamstvom.

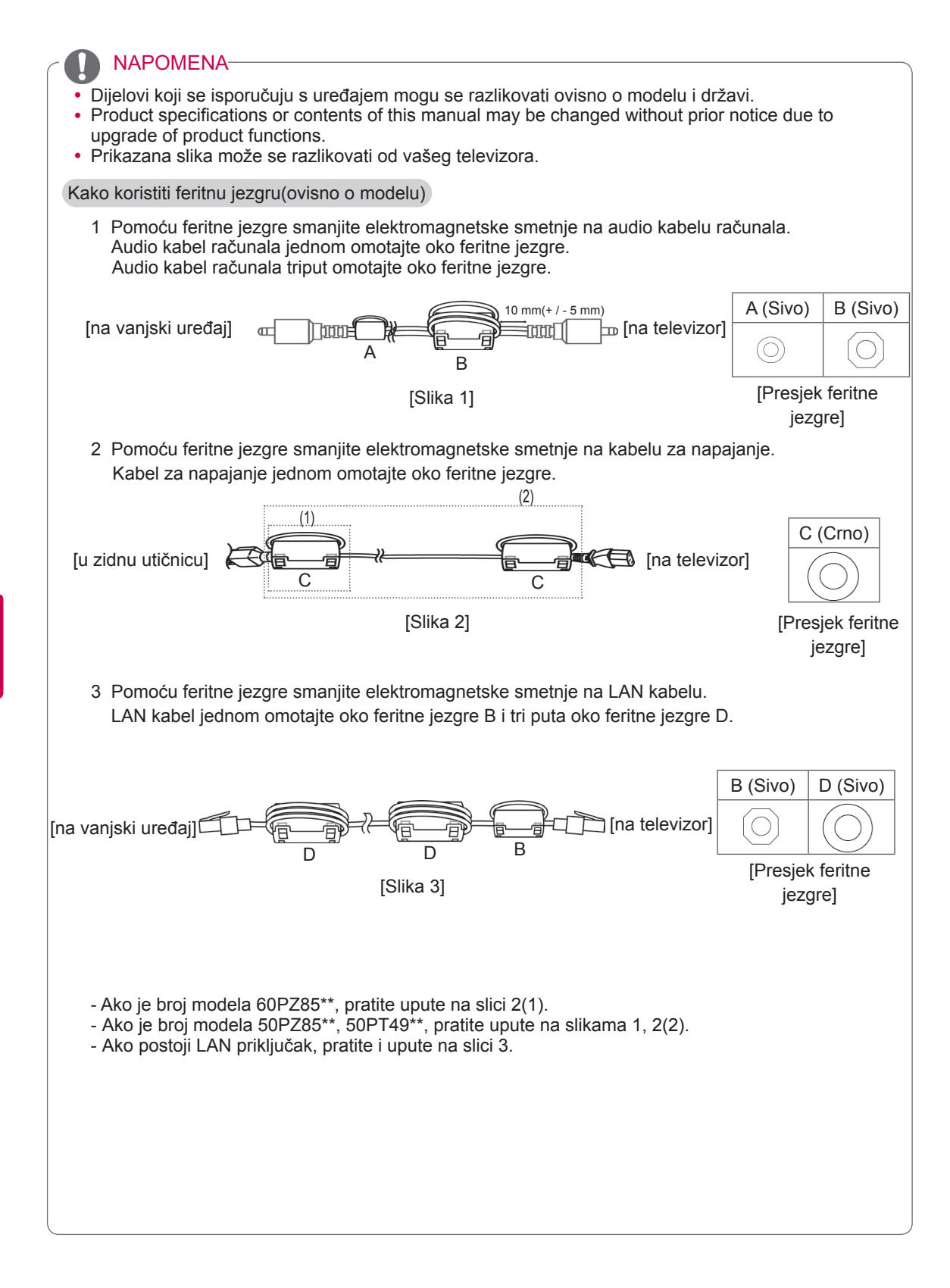

## <span id="page-8-0"></span>Kupuje se odvojeno

Dodatna oprema se radi poboljšanja kvalitete može promijeniti bez prethodne najave. Za kupnju tih proizvoda obratite se zastupniku.

Ovaj uređaj radi samo s kompatibilnim LG plazma televizorom.

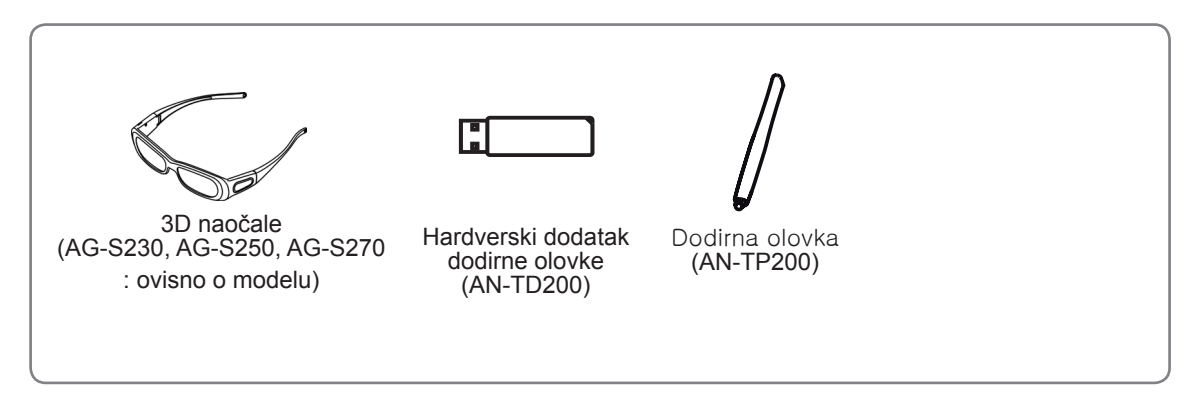

Naziv ili dizajn modela mogu se promijeniti ako su funkcije proizvoda ažurirane ili ovisno o odluci ili smjernicama proizvođača.

## Dijelovi i gumbi

## NAPOMENA

- Ako se televizor neko vrijeme neće koristiti, možete ga prebaciti u stanje pripravnosti kako biste smanjili potrošnju energije. Ako se televizor neko vrijeme neće koristiti, isključite ga jer ćete na taj način dodatno uštedjeti energiju.
- y Količina električne energije koja se troši tijekom korištenja može se znatno smanjiti ako se smanji svjetlina slike, a tako ćete smanjiti i ukupne troškove.

## UPOZORENJE

- y Pazite da ne stanete na stakleno podnožje ili da ga ne izlažete udarcima. Ono može puknuti, a komadići stakla mogu uzrokovati ozljedu, ili televizor može pasti.
- Nemojte vući televizor. Možete oštetiti pod ili uređaj.
- Neki modeli televizora imaju tanki zaštitni sloj na zaslonu. Nemojte ga skidati. To je dio uređaja.

• Prikazana slika može se razlikovati od vašeg televizora.

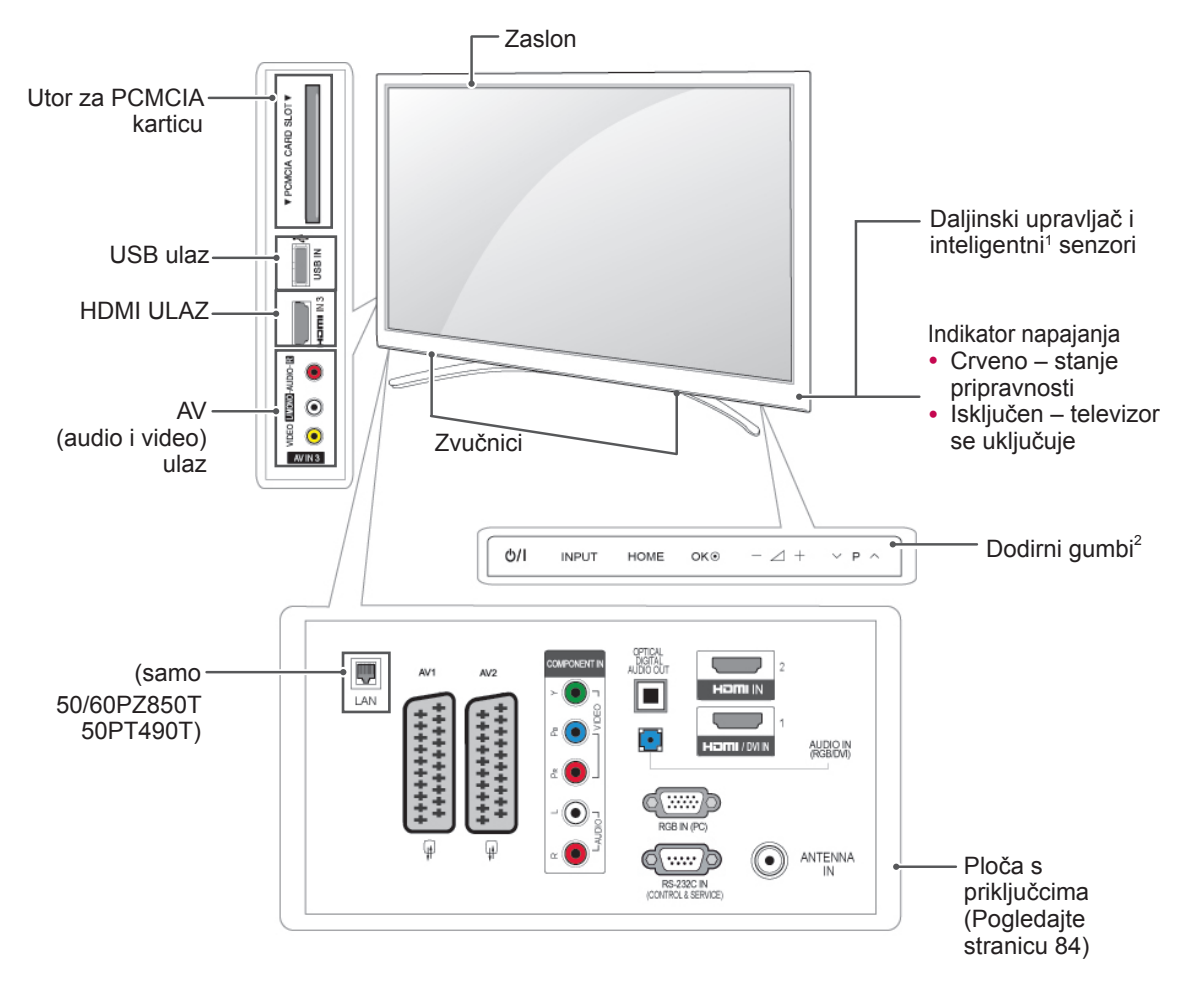

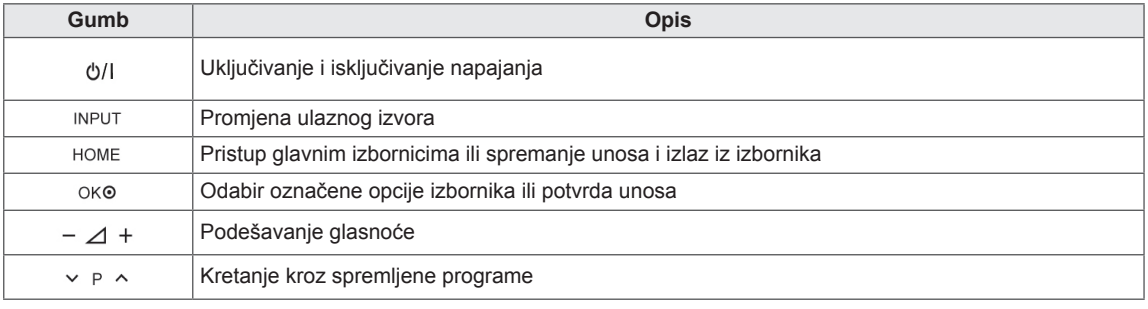

1 Inteligentni senzor - podešava kvalitetu sliku prema okruženju.

2 Gumb na dodir - gumb za željenu funkciju možete koristiti tako da ga dodirnete.

## <span id="page-10-0"></span>Podizanje i premještanje televizora

Prije premještanja ili podizanja televizora, pročitajte sljedeće upute kako biste spriječili grebanje ili oštećivanje televizora te kao biste televizor sigurno premjestili bez obzira na njegov tip i veličinu.

- Nikada ne dodirujte zaslon jer tako možete oštetiti njega ili piksele koji stvaraju sliku.
- Preporučujemo da televizor premještate u kutiji ili pakiranju u kojem ste ga kupili.
- Prije premještanja ili podizanja televizora, isključite kabel za napajanje i sve ostale kabele.
- Kada držite televizor, zaslon ne smije biti okrenut prema vama kako biste spriječili ogrebotine.

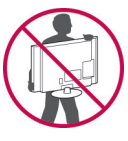

• Čvrsto držite gornji i donji dio televizora. Pazite da televizor ne držite za prozirne dijelove, zvučnik ili otvor zvučnika.

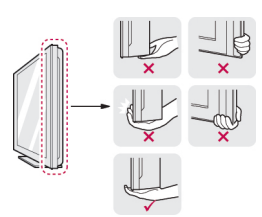

- U prenošenju velikog televizora treba sudjelovati najmanje dvoje ljudi.
- Kod ručnog prenošenja televizora, držite ga na način prikazan na sljedećoj slici.

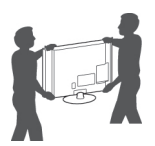

- Kada prenosite televizor, nemojte ga izlagati trzajima ili jakim vibracijama.
- Kada prenosite televizor, držite ga uspravno, nemojte ga polagati na bok ili naginjati lijevo ili desno.

## Postavljanje televizora

• Prikazana slika može se razlikovati od vašeg televizora.

Stavite televizor na postolje i montirajte ga na stol ili zid.

## Pričvršćivanje postolja

UPOZORENJE <sup>1</sup> Položite televizor na ravnu površinu zaslonom okrenutim prema dolje.

## UPOZORENJE

- Televizor prekrijte pokrovom od pjene ili laganom zaštitnom tkaninom kako biste spriječili oštećivanje zaslona. Pazite da se na zaslon ne naslanjaju nikakvi predmeti.
- 2 Gurnite zaštitni pokrov u otvor na dnu televizora dok ne sjedne na mjesto.

Stavite zaštitnu vrpcu.

- Time se sprječava nakupljanje prašine i prljavštine u otvoru.
- Pri montiranju zidnog nosača koristite zaštitni pokrov.

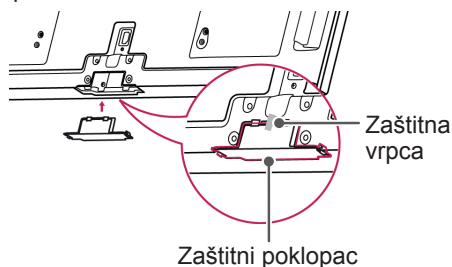

3 Spojite dijelove postolja s televizorom.

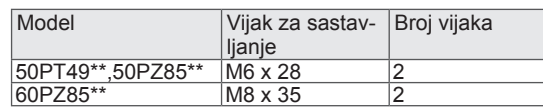

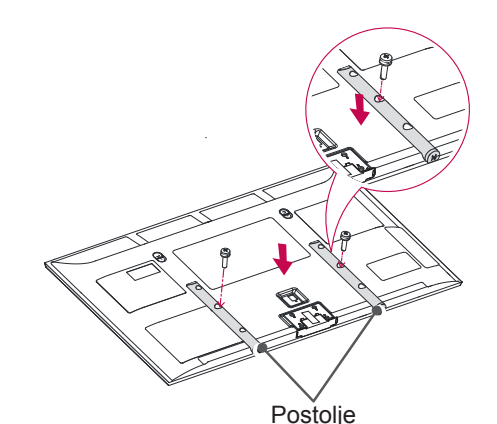

<span id="page-11-0"></span>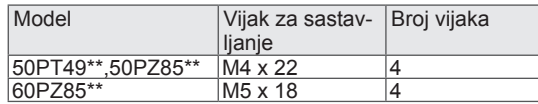

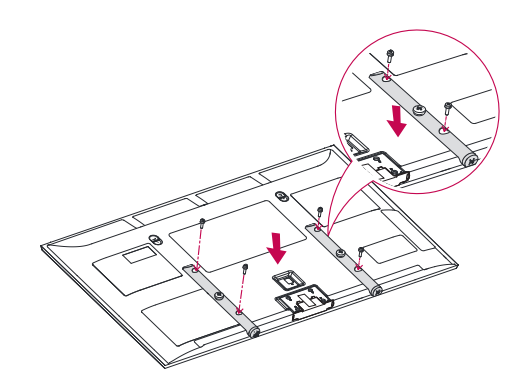

4 Pričvrstite televizor za postolje pomoću 8 vijaka.

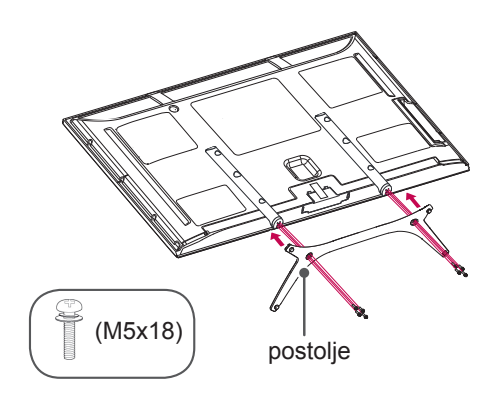

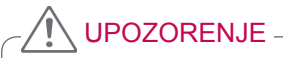

• Čvrsto stegnite vijke kako biste spriječili naginjanje televizora prema naprijed. Nemojte ih previše stegnuti.

## Montiranje na stol

- Prikazana slika može se razlikovati od vašeg televizora.
- 1 Podignite i nagnite televizor u uspravan položaj na stolu.
	- Ostavite (minimalno) 10 cm prostora do zida radi odgovarajuće ventilacije.

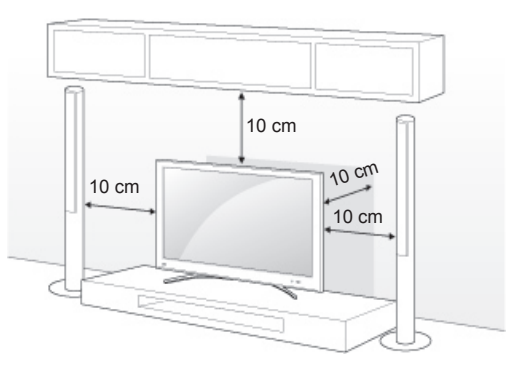

2 Uključite kabel za napajanje u zidnu utičnicu.

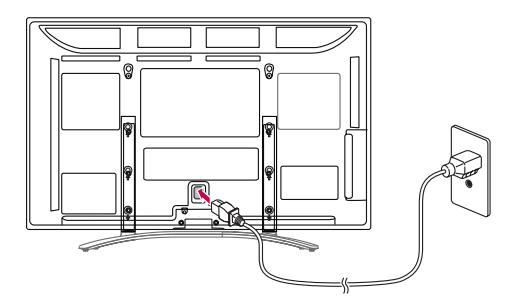

## UPOZORENJE

• Nemojte postavljati televizor u blizini izvora topline niti na njima, jer to može dovesti do požara ili drugog oštećenja.

#### <span id="page-12-0"></span>Pričvršćivanje televizora na zid

• Prikazana slika može se razlikovati od vašeg televizora.

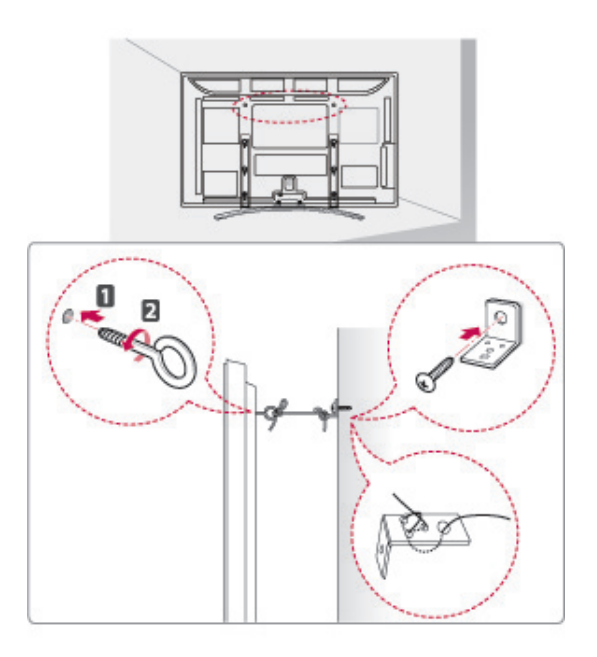

- 1 Umetnite i pričvrstite okaste vijke ili nosače za televizor i vijke na stražnjoj strani televizora.
	- Ako se na mjestu za okaste vijke nalaze neki drugi vijci, uklonite ih.
- 2 Zidne nosače zajedno s vijcima montirajte na zid.

Uskladite položaj zidnog nosača i okastih vijaka sa stražnje strane televizora.

3 Okaste vijke i zidne nosače čvrsto spojite otpornim užetom.

Uže mora biti vodoravno u odnosu na ravnu površinu.

## UPOZORENJE

• Pazite da se djeca ne penju i ne vješaju po televizoru.

### NAPOMENA

• Koristite platformu ili ormarić koji je dovoljno čvrsti i velik za sigurno postavljanje televizora.

## Montaža na zid

Pažljivo pričvrstite zidni nosač na stražnju stranu televizora i montirajte ga na zid od čvrstog materijala okomit na pod. Kada televizor montirate na neki drugi građevni materijal, obratite se kvalificiranom osoblju.

LG preporučuje da televizor za zid pričvrsti profesionalni instalater.

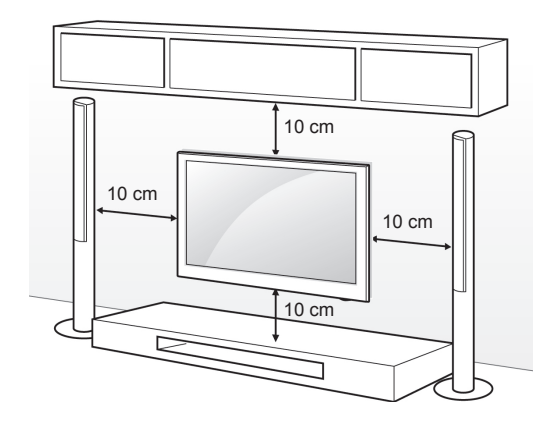

Obavezno koristite vijke i zidne nosače koji zadovoljavaju VESA standard. Standardne dimenzije kompleta zidnog nosača opisane su u sljedećoj tablici.

#### Kupuje se odvojeno (zidni nosač)

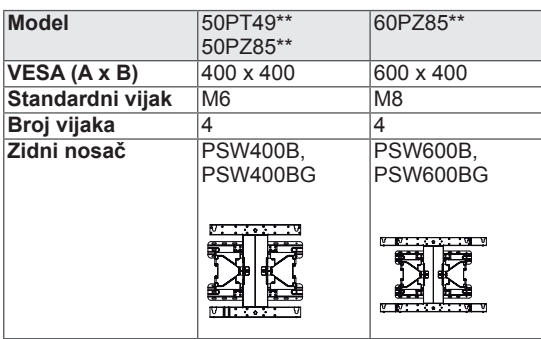

## UPOZORENJE

- Najprije isključite napajanje, a zatim počnite prenositi ili montirati televizor. U suprotnom, može doći do strujnog udara.
- Ako ga montirate na strop ili kosi zid, televizor može pasti i uzrokovati teške ozljede. Koristite ovlašteni LG nosač za zid te se obratite lokalnom zastupniku ili kvalificiranom osoblju.
- Nemojte previše stezati vijke jer tako možete oštetiti televizor i poništiti jamstvo.
- Koristite vijke i zidne nosače koji zadovoljavaju VESA standard. Sva oštećenja ili ozljede nastale pogrešnim korištenjem ili korištenjem neodgovarajućih dodataka nisu pokrivene jamstvom.

- Koristite vijke navedene u specifikacijama vijaka prema VESA standardu.
- Komplet za montiranje na zid sadrži priručnik za montiranje i sve potrebne dijelove.
- Duljina vijaka može se razlikovati ovisno o zidnom nosaču. Obavezno koristite vijke odgovarajuće duljine.
- Dodatne informacije potražite u priručniku koji ste dobili sa zidnim nosačem.

## <span id="page-14-0"></span>Pospremanje kabela

- Prikazana slika može se razlikovati od vašeg televizora.
- 1 Montirajte **držač kabela** i **kabel za napajanje**. Tako se kabel za napajanje neće slučajno iskopčati.

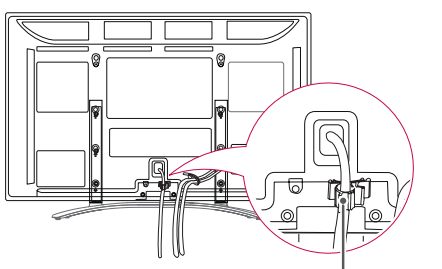

**Držač Kabela za napajanje**

2 Skupite i povežite kabele pomoću **držača kabela**.

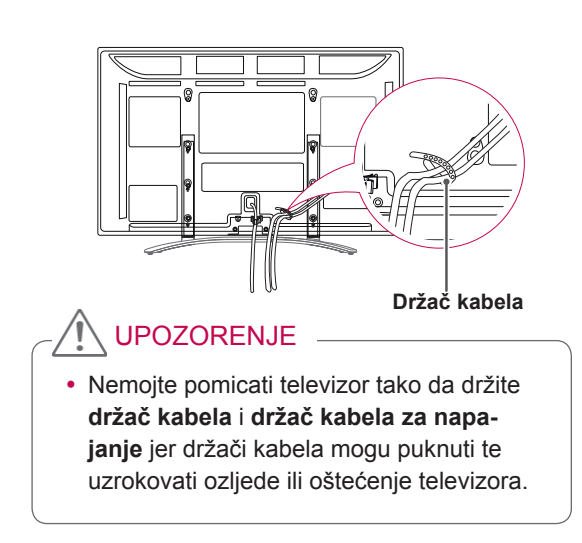

## Pričvršćivanje nosača olovke

- Prikazana slika može se razlikovati od vašeg televizora.
- 1 Nosač olovke možete postaviti u prikladan položaj,kako je to prikazano dolje.

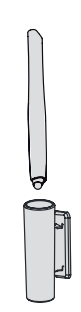

## **NAPOMENA**

• Nemojte ga postavljati na indikator napajanja, pametne senzore niti na prijemnik signala daljinskog upravljača.

# <span id="page-15-0"></span>**DALJINSKI UPRAVLJAČ**

Opisi u ovom priručniku temelje se na gumbima daljinskog upravljača. Pažljivo pročitajte ovaj priručnik i ispravno koristite televizor.

Kada mijenjate baterije, otvorite poklopac za baterije, zamijenite ih (1,5 V AAA) tako da odgovaraju  $\Theta$ i  $\Theta$  polu, kako prikazuje oznaka u odjeljku za baterije, te vratite poklopac. Daljinski upravljač obavezno usmjerite prema senzoru daljinskog upravljača na televizoru.

Baterije izvadite redoslijedom obrnutim od redoslijeda umetanja.

## UPOZORENJE

- Nemojte miješati stare i nove baterije jer tako možete oštetiti daljinski upravljač.
- Prikazana slika može se razlikovati od vašeg televizora.

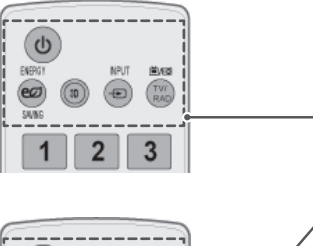

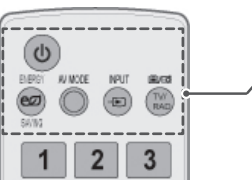

**(NAPAJANJE)**

Uključivanje i isključivanje televizora.

**ENERGY SABING (UŠTEDA ENERGIJE)** [\(Pogledajte stranicu](#page-69-1) 70) Podešavanje svjetline zaslona kako bi se smanjila potrošnja električne energije.

**3D**(samo 3D modeli)(Pogledajte stranicu 52) Koristi se za gledanje video snimki u 3D tehnologiji.

**AV MODE (AV NAČIN)** ([Pogledajte stranicu](#page-30-1) 31) Odabir AV načina rada.

**INPUT (ULAZ)** (Pogledajte stranicu 31) Promjena izvora unosa, uključivanje televizora.

**TV/RAD (TV/RADIO)** Odabir radio prijemnika, televizije ili DTV kanala.

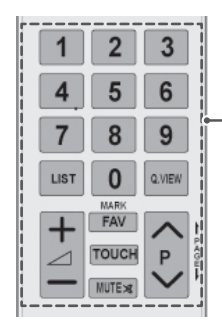

#### **Brojčani gumbi**

Unos brojeva.

**LIST (POPIS)** (Pogledajte stranicu 26) Pristup spremljenim popisima programa.

**Q.VIEW (BRZI PRIKAZ)** Povratak na posljednji gledani program.

+ - Prilagođavanje glasnoće.

#### **MARK (OZNAČI)**

Odabir izbornika ili opcije. **FAV** [\(Pogledajte stranicu](#page-25-2) 26) Pristup popisu omiljenih programa.

**TOUCH** [\(Pogledajte stranicu 36\)](#page-35-1) **Korištenje funkcija dodirne olovke.**

**MUTE (ISKLJUČI ZVUK)** Isključivanje zvuka.

**P** Kretanje kroz spremljene programe.

**PAGE (STRANICA)** Prelazak na prethodni ili sljedeći zaslon.

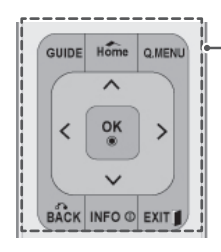

#### **GUIDE (VODIČ)**

Prikazuje vodič programa.

#### **Home (Početno)** Pristup glavnim izbornicima ili spremanje unosa i izlaz iz izbornika.

**Q. MENU (BRZI IZBORNIK)** [\(Pogledajte stranicu](#page-32-1) 33) Pristup brzim izbornicima.

**Gumbi za navigaciju** (gore/dolje/lijevo/desno) Kretanje kroz izbornike ili opcije.

#### **OK (U REDU)**

Odabir izbornika ili opcija i potvrda unosa.

#### **BACK (NATRAG)**

Povratak na prethodnu razinu.

**INFO** (Pogledajte stranicu 27) Prikaz informacija o trenutnom programu i zaslonu.

#### **EXIT (IZLAZ)**

Izlaz iz prikaza na zaslonu i povratak na gledanje programa.

#### **Gumbi u boji**

Ti se gumbi koriste samo za teletekst (samo na modelima TELETEXT), Uređ. programa. **3D SETTING (3D POSTAVKA)**(samo 3D modeli) Koristi se za gledanje video snimki u 3D tehnologiji.

#### **1 GUMBI TELETEKSTA ([Pogledajte stranicu](#page-90-1) 91)**

Ti se gumbi koriste za teletekst. Više pojedinosti potražite u odjeljku 'Teletekst'.

#### **SUBTITLE**

Recalls your preferred subtitle in digital mode.

#### Control buttons( $\blacksquare, \blacktriangleright, \mathsf{l}$ ,  $\blacktriangleleft, \blacktriangleright, \blacktriangleright)$

Controls the MY MEDIA menus, or the SIMPLINK compatible devices (USB,SIMPLINK).

#### **FREEZE**

Freezes the current frame while using the TV, AV, Component, RGB-PC, or HDMI input source.

**SIMPLINK** ([Pogledajte stranicu 90\)](#page-89-1) Accesses the AV devices connected to the TV; Opens the SIMPLINK menu.

#### **AD**

Switches the Audio Description On or Off.

**RATIO** ([Pogledajte stranicu 29](#page-28-1)) Resizes an image.

**AV MODE (AV NAČIN)** ([Pogledajte stranicu](#page-30-1) 31) Odabir AV načina rada.

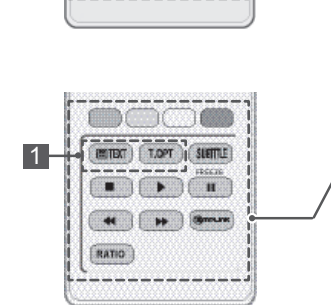

T OP

 $(RATIO)$   $(AV MODE)$ 

1

# <span id="page-17-0"></span>**GLEDANJE TELEVIZIJE**

## Spajanje antene

Za gledanje televizije spojite antenu prema sljedećim uputama.

Kako biste spriječili oštećenja, ne uključujte antenu u utičnicu dok niste priključili sve uređaje.

Spojite televizor sa zidnom antenskom utičnicom pomoću RF kabela (75 Ω).

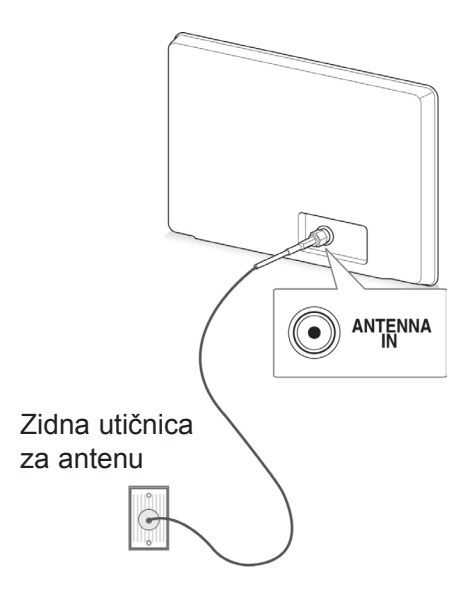

#### **NAPOMENA**

- Prilagodite smjer antene za optimalnu kvalitetu slike.
- U područjima sa slabim signalom će možda na antenu biti potrebno ugraditi pojačalo signala kako bi se postigla bolja kvaliteta slike.
- Ako je kvaliteta slike loša čak i kada je antena priključena, usmjerite antenu u ispravnom smjeru.
- Kabel antene i pretvarač se ne isporučuju s proizvodom.

## Prvo uključivanje televizora

Kada prvi put uključite televizor, pojavljuje se početni zaslon s postavkama. Odaberite jezik i prilagodite osnove postavke.

- 1 Uključite kabel za napajanje u utičnicu.
- 2 Ako je televizor u stanju mirovanja, pritisnite  $\Phi$ (**NAPAJANJE)** i uključite televizor.

Početni zaslon s postavkama prikazuje se kada prvi put uključite televizor.

- y Opciji **Vraćanje tvorničkih postavki** možete pristupiti i putem **OPTCIJA** u glavnim izbornicima.
- 3 Slijedite upute na zaslonu i prilagodite postavke televizora prema svojim željama.

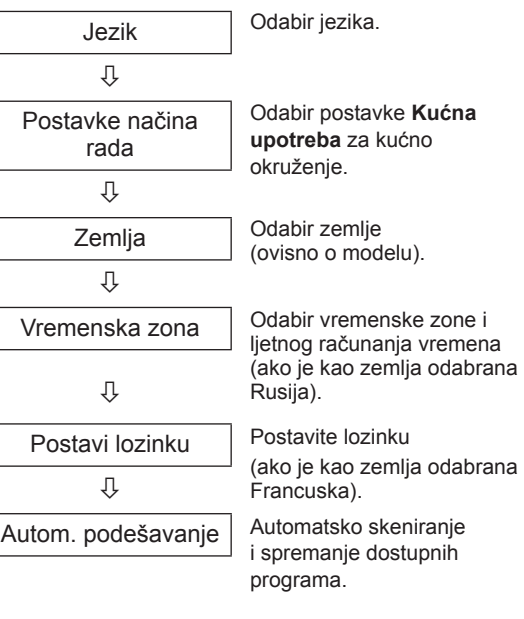

### <span id="page-18-0"></span>NAPOMENA

- U zemljama bez potvrđenih standarda DTV emitiranja neke DTV značajke možda neće funkcionirati, ovisno o okruženju DTV emitiranja.
- Kad je kao Zemlja odabrana Francuska, lozinka nije '0', '0', '0', '0' nego '1', '2', '3', '4'.
- 4 Kada završite s postavljanjem osnovnih postavki, pritisnite **OK (U REDU)**.
	- **NAPOMENA**
	- Ako ne završite s postavljanjem početnih postavki, one će se pojavljivati svaki put kada uključite televizor.
	- Ako televizor ne koristite dulje vremensko razdoblje, isključite kabel za napajanje iz zidne utičnice.
- 5 Za isključivanje televizora pritisnite (**NAPAJA-NJE)**.

## Gledanje televizije

- 1 Ako je televizor u stanju mirovanja, pritisnite  $\mathbf{d}$ (**NAPAJANJE)** za uključivanje televizora.
- 2 Pritisnite **INPUT (ULAZ)** i odaberite **Antena**.
- 3 Za isključivanje televizora pritisnite (**NAPAJA-NJE)**.

Televizor se prebacuje u stanje mirovanja.

## Upravljanje programima

## Automatsko postavljanje programa

#### Odabir postavke **Antena**,

Koristite za automatsko traženje i spremanje dostupnih programa.

Kada pokrenete automatsko programiranje, sve se prethodno spremljene informacije o usluzi brišu.

- 1 Pritisnite **Home (Početno)** za pristup glavnim izbornicima.
- 2 Pomoću gumba za navigaciju se krećite do opcije **POSTAVKE** i pritisnite **OK (U REDU)**.
- 3 Pomoću gumba za navigaciju krećite se do postavke **Autom. podešavanje** i pritisnite **OK (U REDU)**.
- 4 Pomoću gumba za navigaciju krećite se do postavke **Antena** i pritisnite **OK (U REDU)**.
- 5 Odaberite **Pokreni** za pokretanje automatskog podešavanja. Televizor automatski traži i sprema dostupne programe.
- 6 Kada završite, pritisnite **EXIT (IZLAZ).** Kada se vratite na prethodni izbornik, pritisnite **BACK (NATRAG)**.

- Ako televizor pretražuje blokirane programe, od vas će se zatražiti da unesete lozinku kako bi se programi mogli pretraživati.
- Možete spremiti najviše 1000 programa. Broj programa koje možete spremiti razlikuje se ovisno o signalu.
- y **Automatsko numeriranje**: odlučite želite li koristiti brojeve programa za podešavanje koje šalju postaje za emitiranje.
- Ako ste u izborniku Zemlja odabrali opciju **Italija**, kada se nakon Autom. podešavanja prikaže odzivnik za neusklađeni program, za rješavanje problema odaberite televizijski program.
- DVB kabel može se koristiti u sljedećim državama: Njemačka, Nizozemska, Švedska, Švicarska, Danska, Austrija, Finska, Norveška, Slovenija, Mađarska, Ukrajina, Bugarska, Irska, Poljska, Rumunjska, Rusija, Litva, Estonija, Latvija, Španjolska, Češka. (može se dodati podržana zemlja).
- y Digitalna televizija se ne može koristiti u sljedećim zemljama: Bosna i Hercegovina, Kazahstan.

#### Odabir postavke **Kabel**,

- 1 Pritisnite **Home (Početno)** za pristup glavnim izbornicima.
- 2 Pomoću gumba za navigaciju krećite se do opcije **POSTAVKE** i pritisnite **OK (U REDU)**.
- 3 Pomoću gumba za navigaciju krećite se do postavke **Autom. podešavanje** i pritisnite **OK (U REDU)**.
- 4 Pomoću gumba za navigaciju krećite se do postavke **Kabel** i pritisnite **OK (U REDU)**.
- 5 Pomoću gumba za navigaciju krećite se do postavke **Comhem** ili **Drugi davatelji usluga** i pritisnite **OK (U REDU)**.
- 6 Pomoću gumba za navigaciju krećite se do postavke **Brzo** ili **Potpuno** i pritisnite **OK (U REDU)**.
- 7 Pomoću gumba za navigaciju ili brojčanih gumba postavite odgovarajuća podešenja (osim za način rada Potpuno) i pritisnite **OK (U REDU)**.
- 8 Odaberite **Pokreni** za pokretanje automatskog podešavanja. Televizor automatski traži i sprema dostupne programe.
- 9 Kada završite, pritisnite **EXIT (IZLAZ).** Kada se vratite na prethodni izbornik, pritisnite **BACK (NATRAG)**.

### NAPOMENA

- Ako televizor pretražuje blokirane programe, od vas će se zatražiti da unesete lozinku kako bi se programi mogli pretraživati.
- Kada odaberete **Kabel**, zaslon za odabir opcije **Davatelj kabelskih usluga** može se razlikovati, a negdje možda i ne postoji, ovisno o situaciji s kabelskom uslugom u pojedinoj zemlji.
- y Skočni prozor za odabir opcije **Davatelj usluga** prikazuje se samo za prva tri slučaja kada pristupate izborniku **Početne postavke**, kada promijenite postavku **Antena** u **Kabel** ili kada pristupite izborniku nakon promjene opcije **Zemlja**.
- Kada želite odabrati Davatelja usluga neovisno o gornja tri slučaja, to možete učiniti tako da odaberete **Postavke**->**Postavke digitalne kabelske televizije**-> **Davatelj usluga**.
- y Ovjera davatelja usluga: Švedska (Comhem, Canal Digital), Danska (YouSee, Canal Digital, Stofa), Norveška (Canal Digital), Nizozemska (Ziggo, UPC Digitaal), Ukrajina (Volia-Cable), Njemačka (KDG), Švicarska (CableCom, UPC), Austrija (UPC Digital), Mađarska (UPC Digital), Irska (UPC Digital), Poljska (UPC Digital), Rumunjska (UPC Digital), Rusija (OnLime) (može se dodati ovjera davatelja usluga).
- Ako nema željenog davatelja usluga, odaberite **Drugi davatelji usluga**.
- y Ako odaberete "**Drugi davatelji usluga**" ili odabrana zemlja podržava samo opciju "**Drugi davatelji usluga**", pretraživanje svih kanala može potrajati ili može biti ograničeno na pretraživanje samo nekih kanala.
- Ako se neki od kanala ne prikažu, pratite dolje navedeni postupak:
- 1. **POSTAVKE** -> **Autom. podešavanje** -> **Kabel** -> **Postavke**
- 2. Opciju Početno traženje programa prebacite iz **"Isključeno**" na "**Uključeno**"

3. Unesite dodatne vrijednosti poput frekvencije, brzine simbola, modulacije i ID-a mreže (te informacije možete zatražiti od davatelja usluga kabelske televizije).

Za brzo i ispravo pretraživanje dostupnih programa potrebne su sljedeće vrijednosti. Vrijednosti koje se najčešće koriste navedene su kao "zadane".

Ispravne postavke, međutim, zatražite od davatelja usluge kabelske televizije. Pri pokretanju opcije **Autom. podešavanje** u DVB kabelskom načinu rada, ako odaberete opciju Potpuno, pretraživanje će se vršiti kroz sve frekvencije kako bi se pronašli dostupni kanali.

Kada se programi ne pretražuju odabirom načina Zadane postavke, pretražite ih odabirom načina Potpuno.

Međutim, pri traženju programa u načinu Potpuno, Autom. podešavanje može dugo trajati. Ako se neki kanali ne pronađu kada se odabere opcija Potpuno, označite potvrdni okvir In detail (Detaljno) i zatim ponovite ugađanje.

- **Frekvencija**: Unesite korisnički definiranu frekvenciju.
- **Brzina simbola**: Unesite korisnički definiranu brzinu simbola (brzina simbola: brzina kojom uređaj poput modema šalje simbole kanalu).
- **Modulacija**: Unesite korisnički definiranu modulaciju (modulacija: učitavanje audio ili video signala u prijenosnik).
- • **ID mreže**: Jedinstveni identifikator koji se dodjeljuje svakom korisniku.
- **Početna frekvencija** : Unesite korisnički definiran opseg početne frekvencije.
- **Završna frekvencija** : Unesite korisnički definiran opseg završne frekvencije.

## <span id="page-20-0"></span>Postavke digitalne kabelske televizije (samo u kabelskom načinu)

Raspon koji korisnik može odabrati s izbornika Davatelj usluga razlikuje se ovisno o broju davatelja usluga koje podržava svaka zemlja, a ako je broj podržanih davatelja usluga za svaku zemlju 1, odgovarajuću funkciju nije moguće odabrati.

- 1 Pritisnite **Home (Početno)** za pristup glavnim izbornicima.
- 2 Pomoću gumba za navigaciju krećite se do opcije **POSTAVKE** i pritisnite **OK (U REDU)**.
- 3 Pomoću gumba za navigaciju krećite se do postavke **Kabelska DTV** i pritisnite **OK (U REDU)**.
- 4 Pomoću gumba za navigaciju krećite se do postavke **Davatelj usluga** ili **Automatsko ažuriranje kanala** i pritisnite **OK (U REDU)**.
- 5 Odaberite željeni izvor.
- 6 Kada završite, pritisnite **EXIT (IZLAZ).** Kada se vratite na prethodni izbornik, pritisnite **BACK (NATRAG)**.
	- **Ako odaberete Kabel**, možete vidjeti izbornik **Postavke digitalne kabelske televizije**.
	- y Kad je **Automatsko ažuriranje kanala** postavljeno na **Uključeno**, možete ažurirati informacije za sve programe koje je moguće ažurirati, što obuhvaća i program koji trenutno gledate.
	- y Kad je **Automatsko ažuriranje kanala Isključeno**, možete ažurirati informacije samo za program koji trenutno gledate.
	- y Opciju **Postavke digitalne kabelske televizije** ne možete odabrati ako je davatelj usluga postavljen na "**Ziggo**".

## Ručno postavljanje programa (u digitalnom načinu rada)

Ručno podešavanje omogućuje ručno dodavanje programa na popis programa.

#### Odabir postavke **Antena**,

- 1 Pritisnite **Home (Početno)** za pristup glavnim izbornicima.
- 2 Pomoću gumba za navigaciju krećite se do opcije **POSTAVKE** i pritisnite **OK (U REDU)**.
- 3 Pomoću gumba za navigaciju krećite se do postavke **Ručno podešavanje** i pritisnite **OK (U redu)**.
- 4 Pomoću gumba za navigaciju krećite se do postavke **DTV** i pritisnite **OK (U REDU)**.
- 5 Krećite se kroz vrstu programa, a zatim dodajte ili izbrišite programe.
- 6 Kada završite, pritisnite **EXIT (IZLAZ).** Kada se vratite na prethodni izbornik, pritisnite **BACK (NATRAG)**.

NAPOMENA

- Ako televizor pretražuje blokirane programe, od vas će se zatražiti da unesete lozinku kako bi se programi mogli pretraživati.
- **Možete odabrati SBAND** ako je zemlja postavljena na "Norveška, Latvija."

#### Odabir postavke **Kabel**,

- 1 Pritisnite **Home (Početno)** za pristup glavnim izbornicima.
- 2 Pomoću gumba za navigaciju krećite se do opcije **POSTAVKE** i pritisnite **OK (U REDU)**.
- 3 Pomoću gumba za navigaciju krećite se do postavke **Ručno podešavanje** i pritisnite **OK (U redu)**.
- 4 Pomoću gumba za navigaciju krećite se do postavke **Kabelska DTV** i pritisnite **OK (U REDU)**.
- 5 Izvršite potrebna podešenja.
- 6 Kada završite, pritisnite **EXIT (IZLAZ).** Kada se vratite na prethodni izbornik, pritisnite **BACK (NATRAG)**.

- Ako televizor pretražuje blokirane programe, od vas će se zatražiti da unesete lozinku kako bi se programi mogli pretraživati.
- **· Brzina simbola** : Unesite korisnički definiranu brzinu simbola (brzina simbola: brzina kojom uređaj poput modema šalje simbole kanalu).
- y **Modulacija**: Unesite korisnički definiranu modulaciju (modulacija: učitavanje audio ili video signala u prijenosnik).
- y Ne možete odabrati opciju **Kabelska DTV** kada je davatelj usluga postavljen na "**Ziggo**" ili "**Drugi davatelji usluga**" za Nizozemsku.

## <span id="page-21-0"></span>Ručno postavljanje programa (u digitalnom načinu rada)

Ručno podešavanje omogućuju ručno podešavanje i postavljanje postaja željenim redoslijedom.

- 1 Pritisnite **Home (Početno)** za pristup glavnim izbornicima.
- 2 Pomoću gumba za navigaciju se krećite do opcije **POSTAVKE** i pritisnite **OK (U REDU)**.
- 3 Pomoću gumba za navigaciju krećite se do postavke **Ručno podešavanje** i pritisnite **OK (U REDU)**.
- 4 Pomoću gumba za navigaciju krećite se do postavke **TV** ili **Kabelska TV** i pritisnite **OK (U REDU)**.
- 5 Krećite se kroz vrste programa, a zatim dodajte ili izbrišite programe.
- 6 Pomoću gumba za navigaciju krećite se do postavke TV sustav.
- 7 Pomoću gumba za navigaciju se krećite do postavke **V/UHF ili Kabelska TV**.
- 8 Pomoću gumba za navigaciju ili brojčanih gumba krećite se do željenog broja kanala.
- 9 Pomoću gumba za navigaciju pokrenite pretraživanje.
- 10 Pomoću gumba za navigaciju krećite se do postavke **Spremi** i pritisnite **OK (U REDU).**
- 11 Kada završite, pritisnite **EXIT (IZLAZ).** Kada se vratite na prethodni izbornik, pritisnite **BACK (NATRAG)**.

## NAPOMENA

- Ako televizor pretražuje blokirane programe, od vas će se zatražiti da unesete lozinku kako bi se programi mogli pretraživati.
- y **L** : SECAM L/L' (Francuska)
- y **BG** : PAL B/G, SECAM B/G (Europa / Istočna Europa/ Azija / Novi Zeland / Bliski istok / Afrika)
- y **I** : PAL I (V. Britanija / Irska / Hong Kong / Južnoafrička Republika)
- y **DK** : PAL D/K, SECAM D/K (Istočna Europa / Kina / Afrika / CIS)
- Za spremanje drugog kanala, ponovite korake 5 do 10.

#### Dodjeljivanje naziva postaje

Svakom broju programa možete dodijeliti naziv postaje pomoću pet znakova.

- 1 Pritisnite **Home (Početno)** za pristup glavnim izbornicima.
- 2 Pomoću gumba za navigaciju krećite se do opcije **POSTAVKE** i pritisnite **OK (U REDU)**.
- 3 Pomoću gumba za navigaciju krećite se do postavke **Ručno podešavanje** i pritisnite **OK (U REDU)**.
- 4 Pomoću gumba za navigaciju krećite se do postavke **TV ili Kabelska TV**.
- 5 Pomoću gumba za navigaciju krećite se do postavke **Naziv** i pritisnite **OK (U REDU)**.
- 6 Pomoću gumba za navigaciju odaberite položaj i drugi znak itd. Možete koristiti slova od A do Z, brojeve od 0 do 9, +/ - i razmak. Nakon toga pritisnite **OK (U REDU)**.
- 7 Pomoću gumba za navigaciju krećite se do postavke **Zatvori** i pritisnite **OK (U REDU)**.
- 8 Pomoću gumba za navigaciju krećite do postavke **Spremi** i pritisnite **OK (U REDU)**
- 9 Kada završite, pritisnite **EXIT (IZLAZ).** Kada se vratite na prethodni izbornik, pritisnite **BACK (NATRAG)**.

#### <span id="page-22-0"></span>Precizno podešavanje

Precizno podešavanje je potrebno samo ako je prijem loš.

- 1 Pritisnite **Home (Početno)** za pristup glavnim izbornicima.
- 2 Pomoću gumba za navigaciju krećite se do opcije **POSTAVKE** i pritisnite **OK (U REDU)**.
- 3 Pomoću gumba za navigaciju krećite se do postavke **Ručno podešavanje** i pritisnite **OK (U REDU)**.
- 4 Pomoću gumba za navigaciju krećite se do postavke **TV ili Kabelska TV**.
- 5 Pomoću gumba za navigaciju krećite se do postavke **Fino podešavanje**.
- 6 Precizno podešavajte dok ne dobijete najbolju sliku i zvuk.
- 7 Pomoću gumba za navigaciju krećite se do postavke **Spremi** i pritisnite **OK (U REDU)**
- 8 Kada završite, pritisnite **EXIT (IZLAZ).** Kada se vratite na prethodni izbornik, pritisnite **BACK (NATRAG)**.

## Pojačalo

#### (ovisno o modelu)

Ako je prijem slab, Pojačalo postavite na **Uključeno**. Ako je signal jak, odaberite **Isključeno**

- 1 Pritisnite **Home (Početno)** za pristup glavnim izbornicima.
- 2 Pomoću gumba za navigaciju krećite se do opcije **POSTAVKE** i pritisnite **OK (U REDU)**.
- 3 Pomoću gumba za navigaciju pomaknite se do opcije **Pojačalo** i pritisnite **OK** (U redu).
- 4 Odaberite **Uključeno** ili **Isključeno**.

## Uređivanje popisa programa

Ako se broj programa preskoči, to znači da ga nećete moći odabrati pomoću gumba P **^**, **v** kod gledanja televizije.

Ako želite odabrati preskočeni program, izravno unesite broj programa pomoću brojčanih gumba ili ga odaberite u izborniku Uređ. programa. Ova funkcija omogućuje preskakanje spremljenih programa.

Broj programa možete promijeniti pomoću funkcije "Premjesti", ako "Automatsko numeriranje" nije označeno kod pokretanja Automatskog podešavanja.

- 1 Pritisnite **Home (Početno)** za pristup glavnim izbornicima.
- 2 Pomoću gumba za navigaciju se krećite do opcije **POSTAVKE** i pritisnite **OK (U REDU)**.
- 3 Pomoću gumba za navigaciju krećite se do opcije **Uređ. programa** i pritisnite **OK (U REDU)**.
- 4 Pomoću gumba za navigaciju odaberite programe koje želite spremiti ili preskočiti.
- 5 Kada završite, pritisnite **EXIT (IZLAZ)**. Kada se vratite na prethodni izbornik, pritisnite **BACK (NATRAG).**

#### U DTV/RADIO načinu rada

#### **Preskakanje broja programa**

- 1 Pomoću gumba za navigaciju odaberite broj programa koji želite preskočiti.
- 2 Pritisnite plavi gumb i preskočite program.
- 3 Pritisnite plavi gumb i otpustite.

### NAPOMENA

- Ako program treba preskočiti, preskočeni se program prikazuje u plavoj boji i ne može se odabrati pomoću gumba P **^** ili **v** tijekom gledanja televizijskih programa.
- Ako želite odabrati preskočeni program, izravno unesite broj programa pomoću brojčanih gumba ili ga odaberite na izborniku za uređivanje programa ili EPG-u.

#### **Zaključavanje broja programa**

- 1 Pomoću gumba za navigaciju odaberite broj programa koji želite zaključati.
- 2 Pritisnite žuti gumb i zaključajte program.
- 3 Pritisnite plavi gumb i otpustite.

#### NAPOMENA

• Program se može registrirati kao zaključan čak i kad je **Sustav zaključavanja** postavljen na **Isključeno**.

#### U TV načinu rada

#### **Brisanje programa**

- 1 Pomoću gumba za navigaciju odaberite broj programa koji želite izbrisati.
- 2 Pritisnite crveni gumb i izbrišite program.

### NAPOMENA

• Odabrani program se briše, svi sljedeći programi se pomiču prema gore.

#### **Premještanje programa**

- 1 Pomoću gumba za navigaciju odaberite broj programa koji želite premjestiti.
- 2 Pritisnite zeleni gumb za odabir broja programa i pritisnite gumbe za navigaciju.
- 3 Pritisnite plavi gumb i otpustite.

#### **Preskakanje broja programa**

- 1 Pomoću gumba za navigaciju odaberite broj programa koji želite preskočiti.
- 2 Pritisnite plavi gumb i preskočite program.
- 3 Pritisnite plavi gumb i otpustite.

- Ako program treba preskočiti, preskočeni se program prikazuje plavom bojom i ne može ga se odabrati pomoću gumba P  $\sim$   $\sim$ tijekom gledanja televizijskog programa.
- Ako želite odabrati preskočeni program, izravno unesite broj programa pomoću brojčanih gumba ili ga odaberite na izborniku za uređivanje programa.

#### <span id="page-24-0"></span>**Automatsko sortiranje**

1 Pritisnite gumbe za navigaciju kako biste pokrenuli Automatsko sortiranje i pritisnite **OK (U REDU)**.

#### NAPOMENA

• Nakon aktivacije automatskog sortiranja nećete više moći uređivati programe.

#### **Zaključavanje broja programa**

- 1 Pomoću gumba za navigaciju odaberite broj programa koji želite zaključati.
- 2 Pritisnite žuti gumb i zaključajte program.
- 3 Pritisnite plavi gumb i otpustite.

#### NAPOMENA

• Program se može registrirati kao zaključan čak i kad je **Sustav zaključavanja** postavljen na **Isključeno**.

#### **Odabir omiljenog programa**

- 1 Pomoću gumba za navigaciju krećite se do željenog programa.
- 2 Pritisnite gumb **FAV** za dodavanje odgovarajućeg programa Omiljenom popisu u trenutnoj Omiljenoj grupi.
- 3 Pritisnite **FAV** i otpustite.

#### **Odabir grupe omiljenih programa**

- 1 Pomoću gumba za navigaciju krećite se do željenog programa.
- 2 Pritisnite **Q.MENU (BRZI IZBORNIK)** za prikaz skočnog prozora kod promjene Omiljene grupe.
- 3 Pomoću gumba za navigaciju krećite se do postavkeOmiljena grupa i pritisnite**OK (U REDU)**.

### Informacije o CI [Common Interface - zajedničko sučelje]

• Ova značajka nije dostupna u svim zemljama.

Ova funkcija omogućuje gledanje nekih kodiranih usluga (usluga koje se naplaćuju). Ako uklonite CI modul, ne možete gledati usluge koje se naplaćuju.

Kada je modul umetnut u CI utor, možete pristupiti izborniku modula.

Za kupnju modula i smart kartice obratite se svom zastupniku. Nemojte uzastopno umetati CI modul u televizor niti ga vaditi iz njega. To može izazvati kvar. Kada se televizor uključi nakon umetanja CI modula, nema zvuka.

To može biti nekompatibilno s CI modulom i smart karticom.

CI (Common Interface) funkcije možda nisu omogućene, ovisno o okolnostima u zemlji emitiranja.

Ako koristite CAM (Conditional Access Module, modul uvjetnog pristupa), provjerite jesu li u potpunosti ispunjeni uvjeti za DVB-CI ili CI plus.

- 1 Pritisnite **Home (Početno)** za pristup glavnim izbornicima.
- 2 Pomoću gumba za navigaciju krećite se do opcije **POSTAVKE** i pritisnite **OK (U REDU)**.
- 3 Pomoću gumba za navigaciju krećite se do postavke **Informacije o zajedničkom sučelju**  i pritisnite **OK (U REDU)**.
- 4 Odaberite željenu stavku: Informacije o modulu, informacije o smart kartici, jezik ili preuzimanje softvera itd., i pritisnite **OK (U REDU)**.
- 5 Kada završite, pritisnite **EXIT (IZLAZ).**

- Ovaj prikaz na zaslonu služi samo kao ilustracija jer se opcije izbornika i format zaslona mogu razlikovati ovisno o davatelju digitalnih usluga koje se plaćaju.
- Zaslon izbornik CI (Common Interface) i uslugu možete promijeniti tako da se obratite svom zastupniku.

## <span id="page-25-1"></span><span id="page-25-0"></span>Odabir popisa programa

Možete provjeriti koji su programi spremljeni u memoriju tako da prikažete popis programa.

#### Prikaz popisa programa

- 1 Pritisnite **LIST (POPIS)** za pristup opciji Popis programa.
- 2 Pritisnite plavi gumb i uključite uređivanje programa.
	- **NAPOMENA**
- Možete pronaći neke plave programe. Oni su postavljeni tako da se automatskim programiranjem ili u načinu uređivanja programa preskoče.
- Neki programi s brojevima kanala koji se prikazuju na popisu programa naznačuju da im nije dodijeljen naziv postaje.

#### Odabir programa s popisa programa

- 1 Pritisnite gumbe za navigaciju i odaberite program.
- 2 Pritisnite **OK (U REDU)** i promijenite odabrani broj programa.

## NAPOMENA

y Pritisnite **TV/RAD (TV/RADIO) (**ovaj način rada prebacivat će se između načina TV, DTV i Radio, ovisno o programu koji trenutno gledate).

#### Listanje popisa programa

- 1 Pritisnite gumb  $P \wedge \vee$  za okretanje stranica.
- 2 Pritisnite **LIST (POPIS)** za povratak na normalno gledanje televizijskog programa.

<span id="page-25-2"></span>Prikazivanje popisa omiljenih programa

- 1 Pritisnite **FAV** za pristup popisu omiljenih programa.
- 2 Kada završite, pritisnite **EXIT (IZLAZ)**.

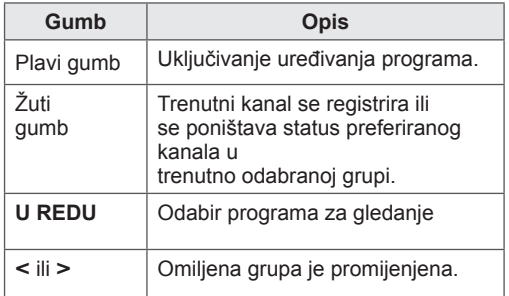

## <span id="page-26-0"></span>EPG (Electronic programme guide - elektronički programski vodič) (u digitalnom načinu rada)

Ovaj sustav ima elektronički programski vodič (EPG) koji omogućuje kretanje kroz sve moguće opcije prikaza.

EPG daje informacije kao što su popisi programa ili vrijeme početka i vrijeme kraja za sve dostupne usluge. Osim toga, detaljne informacije o programu često su dostupne u EPG-u (dostupnost i količina tih programa mogu se razlikovati, ovisno o određenom kanalu). Ova se funkcija može koristiti samo kada tele-

vizijske postaje emitiraju EPG informacije.

Prije korištenja funkcije EPG treba postaviti sat u izborniku **Vrijeme**.

EPG prikazuje detalje o programu za 8 dana.

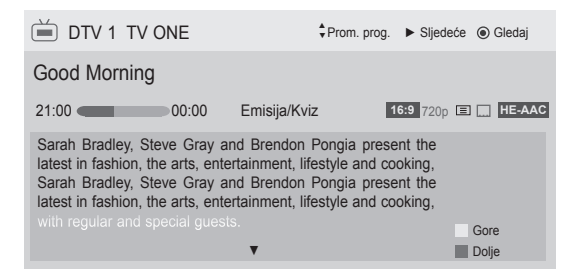

<span id="page-26-1"></span>**• Pritisnite INFO** za prikaz informacija o trenutnom programu.

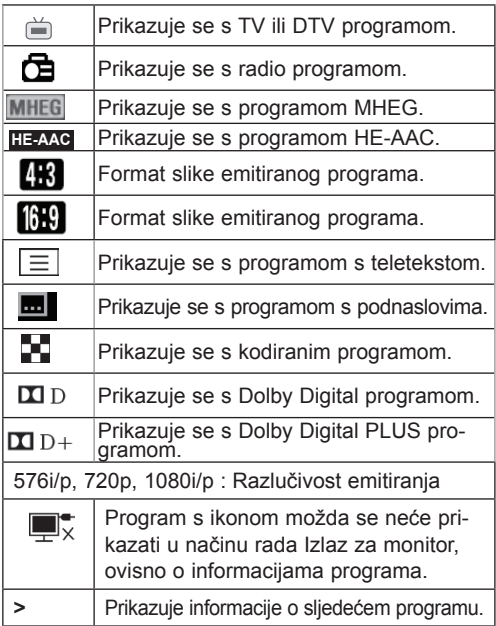

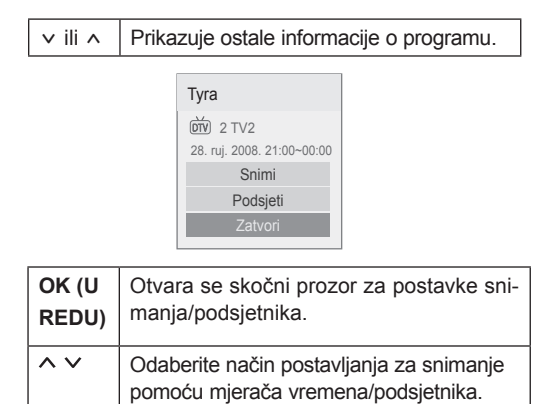

## Uključivanje/isključivanje EPG-a

1 Pritisnite **GUIDE (VODIČ)** za uključivanje ili isključivanje elektroničkog programskog vodiča.

### Odabir programa

1 Pomoću gumba za navigaciju ili gumba P  $\sim$   $\sim$ odaberite željeni program.

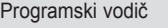

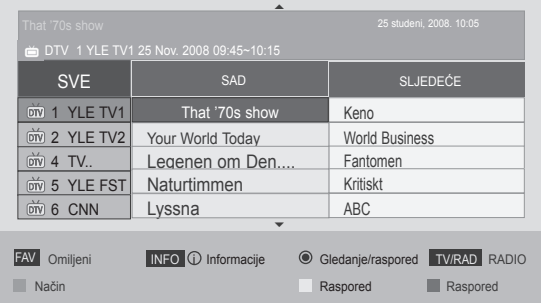

## <span id="page-27-0"></span>Način rada vodiča SADA/ SLJEDEĆE

Možete gledati program koji se emitira i jedan program na rasporedu za praćenje.

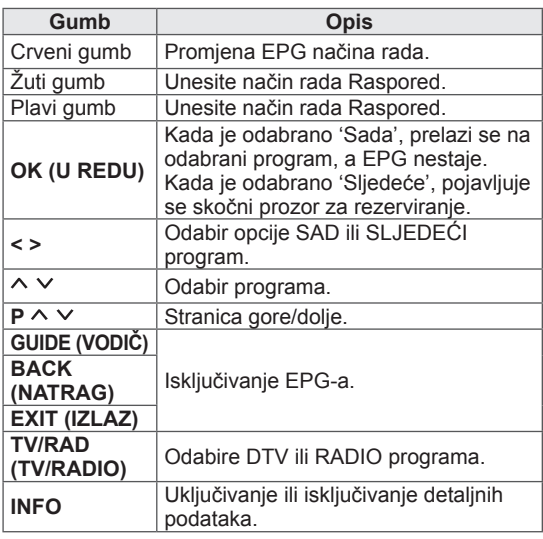

### Način rada 8-dnevnog vodiča

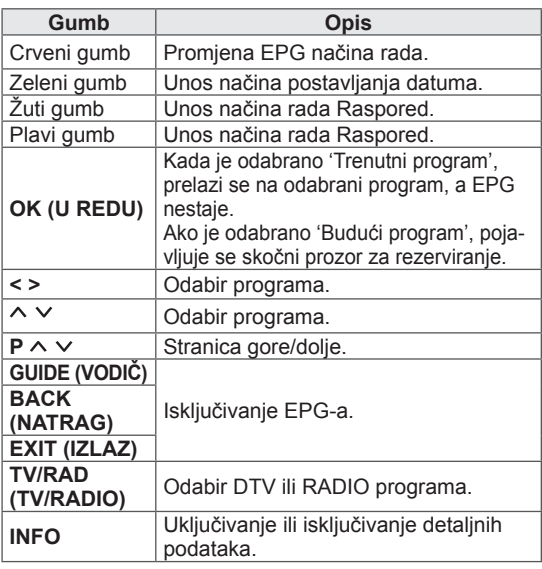

## Način promjene datuma

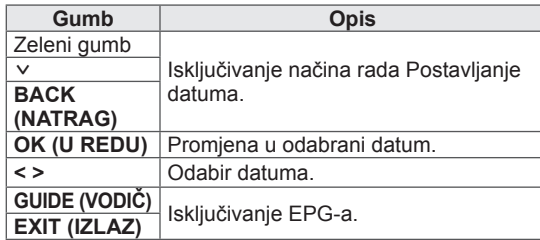

## Okvir s proširenim opisom

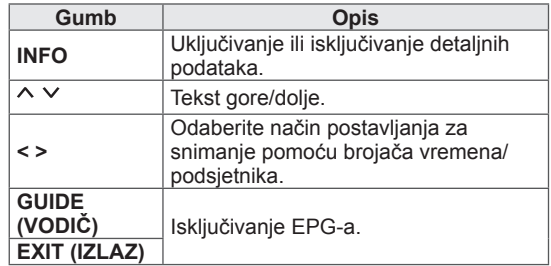

## Način postavljanja za Snimi/Podsjeti

Postavljanje vremena početka ili završetka, program za snimanje te vrijeme početka, program za podsjetnik, gdje je vrijeme kraja obojano sivom. Ova je funkcija dostupna samo ako je na Izlaz za monitor(AV2) priključak pomoću SCART kabela priključena oprema za snimanje koja koristi pin8 signal za snimanje.

Funkcija snimanja podržana je samo u digitalnom načinu rada, a nije podržana u analognom načinu rada.

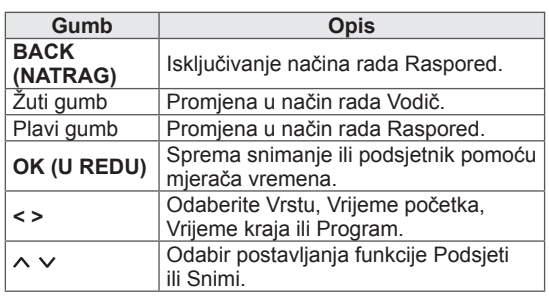

## <span id="page-28-0"></span>Način rada Raspored

Ako ste napravili popis rasporeda, zakazani se program prikazuje u zakazano vrijeme čak i ako u to vrijeme gledate drugi program.

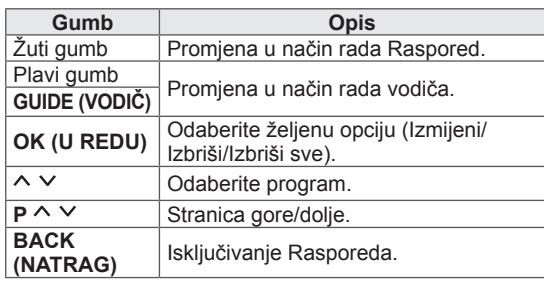

Korištenje dodatnih opcija

## <span id="page-28-1"></span>Podešavanje formata slike

Promijenite veličinu slike u optimalnu pritiskom na **FORMAT** dok gledate televiziju.

### NAPOMENA

- Veličinu slike možete promijeniti i pritiskom na **Q. MENU (BRZI IZBORNIK)** ili tako da pristupite postavki **Format slike** u izborniku Slika.
- y Za postavku Zumiranja odaberite **14:9**, **Zumiranje** i **Kino zumiranje** u izborniku Format. Kada dovršite postavku zumiranja, zaslon se vraća na Brzi izbornik.
- U komponentnom načinu rada možete odabrati samo **4:3**, **16:9** (Široko), **14:9**, **Zumiranje/Kino zumiranje.**
- y **U HDMI načinu rada možete odabrati samo 4:3**, Original, **16:9** (Široko), **14:9**, **Zumiranje/Kino zumiranje**.
- U RGB PC i HDMI-PC načinu rada možete odabrati samo **4:3**, **16:9** (Široko).
- U načinu DTV/HDMI/Komponentni (preko 720p), dostupna je značajka **Automatski**.
- U načinu rada Analogno/DTV/AV/Skart, dostupna je opcija **Potpuno široko**.

16:9: promjena veličine slike tako da odgovara širini zaslona.

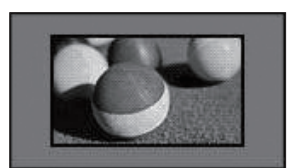

- **Automatski**: prikazuju se video slike u izvornoj veličini bez područja koja se gube na rubu slike.

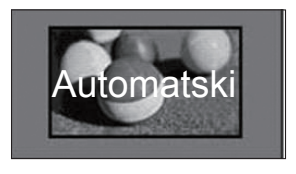

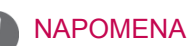

**• Ako odaberete Automatski**, možda ćete uočiti šum na rubu izvornog signala.

- **Original**: kada televizor primi signal sa širokim formatom slike, automatski će se prebaciti na format slike emitiranog signala.

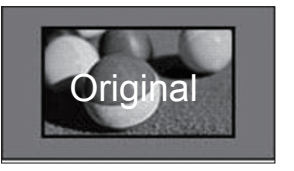

Potpuno široko: kada televizor primi signal za široki zaslon, ova opcija vas vodi kroz vodoravnu ili okomitu prilagodbu slike na linearno proporcionalan način, a slika se prikazuje preko cijelog zaslona.

4:3 i 14:9 video format može se preko DTV ulaza prikazati preko cijelog zaslona bez iskrivljenja slike.

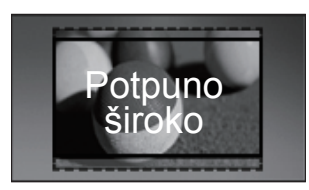

- **4:3**: promjena veličine slike na +prethodni standardni format 4:3.

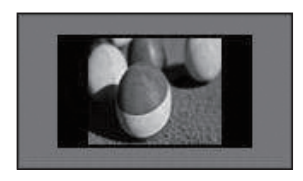

- **14:9** : možete gledati sliku u formatu 14:9 ili bilo koji televizijski program u načinu rada 14:9. Zaslon 14:9 se prikazuje na isti način kao kod 4:3, ali se pomiče prema gore i dolje.

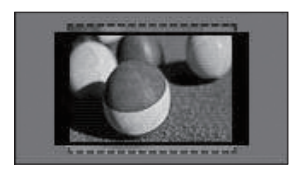

- **Zumiranje**: povećavanje slike kako bi odgovarala širini zaslona. Vrh i dno slike se možda neće prikazivati.

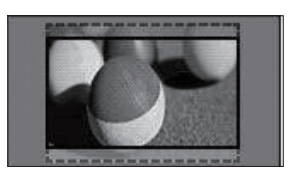

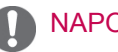

### **NAPOMENA**

- y Ako pristupite postavki **Format slike** u brzim izbornicima,
	- Pomoću gumba za navigaciju sliku razvucite okomito.
	- Pomoću gumba za navigaciju fokus zumiranja pomaknite dolje ili gore.
- **Kino zumiranje**: povećavanje slike u kinematografskom omjeru, 2.35:1.
- Za promjenu formata u kino zumiranje, pritisnite gumbe za navigaciju; raspon formata je od 1 do 16.
- Za premještanje fokusa zumiranja gore ili dolje pritisnite gumbe za navigaciju.

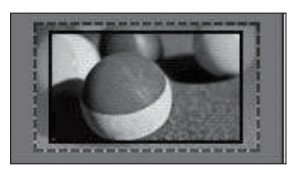

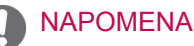

• Ako povećate ili smanjite slika, ona se može iskriviti.

## <span id="page-30-1"></span><span id="page-30-0"></span>Promjena AV načina rada

Svaki AV način rada ima optimizirane postavke slike i zvuka.

Više puta pritisnite **AV način** kako biste odabrali odgovarajući način rada.

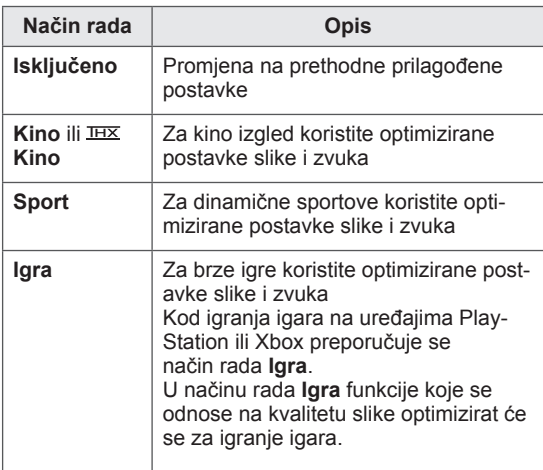

### NAPOMENA

y Ako u AV načinu odaberete "**Isključeno**", odabrat će se slika i prikaz koje ste prvobitno postavili.

## <span id="page-30-2"></span>Korištenje popisa ulaza

#### Odabir izvora ulaza

- 1 Pritisnite **INPUT (ULAZ)** za pristup izvorima ulaza.
	- Za svaki izvor prikazuje se spojeni uređaj.

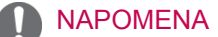

- Popisu izvora ulaza možete pristupiti i tako da pritisnete **INPUT (ULAZ)** u glavnim izbornicima.
- 2 Pomoću gumba za navigaciju krećite se do jednog od izvora ulaza i pritisnite **OK (U REDU)**.
	- Prikazana slika može se razlikovati od vašeg televizora.

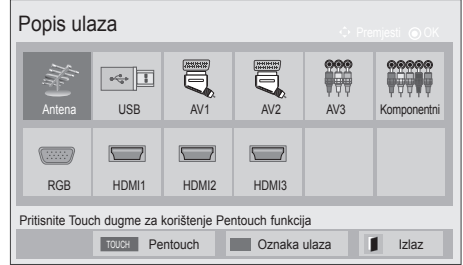

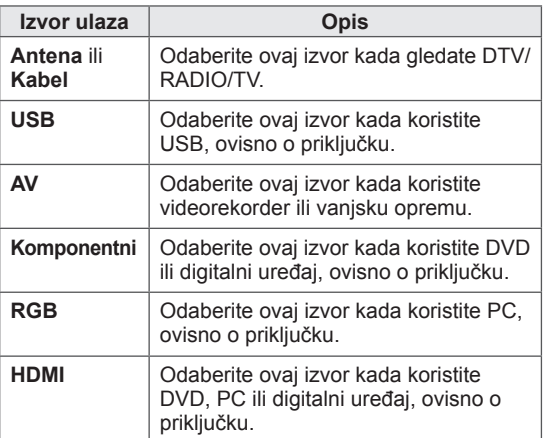

Korišteni ulazi prikazuju se u crnoj boji, a nekorišteni u sivoj.

- Za dodavanje oznake ulaza pritisnite plavi gumb. Uređaj spojen na svaki ulaz možete jednostavno prepoznati.
- Za pristup značajki Pentouch pritisnite gumb TOUCH. Na televizoru su dostupne različite Pentouch funkcije.

#### <span id="page-31-0"></span>Dodavanje oznake ulaza

Dodajte oznaku ulazu kako biste jednostavno mogli prepoznati uređaj spojen na svaki pojedinačni ulaz.

• Prikazana slika može se razlikovati od vašeg televizora.

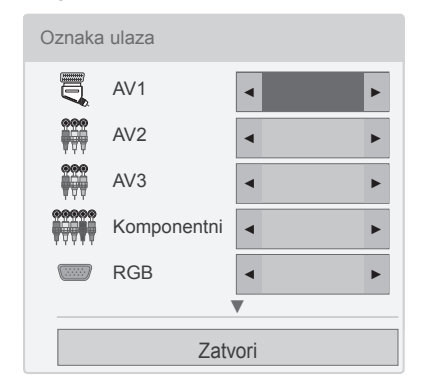

- 1 Pritisnite **INPUT (ULAZ)** za pristup izvorima ulaza.
- 2 Pritisnite **plavi** gumb.
- 3 Pomoću gumba za navigaciju krećite se do jednog od izvora ulaza.
- 4 Pomoću gumba za navigaciju krećite se do jedne od oznaka ulaza.
- 5 Kada završite, pritisnite **EXIT (IZLAZ)**. Kada se vratite na prethodni izbornik, pritisnite **BACK (NATRAG)**.

#### **NAPOMENA**

• Ova funkcija nije podržana u Pentouch načinu rada.

## Blokiranje gumba na televizoru (dječja zaštita)

Blokirajte gumbe na televizoru kako biste spriječili neželjeno rukovanje od strane djece ili nezgode.

- 1 Pritisnite **Home (Početno)** za pristup glavnim izbornicima.
- 2 Pomoću gumba za navigaciju krećite se do postavke **ZAKLJUČAJ** i pritisnite **OK (U REDU)**.
- 3 Pomoću gumba za navigaciju krećite se do postavke **Zaklj. tipkovnice** i pritisnite **OK (U REDU)**.
- 4 Odaberite **UKLJUČENo** i aktivirajte značajku Zaklj. tipkovnice.
- Za deaktivaciju značajke Zaklj. tikpovnice odaberite **Isključeno**.
- 5 Kada završite, pritisnite **EXIT (IZLAZ)**.

Kada se vratite na prethodni izbornik, pritisnite **BACK (NATRAG)**.

- Televizor je programiran tako da nakon isključivanja pamti posljednju postavku.
- Ako isključite televizor kada je značajka **Zaklj. tipkovnice** aktivirana, pritisnite gumb  $\phi$ , **INPUT (ULAZ)**,  $P \wedge \vee$ ili brojčane gumbe na daljinskom upravljaču.
- Ako pritisnete bilo koji gumb na televizoru dok je značajka Zaklj. tipkovnice aktivirana, **Zaklj. tipkovnice** se pojavljuje na zaslonu.

## <span id="page-32-1"></span><span id="page-32-0"></span>Korištenje brzog izbornika

Prilagođavanje često korištenih izbornika.

- 1 Pritisnite **Q. MENU (BRZI IZBORNIK)** za pristup brzim izbornicima.
- 2 Pomoću gumba za navigaciju krećite se kroz sljedeće izbornike i pritisnite **OK (U REDU)**.
- Prikazana slika može se razlikovati od vašeg televizora.

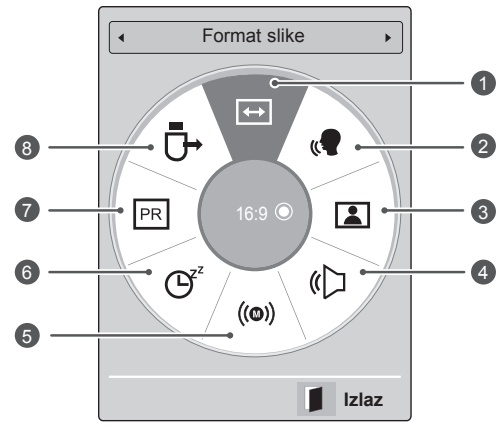

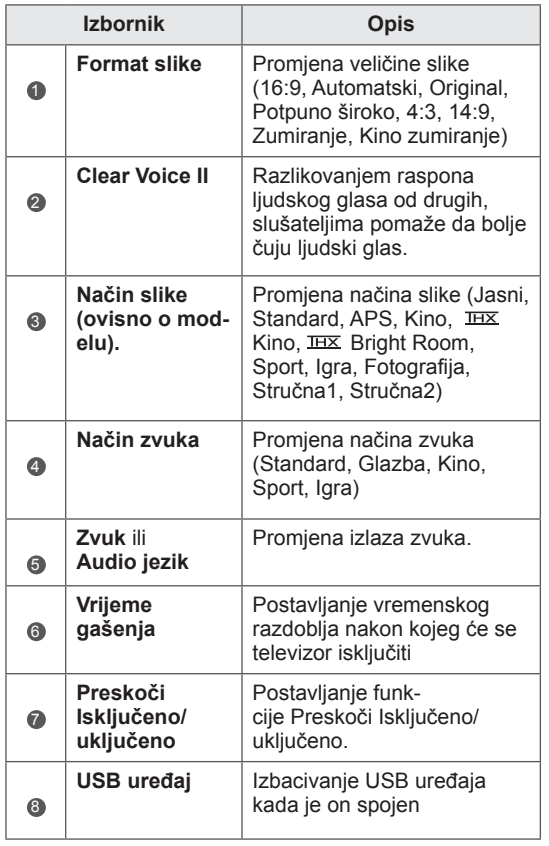

- Dostupni izbornici i opcije mogu se razlikovati od izvora ulaza koji koristite.
- 3 Pomoću gumba za navigaciju krećite se do opcije koju želite.
- 4 Kada završite, pritisnite **Q. MENU (BRZI IZ-BORNIK).**

## <span id="page-33-0"></span>Korištenje podrške za korisnike

## Ažuriranje softvera za testiranje

Preuzimanje softvera putem zemaljskog sustava emitiranja.

- 1 Pritisnite **Početno** za pristup glavnim izbornicima.
- 2 Pomoću crvenog gumba krećite se do **Podrške za korisnike**.
- 3 Pomoću gumba za navigaciju krećite se do **Ažur. softvera.**
- 4 Pomoću gumba za navigaciju krećite se do postavke **Uključeno** i pritisnite **OK (U REDU)**. - Ako odaberete **Uključeno,** prikazuje se okvir s potvrdnom porukom o novom softveru.
- 5 Kada završite, pritisnite **EXIT (IZLAZ).** Kada se vratite na prethodni izbornik, pritisnite **BACK (NATRAG)**.

Postavljanje opcije **"Ažur. softvera"**

- Povremeno će prijenos podataka ažuriranog digitalnog softvera dovesti do pojave sljedećeg izbornika na zaslonu televizora.

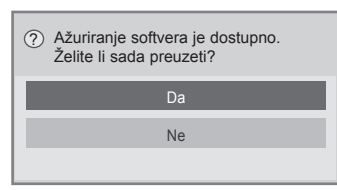

- Jednostavno ažuriranje: za trenutno ažuriranje

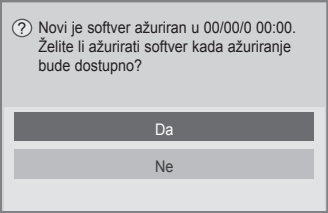

- Planirano ažuriranje: za planirano ažuriranje
- Kada je izbornik Ažur. softvera postavljen na "**Isključeno**", pojavljuje se poruka za promjenu u "**Uključeno**".
- Preuzimanje se pokreće ako je odabrano "**Da**". Skočni prozor s prikazom napretka se sada neće prikazati.
- Napredak preuzimanja može se provjeriti putem izbornika Ažur. softvera.

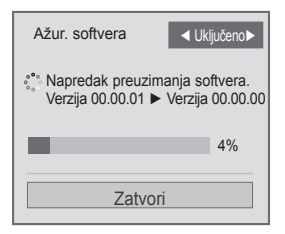

- Televizor će se ponovo pokrenuti kada se preuzimanje završi.

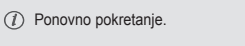

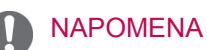

- y Tijekom **ažuriranja softvera**, slijedite ove upute:
- Napajanje televizora se ne smije prekinuti.
- Antena se ne smije isključiti.
- Nakon **ažuriranja softvera**, u izborniku Ažur. softvera možete potvrditi ažuriranu verziju softvera.
- Preuzimanje softvera može trajati nekoliko sati, stoga pazite da je napajanje uključeno za vrijeme preuzimanja.
- Softver se preuzima samo u stanju mirovanja ili u MUX-u pomoću usluge Ažuriranje softvera, a preuzimanje se prekida ako se kabel za napajanje isključi ili ako se MUX gleda bez usluge Ažuriranje softvera.
- Kada televizor vratite u stanje pripravnosti ili MUX sa uslugom Ažuriranje softvera, preuzimanje softvera će se nastaviti tamo gdje je stalo.

## <span id="page-34-0"></span>Test slike/zvuka

Testiranje slike i zvuka.

- 1 Pritisnite **Home (Početno)** za pristup glavnim izbornicima.
- 2 Pomoću crvenog gumba krećite se do opcije **Podrška za korisnike**.
- 3 Pomoću gumba za navigaciju krećite se do opcije **Test slike** ili **Test zvuka**.
- 4 Pomoću gumba za navigaciju krećite se do opcije **DTV** i pritisnite **OK (U REDU)**.
- 5 Kada završite, pritisnite **EXIT (IZLAZ)**. Kada se vratite na prethodni izbornik, pritisnite **BACK (NATRAG)**.

## Test signala

Prikaz informacija i proizvođaču, modelu/vrsti, serijskom broju i verziji softvera.

- 1 Pritisnite **Početno** za pristup glavnim izbornicima.
- 2 Pomoću crvenog gumba krećite se do opcije **Podrška za korisnike**.
- 3 Pomoću gumba za navigaciju krećite se do opcije **Test signala.**
- 4 Pritisnite **OK (U REDU)**. - Proizvođač, Model/Vrsta, Serijski broj, Verzija softvera i informacije o kanalu.
- 5 Kada završite, pritisnite **EXIT (IZLAZ)**. Kada se vratite na prethodni izbornik, pritisnite **BACK (NATRAG)**.

### **NAPOMENA**

- Tako se prikazuju informacije i jačina signala podešenog MUX-a\*.
- Tako se prikazuju informacije o signalu i nazivu usluga odabranog MUX-a. (\*MUX: viši direktorij kanala u digitalnom emitiranju (jedan MUX sadrži više kanala.))

## Informacije o proizvodu ili usluzi

Provjera informacija o proizvodu ili usluzi

- 1 Pritisnite **Početno** za pristup glavnim izbornicima.
- 2 Pomoću crvenog gumba krećite se do opcije **Podrška za korisnike**.
- 3 Pomoću gumba za navigaciju krećite se do opcije **Info. o proiz./usluzi**. Možete provjeriti razne informacije o proizvodu/ usluzi, ovisno o modelu.
- 4 Kada završite, pritisnite **EXIT (IZLAZ)**. Kada se vratite na prethodni izbornik, pritisnite **BACK (NATRAG)**.

## <span id="page-35-1"></span><span id="page-35-0"></span>**PENTOUCH**  Upotreba značajke Pentouch

Pentouch vam omogućuje korištenje značajki koje podržavaju pisaljku za dodirne zaslone kao što su Sketchbook (Blok za crtanje), Photo Editor (Uređivač fotografija), Family Diary (Obiteljski dnevnik), Gallery (Galerija), Internet i My Office.

## UPOZORENJE

- Nemojte ispustiti niti bacati pisaljku. Nemojte njihati pisaljku dok je na nju priključen kabel za napajanje. Time možete oštetiti uređaj ili se ozlijediti.
- Osobe koje koriste srčane stimulatore trebaju voditi računa da udaljenost između pisaljke i stimulatora srca bude barem 30 cm. Upotreba je zabranjena na mjestima na kojima vrijedi zabrana bežične komunikacije. Zaštitite uređaj od jakih vibracija i magnetiziranih predmeta. Bežična komunikacija može uzrokovati kvarove.
- Pisaljku nemojte koristiti niti je spremati na izravnu sunčevu svjetlost niti u blizinu vrućih predmeta (npr. grijača ili kamina), u prašnjavom ili vrlo vlažnom okruženju. To može rezultirati izobličenjem uređaja, kvarom ili požarom.
- Uočite li neuobičajen zvuk, dim ili miris, odmah iskopčajte kabel za napajanje i prestanite koristiti uređaj. Obratite se u servisni centar. To može uzrokovati kvarove ili požar.
- Ako iz pisaljke počne curiti tekućina, ne dodirujte je golim rukama. Ako vam tekućina uđe u oči, odmah ih isperite većom količinom vode iz slavine, a zatim se javite liječniku. Tekućina može uzrokovati sljepoću. Ako tekućina dođe u dodir s kožom ili odjećom, odmah je isperite vodom iz slavine. Ako vam tekućina uzrokuje kožnu upalu ili ozljedu, obratite se liječniku.
- Tekućinu ne smijete izlagati otvorenom plamenu. Uređaj nemojte zagrijavati u mikrovalnoj ili klasičnoj pećnici.
- Za punjenje baterije koristite navedeni USB kabel.
- Pisaljku držite podalje od djece i ne ostavljajte je na nestabilnim predmetima.

Nemojte dopustiti da pisaljka dospije u usta djece ili kućnih ljubimaca i ne dajte im da je ližu. Uslijed igre ili gutanja pisaljke može doći do teških ozljeda.

- Ne dodirujte pisaljku mokrim rukama. Spriječite ulazak stranih tvari (npr. napitaka ili vode) u pisaljku; dođe li do toga, prestanite je koristiti. Ne dodirujte optički prijemnik pisaljke oštrim predmetima. To može rezultirati strujnim udarom ili oštećenjem uređaja.
- Uređaj nemojte koristiti u ekstremnim temperaturnim uvjetima. Uređaj nemojte koristiti neposredno nakon prelaska iz hladnog okruženja u grijani prostor. To može uzrokovati kondenzaciju unutar uređaja. \* Time možete oštetiti uređaj. Prije korištenja uređaja isključite napajanje i pričekajte nekoliko sati da vlaga ispari.
- Nemojte rastavljati ni modificirati pisaljku. \* Jamstvo uređaja ne pokriva oštećenja ili ozljede uzrokovane neovlaštenim rastavljanjem. To može rezultirati strujnim udarom ili oštećenjem uređaja.
- Ako iz pisaljke iscuri tekućina, u neposrednom okruženju je strogo zabranjeno koristiti otvoreni plamen. Curenje tekućine ili plina može pokrenuti požar ili uzrokovati oštećenja.
- Uređaj nemojte pritiskati teškim predmetima ili ga stješnjivati velikim silama.
- Nemojte dopustiti da se na zaslonu uređaja dulje vrijeme prikazuju isti znakovi ili statična slika. To može uzrokovati urezivanje slike.
- Kabel za napajanje nemojte priključivati na nespecificirane periferne uređaje ili diskove. Time biste mogli uzrokovati kvarove.
- Ne ostavljajte pisaljku na podu. Stanete li na nju, mogli biste je oštetiti ili se ozlijediti. Koristite držač za pisaljku koji je isporučen u paketu.
- Budite pažljivi prilikom odlaganja uređaja na kraju njegovog radnog vijeka. Pisaljka se sastoji od litij-ionske baterije i plastičnog materijala. Njeno spaljivanje može biti opasno; zbog toga je odložite u skladu s lokalnim propisima.
- Prilikom iskopčavanja kabela za napaja-
nje nemojte koristiti prekomjernu silu. Time biste mogli oštetiti priključak za punjenje i računalo.

- Prilikom rukovanja pisaljkom nemojte koristiti prekomjernu silu. Koristite li prilikom rukovanja uređajem prekomjernu silu, na zaslonu biste mogli ostaviti tragove stranih tvari. Uređaj čistite priloženom krpicom za čišćenje.
- Ako više ljudi koristi pisaljku, osigurajte dovoljno prostora. Konflikti mogu uzrokovati ozljede ili kvarove.

# Korištenje programa Pentouch

Želite li koristiti funkciju Pentouch, slijedite korake u nastavku.

- 1 Prije instalacije provjerite sistemske zahtjeve.
- 2 Instalirajte program Pentouch i upravljački program za USB hardverski dodatak s instalacijskog CD-a.
- 3 Uskladite pisaljku i hardverski dodatak.
- 4 Priključite računalo na televizor.
- 5 Konfigurirajte zaslon računala.
- 6 Aktivirajte način rada Pentouch na televizoru.
- 7 Pokrenite program Pentouch.

## Sistemski zahtjevi

Provjerite jesu li upravljački programi ispravno instalirani te omogućavaju li ispravan rad pisaljke.

• Operacijski sustav Windows 7 Starter Edition nije podržan.

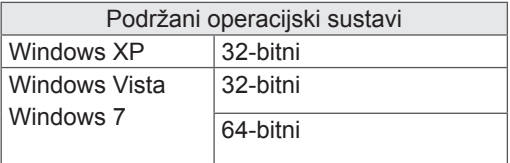

#### Preporučeni sistemski zahtjevi za Pentouch

- y Procesor: Dual-Core 2 GHz ili brži
- Memorija: 1 GB ili više
- y Tvrdi disk: 500 MB ili veći
- Zaslon: Grafička kartica razlučivosti 1920x1080 (osim za 50PT49\*\*), 1024x768 (samo 50PT49\*\*) putem RGB ili HDMI izlaznog priključka
- Preporuča se sustav Windows 7 zbog podrške za višestruki dodir.

### **NAPOMENA**

- Morate se prijaviti kao administrator kako biste instalirali ili uklonili priloženi softver.
- Svakako instalirajte upravljačke programe koji se nalaze na priloženom CDu.
- Traženi program možete preuzeti i s web-mjesta tvrtke LG Electronics.
- Prije instalacije upravljačkih programa svakako zatvorite sve pokrenute aplikacije.

## Instalacija programa Pentouch

Instalirajte program Pentouch na računalo kako biste mogli koristiti njegove brojne funkcije. Za instalaciju programa slijedite korake opisane u ovom priručniku.

- 1 Pripremite računalo i pokrenite ga.
- 2 Nakon pokretanja računala umetnite priloženi CD. Automatski će se prikazati instalacijski zaslon.

(Ako se instalacijski zaslon ne prikaže automatski, odaberite Moje računalo i pritisnite LG te index.htm.)

3 Na web-stranici pritisnite [Install the Pentouch Programme] (Instaliraj program Pentouch). Odaberite jezik, a zatim instalirajte program Pentouch.

Za instalaciju se koristi zadana mapa.

Prikazat će se prozor s porukom o uspješnoj instalaciji.

4 Nakon instalacije programa Pentouch instalirajte upravljački program za USB hardverski dodatak.

### Instalacija upravljačkog programa za USB hardverski dodatak

Prije instalacije upravljačkog programa za USB hardverski dodatak, instalirajte program Pentouch.

1 Na web-stranici pritisnite [Install the Pentouch USB Dongle Driver] (Instaliraj Pentouch upravljački program za USB hardverski dodatak). Odaberite jezik, a zatim instalirajte Pentouch upravljački program za USB hardverski dodatak.

Za instalaciju se koristi zadana mapa.

 Prikazat će se prozor s porukom o uspješnoj instalaciii.

- 2 U sustavu Windows XP, čarobnjak za novi hardver (Found New Hardware Wizard) automatski će instalirati upravljački program.
- 3 Nakon instalacije ponovno pokrenite računalo.
- 4 Ako se računalo normalno pokrene, registrirajte svoju pisaljku i Pentouch hardverski dodatak na računalu.[\(Pogledajte stranicu 39](#page-38-0))

### NAPOMENA

• Prije instalacije upravljačkog programa iskopčajte USB hardverski dodatak.

### Uklanjanje programa Pentouch i upravljačkog programa

U slučaju poteškoća s programom Pentouch ili instalacijom upravljačkog programa ili u slučaju poteškoća uslijed korištenja programa, slijedite korake u nastavku kako biste uklonili program ili upravljački program, a zatim ih ponovno instalirajte.

- 1 Na računalu odaberite [Start]  $\rightarrow$  [Control Panel] (Upravljačka ploča) → [Add/Remove Programmes] (Dodaj/ukloni programe) kako biste uklonili program Pentouch ili upravljački program.
- Instalirani upravljački program: Upravljački program LG Pentouch Multi-touch
- Instalirani program Pentouch: Pentouch TV
- 2 Pritisnite [Yes] (Da). Prikazat će se prozor s porukom o tome da je program / upravljački program uklonjen.
- 3 Ponovno pokrenite računalo nakon uklanjanja programa ili upravljačkog programa.

### Usklađivanje pisaljke i hardverskog dodatka

### Što je usklađivanje?

Prije korištenja pisaljke morate uskladiti pisaljku i hardverski dodatak.

Nakon usklađivanja nećete ih morati ponovno usklađivati osim ako niste:

- Kupili novu pisaljku
- Zamijenili staru pisaljku novom
- Pokušali uskladiti novu pisaliku koristeći dvije pisaljke istovremeno

### Što trebate znati prije usklađivanja

- Ovaj program omogućava usklađivanje do dvije pisaljke i jednog hardverskog dodatka.
- Želite li istovremeno koristiti dvije pisaljke, s hardverskim dodatkom ih trebate uskladiti jednu po jednu.
- Usklađivanje neće biti moguće ako se upravo koristi usklađena pisaljka.
- Ako s hardverskim dodatkom usklađujete novu pisaljku dok su dvije pisaljke već usklađene, izbrisat će se svi prethodni podaci o usklađivanju.
- Za instalaciju upravljačkog programa na računalu koristite priloženi instalacijski CD (dodatne informacije o instalaciji upravljačkog programa potražite u uputama za instalaciju upravljačkog programa).

<Stražnja ploča računala>

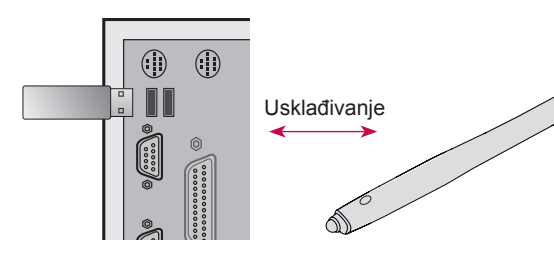

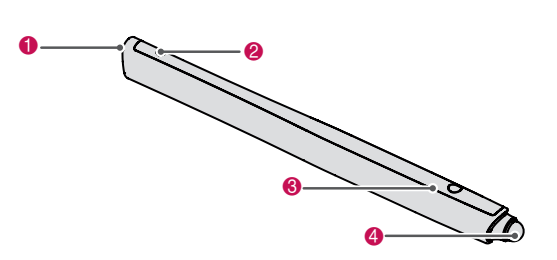

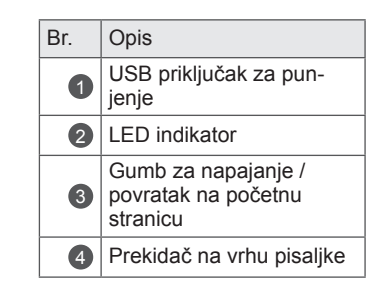

### Hardverski dodatak

Pisalika

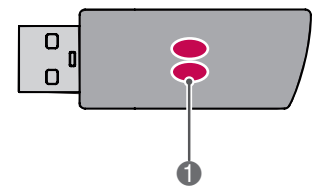

### **LED indikator**

### **NAPOMENA**

- Dodatne informacije potražite u korisničkom priručniku. (Pisaljka, Hardverski dodatak)
- y Pisaljke i hardverski dodaci prodaju se zasebno u trgovinama tvrtke LG Electronics.
- Ako pisaljku ne koristite određeno vremensko razdoblje (10 minuta), automatski će se isključiti.

### <span id="page-38-0"></span>Prvo usklađivanje

1 Umetnite Pentouch hardverski dodatak u USB priključak. U sustavu Windows zatim će se prikazati poruka u traci sa zadacima koja označava da se traže upravljački programi i da je instalacija u tijeku. Nakon dovršetka instalacije, dva LED indikatora na USB hardverskom dodatku zasvijetlit će crvenom bojom. Nakon što se prikaže poruka koja označava da je instaliran novi uređaj, pripremite priloženu pisaljku.

- 2 Pisalika ne smije biti više od 50 cm udaljena od hardverskog dodatka. Na pisaljci pritisnite gumb za  $\Phi$  /povratak na početnu stranicu. LED indikator na pisaljci zasvijetlit će crvenom bojom na 2 sekunde, a zatim triput zatreperiti zelenom nakon dovršetka usklađivanja.
- 3 Nakon usklađivanja pisaljke, crvena LE dioda zatreperit će jednom nakon što pritisnete gumb za uključivanje (povratak na početnu stranicu).

### **NAPOMENA**

• Usklađivanje je potrebno jedino kod prve upotrebe pisaljke. Kad sljedeći put poželite koristiti pisaljku, prethodno umetnite hardverski dodatak Pentouch. Ako dva indikatora zasvijetle crvenom bojom, pritisnite aumb za **ψ** / povratak na početnu stranicu.

#### Ako usklađivanje ne uspije

- 1 Usklađivanje neće uspjeti ako na računalu nije instaliran upravljački program za hardverski dodatak.
- 2 Usklađivanje neće uspjeti ako LED indikator na hardverskom dodatku ne svijetli crvenom bojom.
- 3 Iskopčajte hardverski dodatak iz računala, vratite ga i pokušajte izvršiti usklađivanje.

### Razdvajanje (ponovno pokretanje pisaljke)

- 1 Pritisnite gumb za  $\Phi$  / povratak na početnu stranicu pisaljke i provjerite hoće li crvena red LE dioda dvaput zatreperiti.
- 2 Pritisnite i 9 do 10 sekundi zadržite pritisak na gumbu za  $\Phi$  / povratak na početnu stranicu pisaljke.
- Nakon što zeleni indikator zatreperi jednom, otpustite gumb. Crveni indikator će zatreperiti triput i uređaj će tada biti u svom početnom stanju (razdvojen).

#### Budite oprezni prilikom razdvajanja

- 1 Pripazite da pisaljku ne razdvojite pogreškom. Ako je razdvojite, pokušajte je ponovno uskladiti.
- 2 Ako razdvojite i uskladite pisaljku koja ispravno funkcionira, druga usklađena pisaljka možda neće funkcionirati. U tom slučaju razdvojite pisaljku koja ne funkcionira i ponovno je uskladite prateći korake opisane u odjeljku Prvo usklađivanje.

### Rad s pisaljkom

Nakon uparivanja, pisaljku možete koristiti na sljedeće načine.

- 1 Uključivanje
	- Jednom pritisnite gumb za  $\Phi$  / povratak na početnu stranicu. Crvena i zelena LE dioda nastavit će svijetliti, označavajući da je napajanje uključeno.
- 2 Isključivanje
	- Pritisnite i zadržite pritisak na gumbu za  $\Phi$  / povratak na početnu stranicu. Nakon što se crvena LE dioda nakratko uključi i zatim se uključi još jednom, otpustite gumb. Crvena LE dioda zatreperit će triput i zatim će se pisalika iskliučiti.
- 3 Dok koristite pisaliku, pritisnite gumb za  $\Phi /$ povratak na početnu stranicu
	- U programu Pentouch: Prikazuje ili skriva alatnu traku značajke.
	- U sustavu Windows: Funkcionira na isti način kao i pritisak na desnu tipku miša. Usmjerite pisaljku na objekt za koji želite upotrijebiti desnu tipku miša i pritisnite gumb.
- 4 Funkcija dvostrukog pritiska lijeve tipke možda neće ispravno raditi u sustavima Windows XP i Windows Vista.

U tom slučaju upotrijebite gumb za  $\Phi /$ povratak na početnu stranicu (pritisak desne tipke miša).

5 Pisaljka u sustavu Windows funkcionira poput miša.

# **NAPOMENA**

- Nakon 3 sata neprekidnog punjenja, pisaljku možete koristiti oko 8 sati.
- Pentouch uređaj tijekom punjenja možda neće normalno raditi.
- Dok koristite pisaljku, svijetlit će zeleni LED indikator. Ako ne koristite pisaljku, ona će se automatski isključiti nakon 1 minute.
- LED indikator pisaljke za prikaz stanja baterije
	- Punjenje: Crveni LED indikator
	- Punjenje dovršeno: Zeleni LED indikator
	- Razina napunjenosti baterije 20% ili manje: Crveni LED indikator treperi svake 3 sekunde
	- Baterija prazna: Crveni LED indikator treperi jednom u sekundi i automatski se isključuje.

# Upotreba funkcije Pentouch

• Prikazana slika može se razlikovati od vašeg televizora.

Potrebne su vam sljedeće stavke za korištenje funkcija Pentouch:

- Računalo s RGB ili HDMI izlazom
- RGB ili HDMI kabel
- 1 Nakon što priključite računalo na televizor pomoću RGB ili HDMI kabela, pomoću gumba INPUT (Ulaz) na daljinskom upravljaču odaberite ulazni signal priključen na računalo.
- 2 Konfigurirajte zaslon računala pomoću postavke Display Resolution (Razlučivost zaslona) u odjeljku Pentouch. Ako koristite prijenosno računalo, trebali biste odabrati prikaz video signala samo na televizoru, ne i na zaslonu računala.
- 3 Na televizoru odaberite Pentouch način rada.
	- Pritisnite gumb TOUCH (Dodir) na daljinskom upravljaču ili pritisnite Home (Početno) za pristup glavnim izbornicima. Zatim odaberite funkciju Pentouch.
- 4 Odaberite ispravnu ulaznu vezu s računalom kako biste pokrenuli način rada Pentouch.

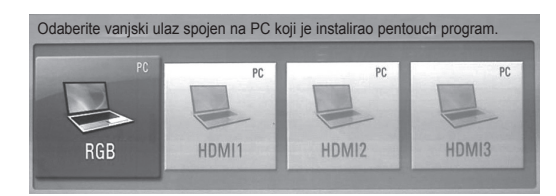

5 Pomoću pisaljke ili miša pokrenite program Pentouch. Pritiskom gumba za  $\Phi$  / povratak na početnu stranicu pisaljke postići ćete isti učinak kao i pritiskom na desnu tipku miša.

# NAPOMENA

- Ako isključite televizor i zatim ga ponovno uključite koristeći funkciju Pentouch, prikazat će se posljednji zaslon na kojemu ste radili.
- Kako biste prešli iz načina rada Pentouch u drugi način rada, pritisnite gumb INPUT (Ulaz) na daljinskom upravljaču kako biste odabrali željeni ulaz ili pritisnite gumb TV za povratak na televizijski prikaz.

### <span id="page-40-0"></span>Postavke razlučivosti zaslona za Pentouch

### **Na stolnom računalu**

### U sustavu Windows XP

Desnom tipkom miša pritisnite na radnu površinu i odaberite [Properties] (Svojstva). U prozoru [Display Properties] (Svojstva prikaza) postavite razlučivost zaslona na 1920x1080 (osim za 50PT49\*\*), 1024x768 (samo 50PT49\*\*), u kartici [Settings] (Postavke).

### U sustavu Windows Vista

Desnom tipkom miša pritisnite na radnu površinu i odaberite [Personalize] (Prilagodi) i [Display Settings] (Postavke zaslona). Razlučivost zaslona postavite na 1920x1080 (osim za 50PT49\*\*), 1024x768 (samo 50PT49\*\*) u odjeljku [Resolution] (Razlučivost).

### U sustavu Windows 7

Desnom tipkom miša pritisnite na radnu površinu i odaberite [Screen Resolution] (Razlučivost zaslona). Razlučivost zaslona postavite na 1920x1080 (osim za 50PT49\*\*), 1024x768 (samo 50PT49\*\*) u odjeljku [Resolution] (Razlučivost). **Na prijenosnom računalu**

### Prva metoda:

Na tipkovnici prijenosnog računala pritisnite tipku "Fn + tipka za promjenu zaslonskog prikaza" za prikaz zaslonskog prikaza na televizijskom zaslonu, a zatim postavite razlučivost računala na 1920x1080 (osim za 50PT49\*\*), 1024x768 (samo 50PT49\*\*).

\* Napomena: Tipka prijenosnog računala za promjenu zaslonskog prikaza može se razlikovati ovisno o proizvođaču.

\* Zaslon s računalnim prikazom smije biti prikazan samo na televizoru.

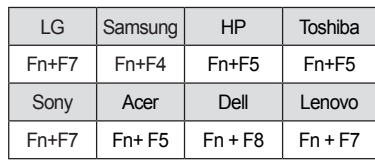

Druga metoda:

Otvorite upravljačku ploču za grafičku karticu računala.

Opciju [Display Mode] (Način prikaza) postavite na [Single Display] (Jedan zaslon), a zatim za željeni zaslon odaberite [LG TV].

\* Razlučivost zaslona računala postavite na 1920x1080 (osim za 50PT49\*\*), 1024x768 (samo 50PT49\*\*).

### NAPOMENA

- Metoda promjene postavki razlučivosti zaslona može ovisiti o konfiguraciji računala.
- Pentouch ne podržava rad na dva monitora ili duplicirani (zrcalni) način rada. Televizor mora biti podešen kao jedini zaslonski računalni prikaz.
- Tipka prijenosnog računala za promjenu zaslonskog prikaza može biti drugačija, ovisno o proizvođaču.

Pregled postavki zaslona

- Prikazana slika može se razlikovati od vašeg televizora.
- 1 Ako pritisnete gumb OK na daljinskom upravljaču, prikazat će se zaslon prikazan u nastavku koji označava da su postavke zaslona uspješno ažurirane.

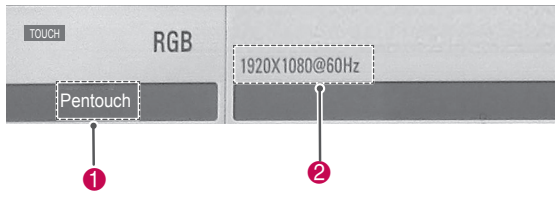

- $\bigcirc$  Ako se prikazuje tekst "Pentouch", to znači kako je aktiviran način rada Pentouch. Ako to nije slučaj, ponovno pokrenite način rada Pentouch.([Pogledajte stranicu 41\)](#page-40-0)
- 2 Ako je prikazana razlučivost "1920x1080 (osim za 50PT49\*\*) i 1024x768 (samo 50PT49\*\*)", to znači kako je razlučivost uspješno postavljena. Ako to nije slučaj, ponovno postavite razlučivost monitora. [\(Pogledajte stranicu 41](#page-40-0))

# UPOZORENJE

- Funkcija dvostrukog pritiska lijeve tipke možda neće ispravno raditi u sustavima Windows XP i Vista jer ti operacijski sustavi ne koriste upravljačke programe za prepoznavanje dodira.
- Rad s uređajem Pentouch mogao bi se usporiti, ovisno o radnim karakteristikama računala.
- y Veličina zaslonskog prikaza mogla bi se promijeniti ako iskopčate izlazni priključak računala i ponovno ga ukopčate. Ako se to dogodi, ponovno podesite razlučivost računala.
- y Ako se slika ne prikaže na televizoru ni na zaslonu prijenosnog računala nakon što pritisnete tipku za promjenu zaslona (Fn + tipka koju je odredio proizvođač), pokušajte ponovno pritisnuti tipku.
- y Veličina televizijskog prikaza mogla bi se smanjiti nakon što pritisnete tipku za promjenu zaslonskog prikaza (Fn + tipka koju je odredio proizvođač). Ako se to dogodi, ponovno prilagodite razlučivost.
- Promjenom svojstava ikone radne površine u sustavu Windows 7 možete utjecati na program Pentouch.
- Preporučamo da ne pokrećete druge aplikacije dok koristite program Pentouch.
- Ako se točka koju dodirujete pisaljkom na zaslonu televizora i točka koja je označena kao dodirnuta na zaslonu računala razlikuju kad su računalo i televizor spojeni RGB signalnim kabelom, pomoću daljinskog upravljača televizora odaberite [Home] (Početno) → [PIC-TURE] (Slika) → [SCREEN] (Zaslon, RGB), a zatim odaberite [Auto Configure] (Automatska konfiguracija) kako biste prilagodili zaslon.
- Ako je računalo na televizor priključeno samo putem RGB signalnog kabela, na televizoru se neće čuti zvuk. Računalo s televizorom povežite i putem audio kabela.
- Funkcija za reprodukciju videozapisa u značajci Uređivanje fotografija možda neće funkcionirati kako je zamišljeno, ovisno o kodecima instaliranima na računalu.
- Želite li u sustavu Window XP ili Vista programe otvarati putem jednog pritiska, na računalu pritisnite Start →Control Panel (Upravljačka ploča)→ Folder Options (Opcije mape) i odaberite "Single-click to open an item" (Otvaranje stavke jednim pritiskom, point to select).
- Ako na računalu koristite Windows XP, virtualna tipkovnica podržavat će samo engleski jezik.
- Prilikom prebacivanja na način rada Pentouch ili prilikom promjene razlučivosti RGB ulaznih signala u načinu rada Pentouch slike se možda neće ispravno prikazati zbog automatske prilagodbe.

# Provjera funkcija Pentouch

• Prikazana slika može se razlikovati od vašeg televizora.

Nakon što pokrenete program Pentouch, prikazat će se početni zaslon prikazan u nastavku.

- 1 Pritisnite **TOUCH (Dodir)** za pristup funkcijama pentouch.
	-
	- Funkcijama pentouch možete pristupiti i odabirom opcije **Pentouch** u glavnim izbornicima.
- 2 Dodirnite zaslon pisaljkom kako biste odabrali Sketchbook (Blok za crtanje), Photo Editor (Uređivač fotografija), Family Diary (Obiteljski dnevnik), Gallery (Galerija), Internet ili My Office.

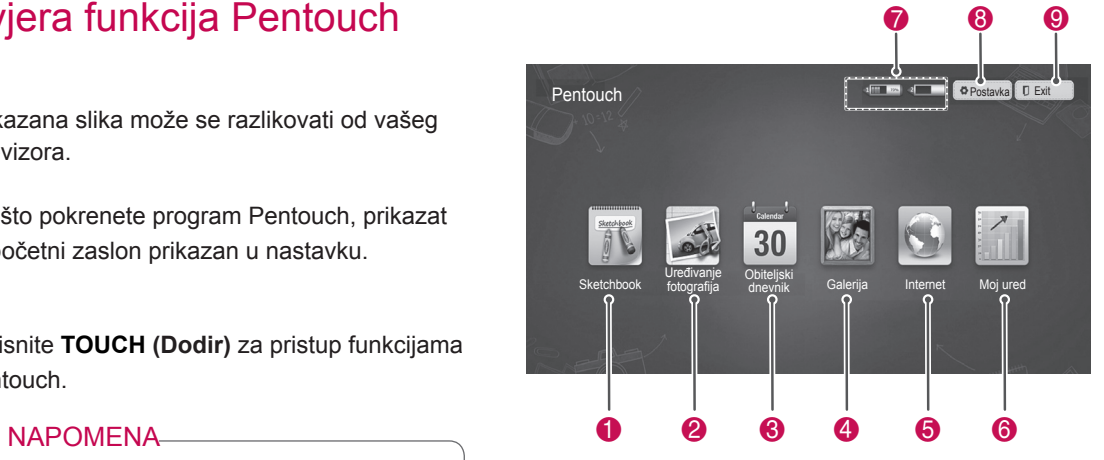

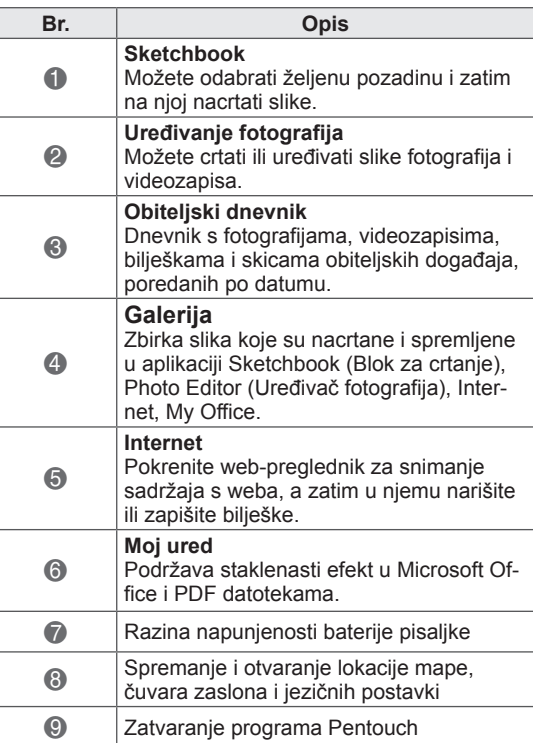

Nakon što odaberete opciju **Setting** (Postavljanje),

- 1 Pomoću pisaljke odaberite opciju **Setting** (Postavljanje) s početnog zaslona Pentouch.
- 2 Odaberite željenu opciju izbornika.

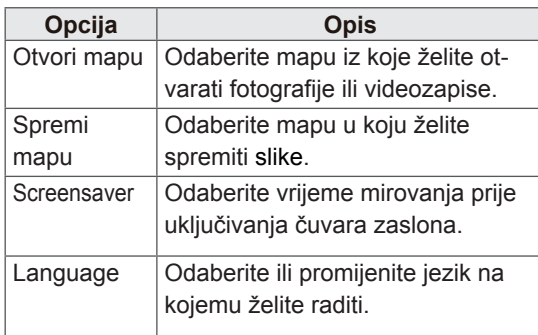

# **HRVATSKI HR HRVATSKI**

## Upotreba alatne trake

Alatnu traku za crtanje možete koristiti na svim zaslonima izbornika.

Alatnu traku možete prikazati tako da pisaljkom dodirnete donji dio zaslona.

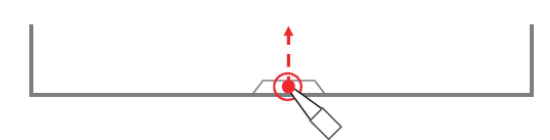

Postoje dvije vrste alatnih traka: fiksna i specijalizirana.

- Fiksna alatna traka sadrži funkcije koje se koriste za sve izbornike.
- Specijalizirana alatna traka sadrži funkcije koje se koriste za određeni izbornik.

Funkcije fiksne alatne trake

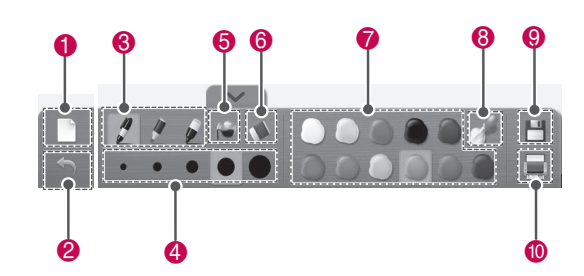

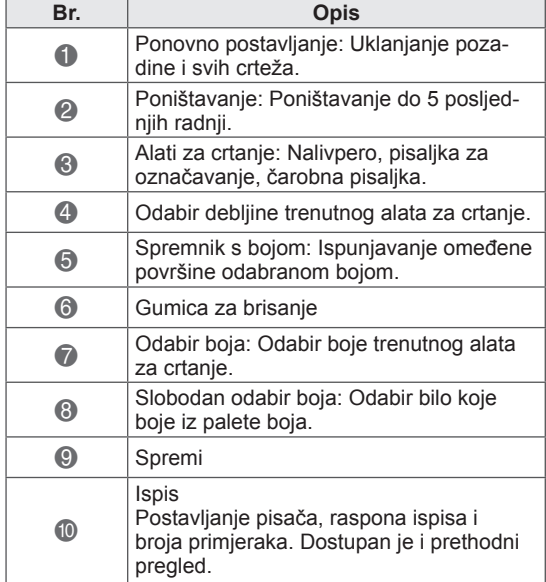

\* Opisi funkcija specijalizirane alatne trake navedeni su u odjeljku s opisom funkcije izbornika.

# UPOZORENJE

• Funkcija brisanja mogla bi biti usporena ako se objekti za iscrtavanje preklapaju; radne karakteristike programa ovise o računalu na kojem se izvodi.

# Upotreba značajke Sketchbook Funkcije specijalizirane alatne trake

Možete odabrati željenu pozadinu i zatim na njoj nacrtati slike.

- 1 Dodirnite zaslon pisaljkom kako biste odabrali Sketchbook.
- 2 Dodirnite zaslon pisaljkom kako biste odabrali željenu opciju ili narišite sliku koristeći alatnu traku.

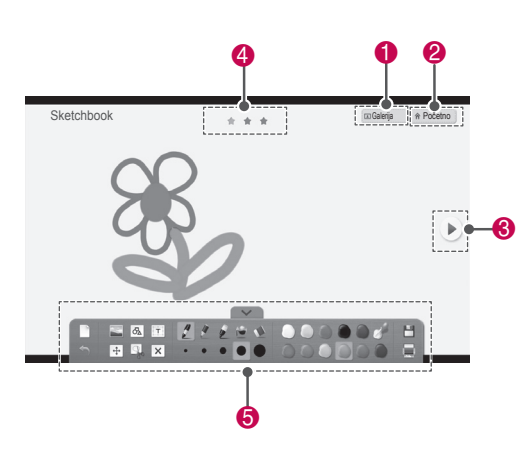

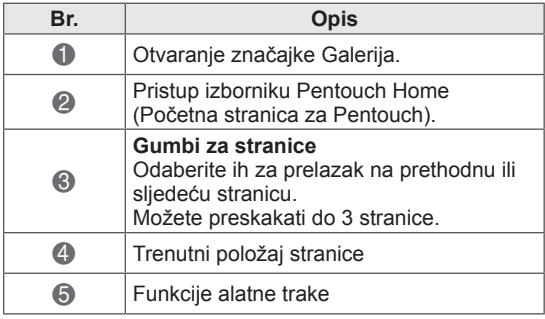

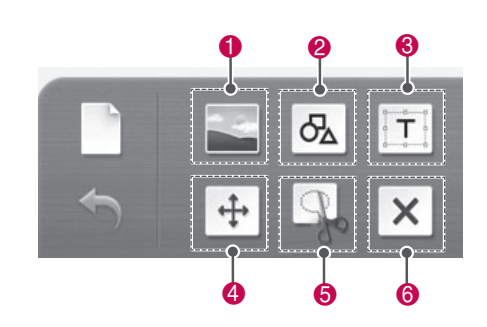

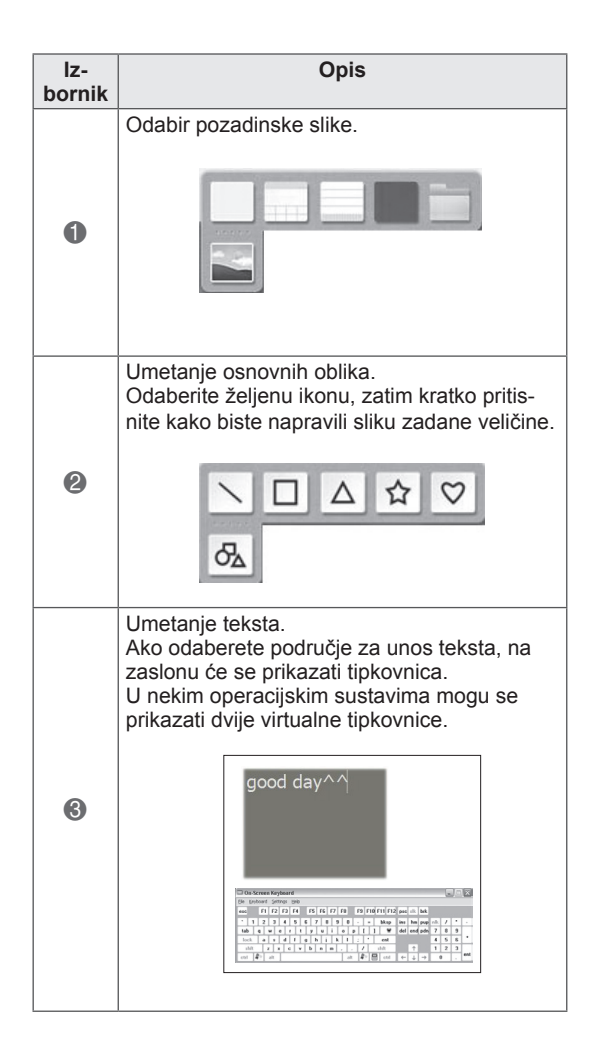

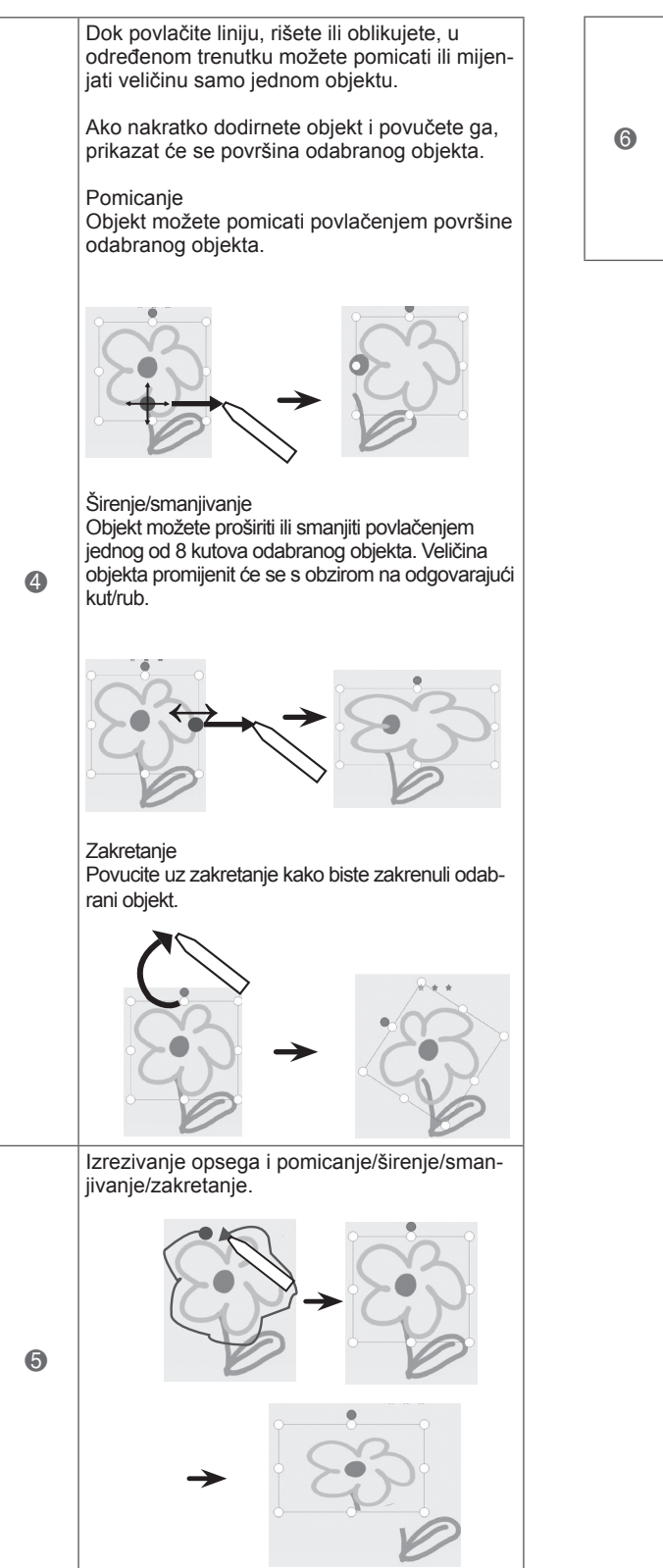

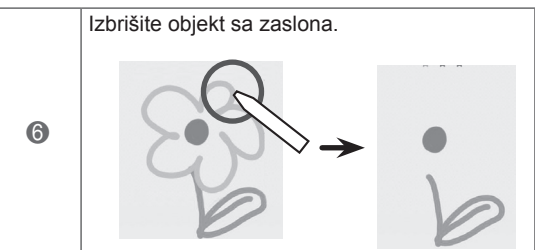

### Upotreba značajke Uređivanje fotografija

Možete nacrtati ili urediti sliku na fotografijama i slikama izvučenima iz videozapisa.

- 1 Dodirnite zaslon pisaljkom kako biste odabrali **Uređivanje fotografija**.
- 2 Dodirnite zaslon pisaljkom kako biste odabrali željenu opciju.

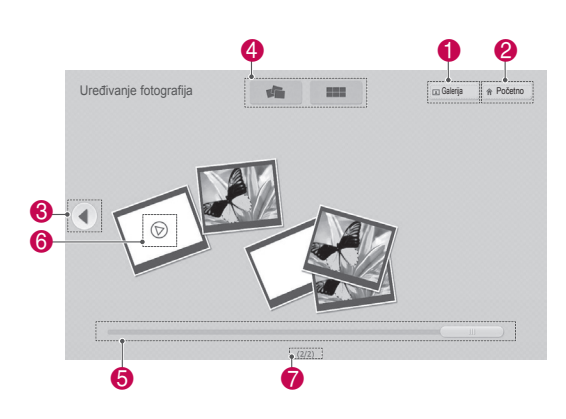

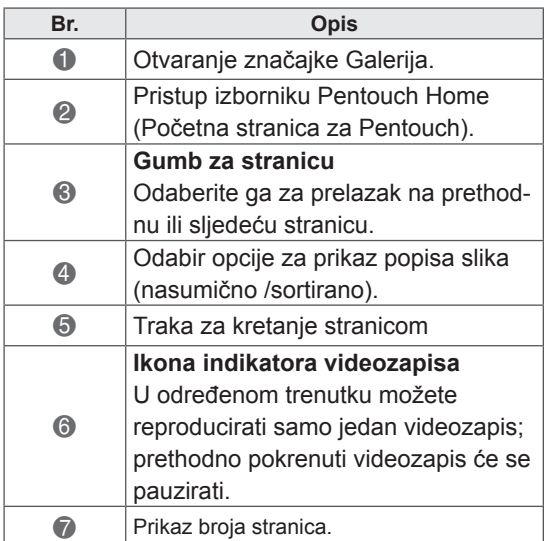

3 Odaberite fotografiju ili videozapis koji želite urediti. Sliku možete urediti koristeći alatnu traku.

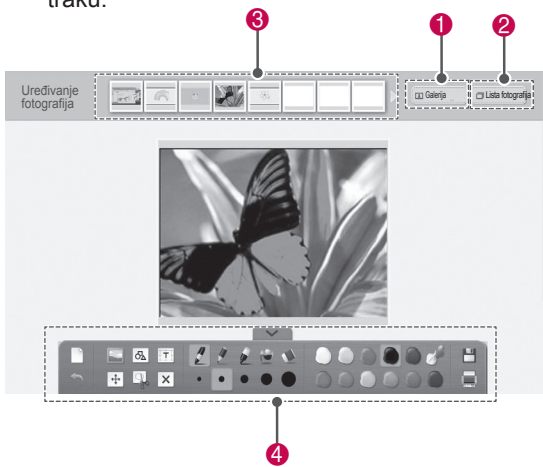

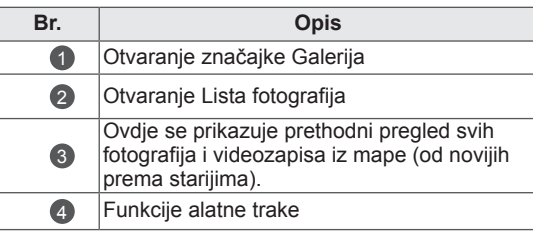

# NAPOMENA

- Dok radite s videozapisom, možete ga pauzirati i izdvojiti pauziranu sliku kako biste je obradili pomoću značajke za Uređivanje fotografija.
- Možete uređivati fotografije ili videozapise spremljene u **Lista fotografija**.
- Ovisno o računalu koje koristite, televizor u načinu rada Pentouch možda neće ispravno reproducirati videozapise.

Funkcije specijalizirane alatne trake

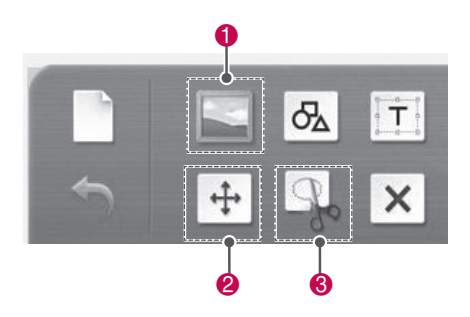

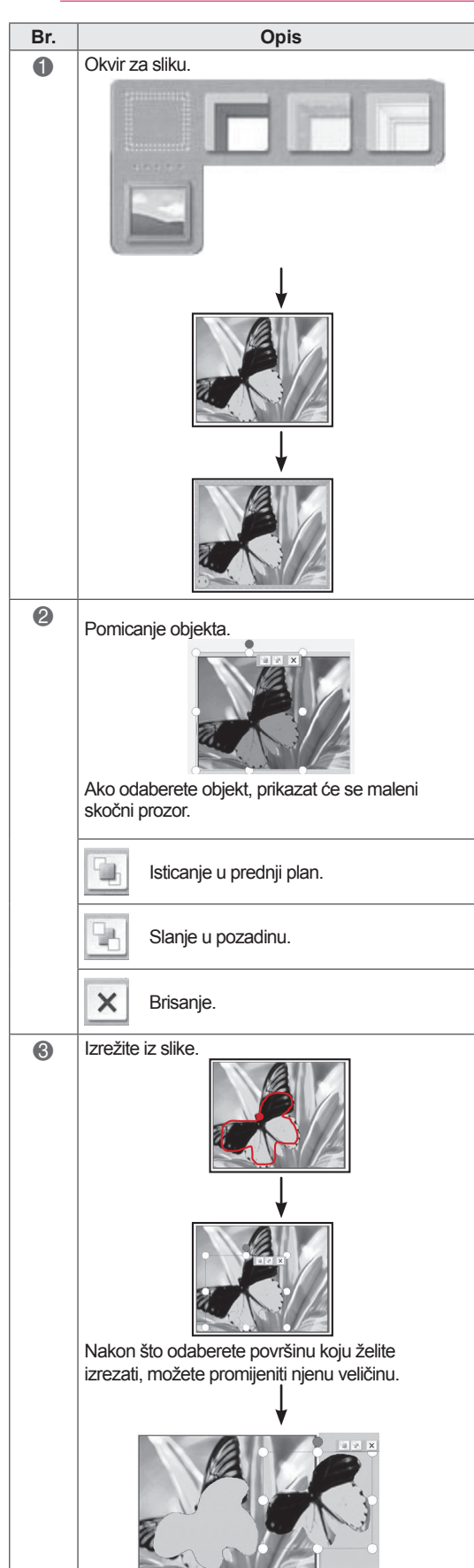

# Upotreba Obiteljskog dnevnika

Možete voditi dnevnik s fotografijama, videozapisima, bilješkama i skicama obiteljskih događaja, poredanih po datumu.

- 1 Dodirnite zaslon pisaljkom kako biste odabrali **Obiteljski dnevnik**.
- 2 Pomoću pisaljke odaberite željeni datum.

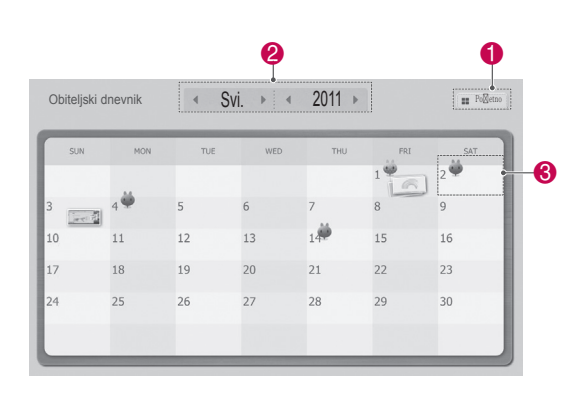

3 Za stvaranje i uređivanje obiteljskog dnevnika koristite alatnu traku.

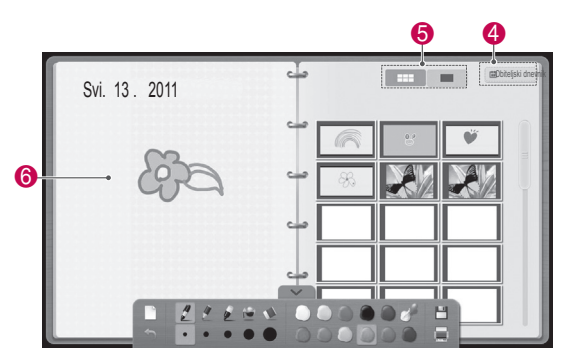

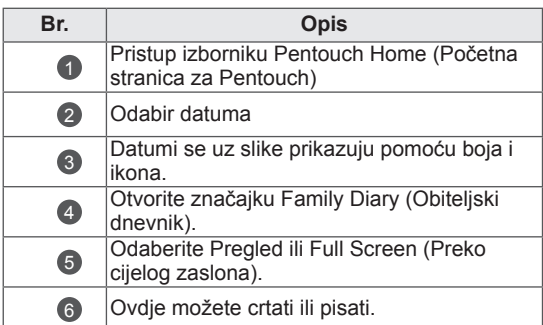

## Upotreba značajke Galerija

Ovo je galerija slika načinjenih i spremljenih pomoću značajki Sketchbook, Uređivanje fotografija i Internet.

- 1 Dodirnite zaslon pisaljkom kako biste odabrali značajku **Galerija.**
- **2** Dodirnite zaslon pisaljkom kako biste odabrali željenu opciju i uživajte u zaslonu Galerija.

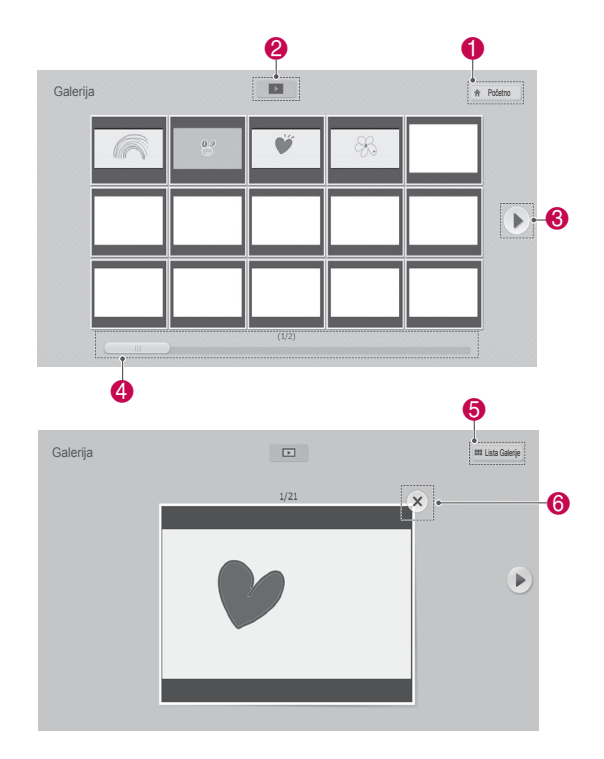

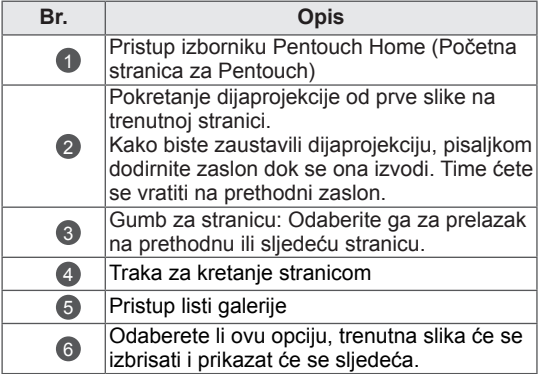

# Upotreba funkcije Internet

Možete snimiti sadržaj s weba, a zatim u njemu nacrtati ili zapisati bilješke.

- 1 Dodirnite zaslon pisaljkom kako biste odabrali **Internet**.
- 2 Dodirnite zaslon pisaljkom kako biste odabrali željenu opciju ili se poslužite alatnom trakom.

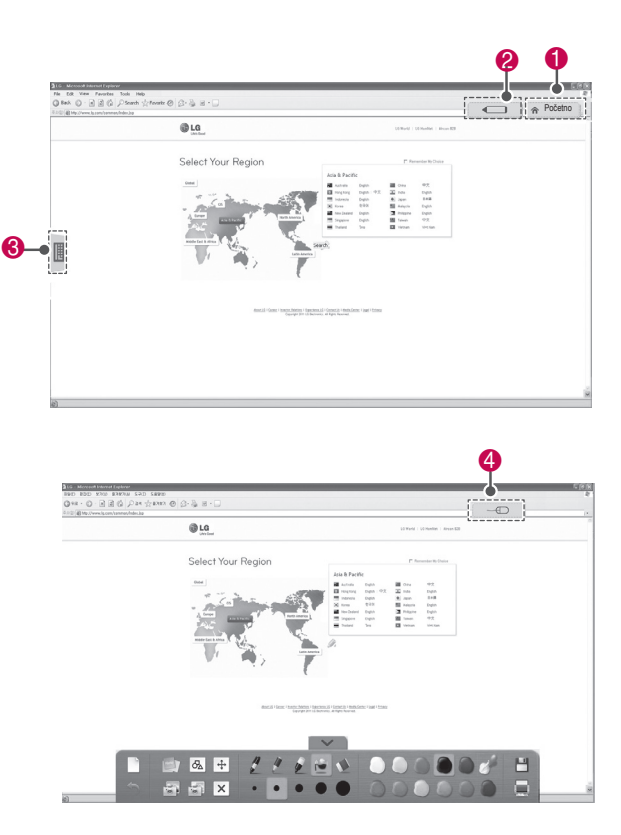

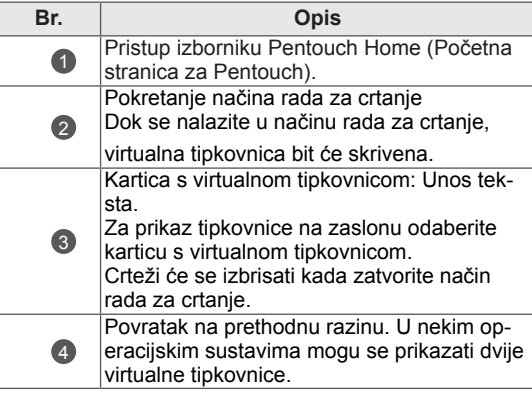

### Funkcije specijalizirane alatne trake

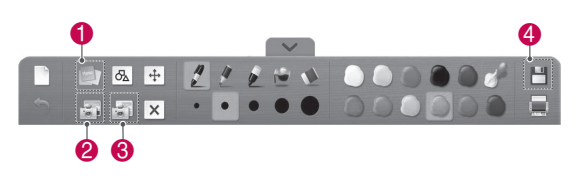

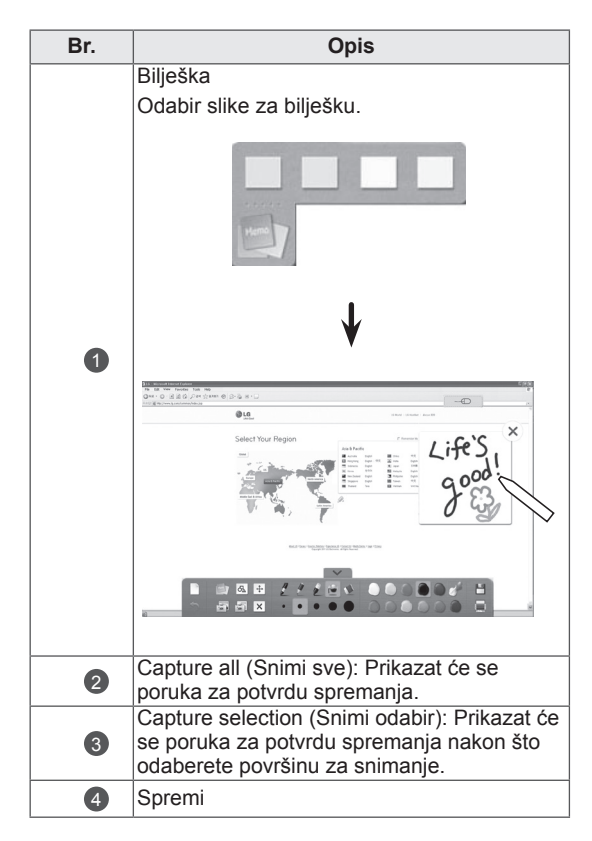

# Upotreba funkcije Moj ured

Možete crtati ili pisati u Microsoft Office ili PDF datotekama.

- Na računalu morate imati instalirane aplikacije koje podržavaju Microsoft Office i PDF datoteke.
- y Podržane mape i formati prikazani su u pro-

### Podržani format datoteka

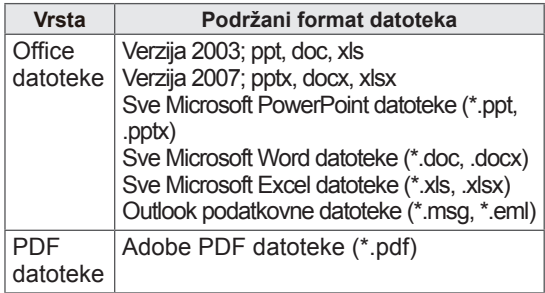

- 1 Dodirnite zaslon pisaljkom kako biste odabrali **Moj ured**.
- 2 Dodirnite zaslon pisaljkom, a zatim u skočnom prozoru Open (Otvori) odaberite datoteku koju želite otvoriti.
- 3 Dodirnite zaslon pisaljkom kako biste odabrali željenu opciju ili se poslužite alatnom trakom. **Br. Opis**

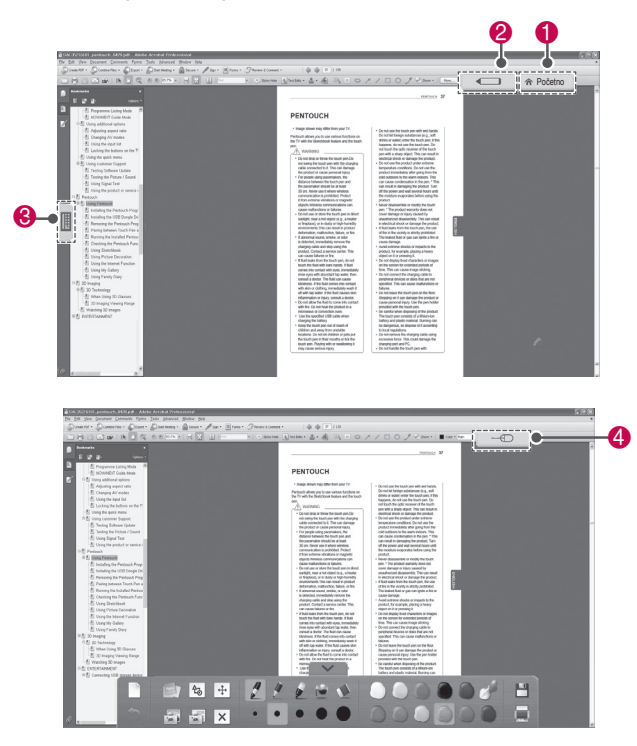

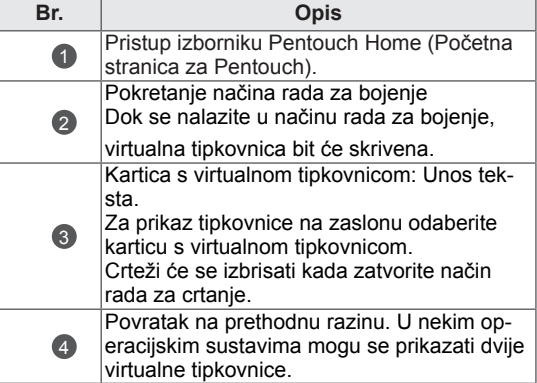

#### Funkcije specijalizirane alatne trake

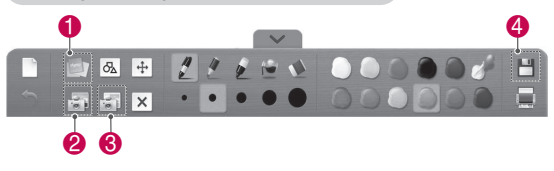

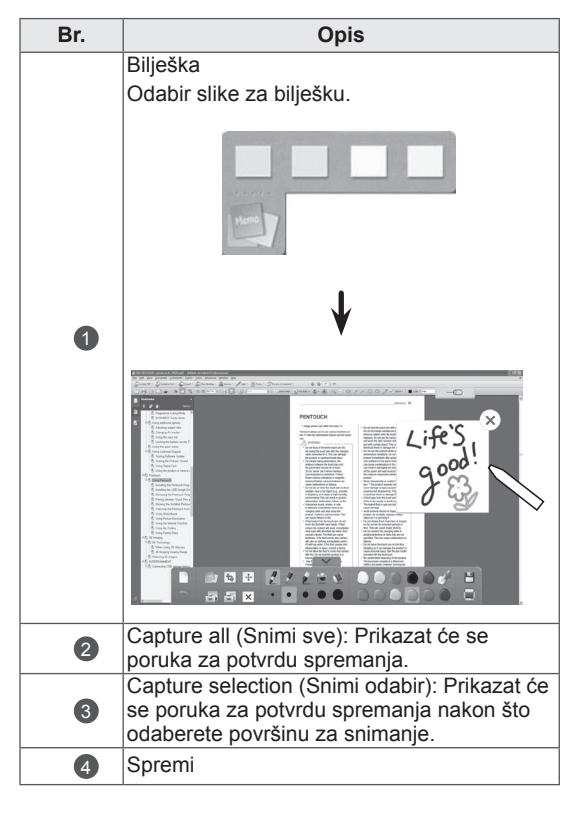

# **3D SLIKA**

(samo 3D modeli)

# 3D tehnologija

Ovaj televizor može prikazivati sliku u 3D formatu putem 3D prijenosa ili kad je televizor priključen na kompatibilni uređaj kao što je Blu-ray 3D uređaj. Trebat ćete takav uređaj za gledanje televizora u 3D formatu. 3D TV prikazuje dvije posebne slike formatirane za svako oko. Gledatelj treba nositi 3D naočale kako bi vidio slike u 3D formatu.

# UPOZORENJE

- Prilikom gledanja 3D videozapisa preporučujemo udaljenost od najmanje dvije dijagonalne duljine televizora.
- Ako 3D sliku gledate iz velike blizine ili duže vrijeme, to može oštetiti vid.
- Dugotrajno gledanje televizije ili igranje igara koje sadrže 3D sliku 3D naočalama može izazvati pospanost , glavobolje, umor ili zamor očiju. Ako imate glavobolju ili se osjećate umorno ili pospano, prestanite s gledanjem televizije i odmorite se.
- Trudnice, starije osobe, srčani bolesnici ili osobe koje često osjećaju pospanost ne bi trebale gledati 3D televiziju.
- Prilikom gledanja nekih 3D slika možda ćete se pokušati sagnuti kako biste izbjegli prikazanu sliku. Stoga je najbolje da 3D televiziju ne gledate u blizini lomljivih predmeta ili blizu predmeta koji se lako mogu prevrnuti.
- Djeci mlađoj od 5 godina nemojte dopustiti gledanje 3D televizije. To može utjecati na razvoj vida.
- Upozorenje zbog napada uzrokovanog prevelikom izloženošću svjetlu: Neki gledatelji mogu doživjeti napad epilepsije prilikom izlaganja određenim čimbenicima, uključujući bljeskajuća svjetla ili slike na televiziji ili u video-igrama. Ako vi ili netko iz vaše obitelji ima povijest epilepsije ili napada, posavjetujte se s liječnikom prije gledanja televizije u 3D formatu.

Neki simptomi se mogu javiti u neodređenim uvjetima i ako prije nije bilo napada. Ako primijetite jedan od sljedećih simptoma, odmah prestanite gledati televiziju u 3D formatu i posavjetujte se s liječnikom: vrtoglavica ili slabost, vizualni prijelaz ili promjene vida, nestabilnost vida ili lica, primjerice trzanje mišića oka, nesvjesne radnje, gubitak svijesti, zbunjenost ili dezorijentiranost, gubitak osjećaja za smjer, grčevi ili mučnina. Roditelji bi trebali paziti na djecu, uključujući i tinejdžere, te na pojavu ovih simptoma jer su djeca osjetljivija na posljedice gledanja 3D televizije.

- Opasnost od napada uzrokovanih prevelikom izloženošću svjetlom može se smanjiti sljedećim postupcima.
	- » Kod gledanja televizije u 3D formatu uzimajte česte stanke.
	- » Osobe kojima vid nije jednak na oba oka mogu gledati televiziju nakon poduzimanja mjera korekcije vida.
	- » Gledajte televiziju tako da su vaše oči u razini s 3D zaslonom i nemojte sjediti preblizu televizora.
	- » Ne gledajte 3D slike kada ste umorni ili bolesni te izbjegavajte dugotrajno gledanje 3D slike.
	- » Ne nosite 3D naočale osim u svrhu gledanja 3D slika na 3D televizoru.
	- » Neki gledatelji osjećat će dezorijentiranost nakon gledanja 3D televizije. Stoga biste nakon gledanja 3D televizije, a prije kretanja, trebali malo pričekati dok vam se ne vrati svijest o trenutnim uvjetima.

### NAPOMENA

- Za gledanje 3D televizije morate staviti 3D naočale. Za najbolje rezultate trebali biste nositi 3D naočale tvrtke LG. 3D slike možda se neće dobro prikazati ako koristite 3D naočale drugog proizvođača. Upute o korištenju 3D naočala potražite u priručniku za 3D naočale.
- Nakon uključivanja televizora bit će potrebno nekoliko sekundi da se televizor kalibrira.
- Ako maknete pogled sa zaslona i zatim vratite pogled na 3D program, može proći nekoliko sekundi dok ne vidite 3D sliku.
- Ako se između televizora i 3D naočala nalazi prepreka, 3D slika se neće ispravno prikazati.
- Televizor ne koristite u blizini druge elektroničke opreme i opreme koja koristi infracrveni prijenos.
- y Preporuča se da prilikom gledanja 2D prikaza skinete 3D naočale. Ako 2D prikaz gledate s 3D naočalama, slika može biti iskrivljena.
- Ako se 3D slike gledaju pod fluorescentnom rasvjetom, može doći do treperenja slike na televizoru. U takvim se slučajevima preporučuje prigušenje ili isključivanje rasvjete.

# Pri korištenju 3D naočala

# **OPREZ**

- 3D naočale prodaju se odvojeno. Upute za uporabu potražite u priručniku za 3D naočale.
- 3D naočale nemojte koristiti kao zamjenu za naočale s dioptrijom, naočale za sunce ili zaštitne naočale.
- 3D naočale nemoite spremati na vruća ili hladna mjesta.
- Ne ispuštajte predmete na 3D naočale. Nemojte ispustiti ili savijati naočale.
- Kako se leće na 3D naočalama lako mogu izgrebati, čistite ih samo mekom krpom. Kako se leće na 3D naočalama lako mogu izgrebati, istresite prašinu s krpe prije brisanja.

# Udaljenost kod gledanja 3D slike

Veličina televizora, kut gledanja i druge okolnosti mogu promijeniti udaljenost gledanja i kut gledanja.

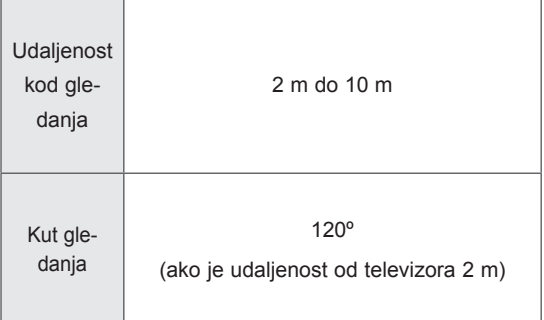

# Gledanje 3D slika

• Prikazana slika može se razlikovati od vašeg televizora.

#### Prikaz 3D načina rada za 3D sliku

- 1 Pokrenite reprodukciju 3D videozapisa ili odaberite 3D kanal.(prebacivanje iz 2D načina rada u 3D način rada dostupno je za sve sadržaje).
- 2 Pritisnite 3D i istu vrstu odaberite na slici koja je prikazana na zaslonu.(odaberite vrstu na karticu "3D Video").

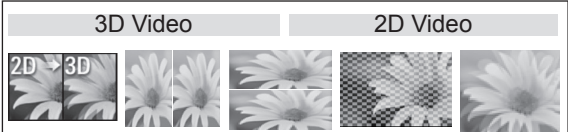

\* Napomena: 3D način rada možete automatski uključiti za HDMI ulazni signal za reprodukciju 3D BluRay sadržaja.

3 Na prikazanom prozoru s informacijama pritisnite U redu.

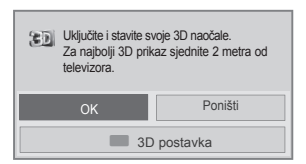

4 Za isključivanje 3D načina rada pritisnite 3D i odaberite U redu.

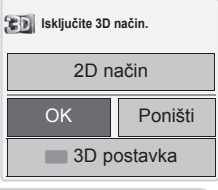

Prikaz 2D načina rada za 3D sliku

- 1 Pokrenite reprodukciju 3D videozapisa ili odaberite 3D kanal.
- 2 Pritisnite 3D i istu vrstu odaberite na slici koja je prikazana na zaslonu.(odaberite vrstu na karticu "2D Video").

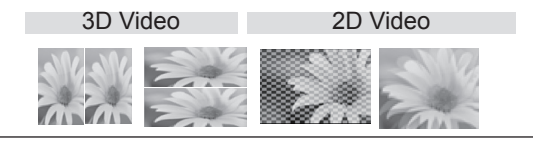

3 Za isključivanje 2D načina rada pritisnite 3D i odaberite U redu.

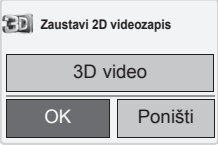

Korištenje 3D opcije brzog izbornika

- 1 Pritisnite **3D SETTIN (3D POSTAVKA)**.
- 2 Kod gledanja 3D slika koristite sljedeće opcije.

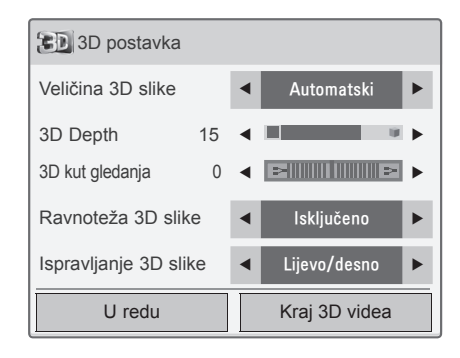

### (ovisno o modelu)

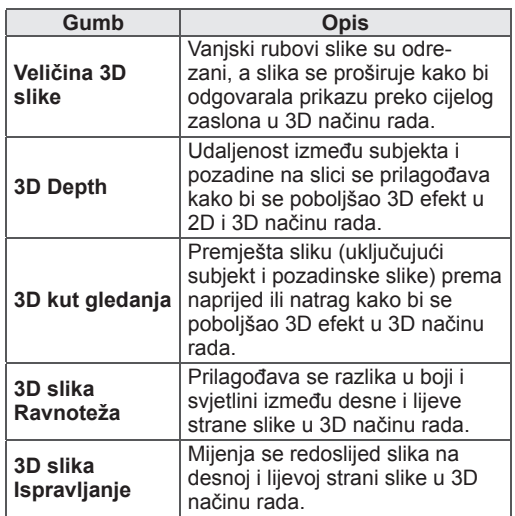

# OPREZ

- Neki izbornici možda neće raditi dok televiziju gledate u 3D formatu.
- Ako se na 2D izvorniku koristi 3D efekt, 3D možda neće raditi.
- y Način rada za 3D sliku automatski se onemogućuje prilikom promjene DTV kanala ili ulaznog signala.
- Slika se možda neće ispravno prikazivati ako 2D DTV slike gledate u načinu rada 3D slike.
- 3D efekt možete vidjeti kad je za odgovarajući 3D ulazni signal odabran 3D način rada.
- 3D način rada automatski se omogućuje za datoteke formata \*mpo (datoteke 3D snimke).
- 3D slika možda se neće ispravno prikazati ako se koriste određene računalne grafičke kartice.

# **ZABAVA**

## Spajanje sa žičanom mrežom

### (ovisno o modelu)

Spojite televizor s lokalnom mrežom (LAN) preko LAN priključaka kako je prikazano na sljedećoj slici i postavite mrežne postavke.

Ako je dostupna i žična i bežična mreža, preferira se žična mreža.

Nakon spajanja u rijetkim kućnim mrežama trebat će podesiti mrežne postavke televizora. U većini kućnih mreža televizor će se spojiti automatski bez podešenja.

Dodatne pojedinosti zatražite od davatelja internetske usluge ili ih potražite u priručniku za usmjerivač.

Internet

# **OPREZ**

- Ne spajajte modularni telefonski kabel na LAN priključak.
- Budući da postoje različiti načini spajanja, slijedite upute svog davatelja telekomunikacijskih usluga ili davatelja internetskih usluga.

Postavljanje mrežnih postavki: (čak i ako se televizor već automatski spojio, ponovno pokretanje postavljanja neće štetiti),

- 1 Pritisnite **Home (Početno)** za pristup glavnim izbornicima.
- 2 Pomoću gumba za navigaciju se krećite do opcije **POSTAVKE** i pritisnite **OK (U REDU)**.
- 3 Pomoću gumba za navigaciju krećite se do postavke **MREŽA** i pritisnite **OK (U REDU)**.
- 4 Pomoću gumba za navigaciju odaberite **Postavke mreže** i pritisnite **OK (U REDU)**.
- 5 Ako su žična i bežična mreža spojene istovremeno, pomoću gumba za navigaciju odaberite **Žično** i pritisnite **OK (U REDU)**.
- 6 Ako ste već postavili Postavke mreže, odaberite **Ponovno postavljanje**. Nove postavke veze ponovo postavljaju mrežne postavke.
- 7 Odaberite **Automatsko postavljanje IP-a** ili **Ručno postavljanje IP-a**.
	- Ako odaberete **Ručno postavljanje IP-a**, pritisnite gumbe za navigaciju i brojčane gumbe. IP adrese treba unijeti ručno.
	- **Automatsko postavljanje IP-a**: Odaberite ovu opciju ako na lokalnoj mreži (LAN-u) putem žične mreže postoji DHCP poslužitelj (usmjerivač), televizoru će automatski biti dodijeljena IP adresa. Ako koristite širokopojasni usmjerivač ili širokopojasni modem koji koristi poslužiteljsku funkciju DHCP (Dynamic Host Configuration Protocol). IP adresa odredit će se automatski.
- 8 Kada završite, pritisnite **EXIT (ZLAZ).**

### NAPOMENA

- Ako želite izravno pristupiti internetu preko televizora, širokopojasna internetska mreža treba uvijek biti uključena.
- Ako ne možete pristupiti internetu, provjerite mrežne uvjete na računalu u mreži.
- y Kada koristite **Postavke mreže**, provjerite LAN kabel te je li funkcija DHCP na usmjerivaču uključena.
- Ako ne završite s postavljanjem mreže, mreža možda neće ispravno raditi.

### Savjeti za postavljanje mreže

- S ovim televizorom koristite standardni LAN kabel. Cat5 ili bolji s priključkom RJ45.
- Mnogi problemi s mrežnim vezama tijekom postavljanja mogu se otkloniti ponovnim postavljanjem usmjerivača ili modema. Nakon spajanja uređaja za reprodukciju s kućnom mrežom, brzo isključite napajanje ili iskopčajte kabel usmjerivača ili modema u kućnoj mreži. Potom ponovno uključite napajanje ili kabel.
- Ovisno o davatelju internetskih usluga (ISP). broj uređaja koji mogu primati internetsku uslugu može biti ograničen uvjetima korištenja usluge. Detalje zatražite od davatelja internetskih usluga.
- LG nije odgovoran za bilo kakav kvar televizora i/ili značajke spajanja na internet zbog komunikacijskih pogrešaka/kvarova povezanih sa širokopojasnom internetskom vezom ili drugom spojenom opremom.
- LG nije odgovoran za probleme s internetskom vezom.
- Neki od sadržaja dostupnih putem mrežne veze možda nisu kompatibilni s televizorom. Ako imate pitanja o takvom sadržaju, obratite se proizvođaču sadržaja.
- Ako brzina veze ne odgovara zahtjevima sadržaja kojemu pristupate, rezultati možda neće biti zadovoljavajući.
- Neki postupci s internetskom vezom možda neće biti mogući zbog određenih ograničenja koje postavlja davatelj internetske usluge (ISP) koji vam pruža uslugu širokopojasne internetske veze.
- y Naknade koje naplaćuje ISP, uključujući, ali bez ograničenja na, troškove za povezivanje, isključivo su vaša odgovornost.
- Potreban je 10 Base-T ili 100 Base-TX LAN

priključak kod korištenja žičnog spajanja ovog televizora. Ako internetska usluga ne omogućuje takvo spajanje, nećete moći spojiti televizor.

- Za korištenje DSL usluge potreban je DSL modem, a za korištenje usluge kabelskog modema potreban je kabelski modem. Ovisno o načinu pristupa i pretplatničkog ugovora s davateljem internetskih usluga, možda nećete moći koristiti značajku spajanja na internet kojom je televizor opremljen ili broj uređaja koje možete spojiti istovremeno može biti ograničen (ako davatelj internetskih usluga ograničava pretplatu na jedan uređaj, televizor se možda neće moći spojiti u trenutku kada je računalo već spojeno).
- Korištenje "usmjerivača" možda nije dopušteno ili upotreba tog uređaja može biti ograničena, ovisno o pravilima i ograničenjima koje je postavio davatelj internetskih usluga. Pojedinosti zatražite izravno od davatelja internetskih usluga.

# Status mreže

- 1 Pritisnite **Home (Početno)** za pristup glavnim izbornicima.
- 2 Pomoću gumba za navigaciju krećite se do postavke **MREŽA** i pritisnite **OK (U REDU)**.
- 3 Pomoću gumba za navigaciju odaberite **Status mreže**.
- 4 Pritisnite **OK (U REDU)** za provjeru statusa mreže.
- 5 Kada završite, pritisnite **EXIT (IZLAZ).**

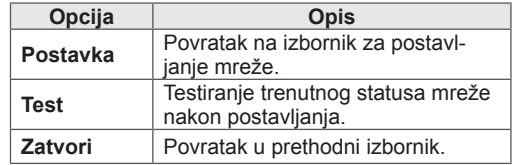

# <span id="page-57-0"></span>Spajanje USB memorije

USB uređaje za spremanje podataka poput USB flash memorije i vanjskog tvrdog diska, možete priključiti na televizor i koristiti multimedijske značajke (pogledajte ["Pretraživanje datoteka" na](#page-58-0)  [str.59](#page-58-0)).

Spojite USB flash memoriju ili USB čitač memorijske kartice na televizor kako je prikazano na sljedećoj ilustraciji. Pojavljuje se zaslon Moji mediji.

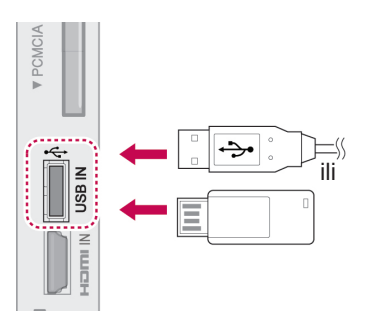

Kod isključivanja USB memorije, obavezno to napravite na ispravan način kako biste spriječili oštećivanje televizora ili datoteka.

- 1 Pritisnite **Q.MENU (BRZI IZBORNIK)** za pristup brzim izbornicima.
- 2 Pomoću gumba za navigaciju krećite se do postavke **USB uređaj** i pritisnite **OK (U REDU)**.
- 3 Pomoću gumba za navigaciju krećite se do postavke **Izbaci** i pritisnite **OK (U REDU)**.
- 4 USB uređaj isključite tek kada vas poruka obavijesti da je uklanjanje sigurno.

# UPOZORENJE

- Nemojte isključivati televizor ili USB uređaj dok je USB uređaj uključen u televizor jer to može rezultirati gubitkom datoteka ili oštećenjem USB uređaja.
- Često radite sigurnosne kopije datoteka spremljenih na USB uređaju jer možete izgubiti ili oštetiti datoteke, a to možda nije pokriveno jamstvom.

Savjeti za korištenje USB uređaja za pohranu

- Prepoznati se može samo USB memorija.
- Ako USB memoriju priključite putem USB čvorišta, uređaj neće biti prepoznat.
- USB memorija koja koristi program za automatsko prepoznavanje možda neće biti prepoznata.
- USB memorija koja koristi vlastiti upravljački program možda neće biti prepoznata.
- Brzina prepoznavanja USB memorije može se razlikovati od uređaja do uređaja.
- Nemojte isključivati televizor niti vaditi USB memoriju dok priključena USB memorija radi. Kada se memorija iznenada izvadi ili iskopča, datoteke pohranjene u USB memoriju mogu se oštetiti.
- Nemojte priključivati USB memoriju koja je umjetno preoblikovana pomoću računala. Memorija možda neće funkcionirati, a mogli biste uzrokovati i kvar proizvoda. Uvijek koristite samo USB memorije na kojima se nalaze obične glazbene, slikovne ili filmske datoteke.
- Koristite samo one USB memorijske uređaje koji su formatirani kao FAT32, NTFS sustav datoteka s Windows operacijskim sustavom. Ako je za formatiranje uređaja za spremanje podataka korišten drugi uslužni program koji sustav Windows ne podržava, uređaj možda neće biti prepoznat.
- Priključite napajanje na USB memoriju (preko 0,5 A). Za to je potrebno vanjsko napajanje. Ako to ne učinite, memorija možda neće biti prepoznata.
- Povežite USB uređaj za pohranu kabelom koji isporučuje proizvođač uređaja.
- Neke USB memorije možda neće biti podržane i možda neće dobro funkcionirati.
- Način poravnanja datoteka USB memorije sličan je načinu sustava Windows XP pa naziv datoteke može prepoznati do 100 znakova engleske abecede.
- Napravite sigurnosne kopije važnih datoteka jer se podaci pohranjeni na USB uređaju za pohranu mogu oštetiti. Mi nismo odgovorni za gubitak podataka.
- Ako USB tvrdi disk nema vanjski izvor napajanja, USB uređaj možda neće biti prepoznat. Svakako priključite vanjski izvor napajanja.
- Koristite adapter za napajanje za vanjski izvor napajanja. Ne isporučujemo USB kabel za vanjski izvor napajanja.
- Ako vaša USB memorija ima više particija ili koristite USB višestruki čitač kartica, možete koristiti do 4 particije ili USB memorije.
- Ako je USB memorijski uređaj povezan s USB višestrukim čitačem kartica, podaci o pogonu možda neće biti prepoznati.
- Ako USB memorijski uređaj ne funkcionira pravilno, isključite ga i ponovno priključite.
- Brzina otkrivanja USB memorije razlikuje se od uređaja do uređaja.
- Ako je USB priključen u stanju mirovanja, određeni tvrdi disk će se automatski učitati pri priključivanju televizora.
- Preporučeni kapacitet za vanjski USB tvrdi disk iznosi 1 TB ili manje, a za USB memoriju 32 GB ili manje.
- Svi uređaji s većim kapacitetom od preporučenog možda neće pravilno funkcionirati.
- Ako vanjski USB tvrdi disk s funkcijom ''uštede energije'' ne funkcionira, isključite i ponovno uključite tvrdi disk kako bi počeo pravilno funkcionirati.
- Podržane su i one USB memorije koje prethode standardu USB 2.0. No, možda neće pravilno funkcionirati na popisu filmova.
- y Jedna mapa može sadržavati maksimalno 999 mapa ili datoteka.

# <span id="page-58-0"></span>Pretraživanje datoteka

Pristup popisima slika, glazbe ili filmova i pretraživanje datoteka.

- 1 Priključite USB memoriju.
- 2 Pritisnite **Home (Početno)** za kretanje do glavnih izbornika.
- 3 Pomoću gumba za navigaciju krećite se do postavke **Moji mediji** i pritisnite **OK (U REDU)**.
- 4 Pomoću gumba za navigaciju krećite se do opcija **POPIS SLIKA**, **POPIS GLAZBE** ILI **POPIS FILMOVA** i pritisnite **OK (U REDU)**.

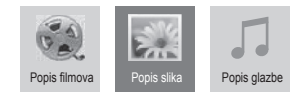

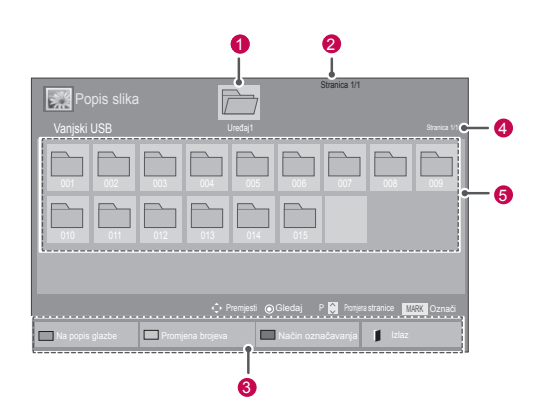

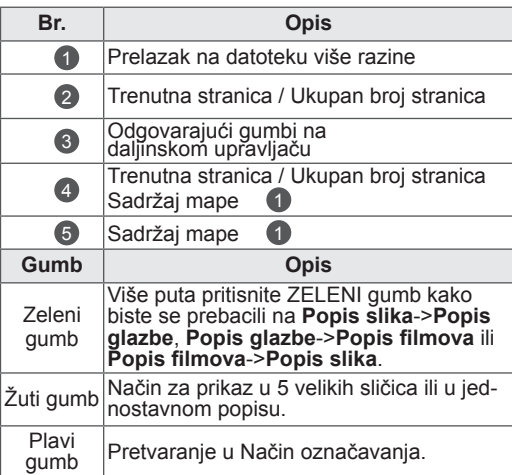

#### Podržani format datoteka

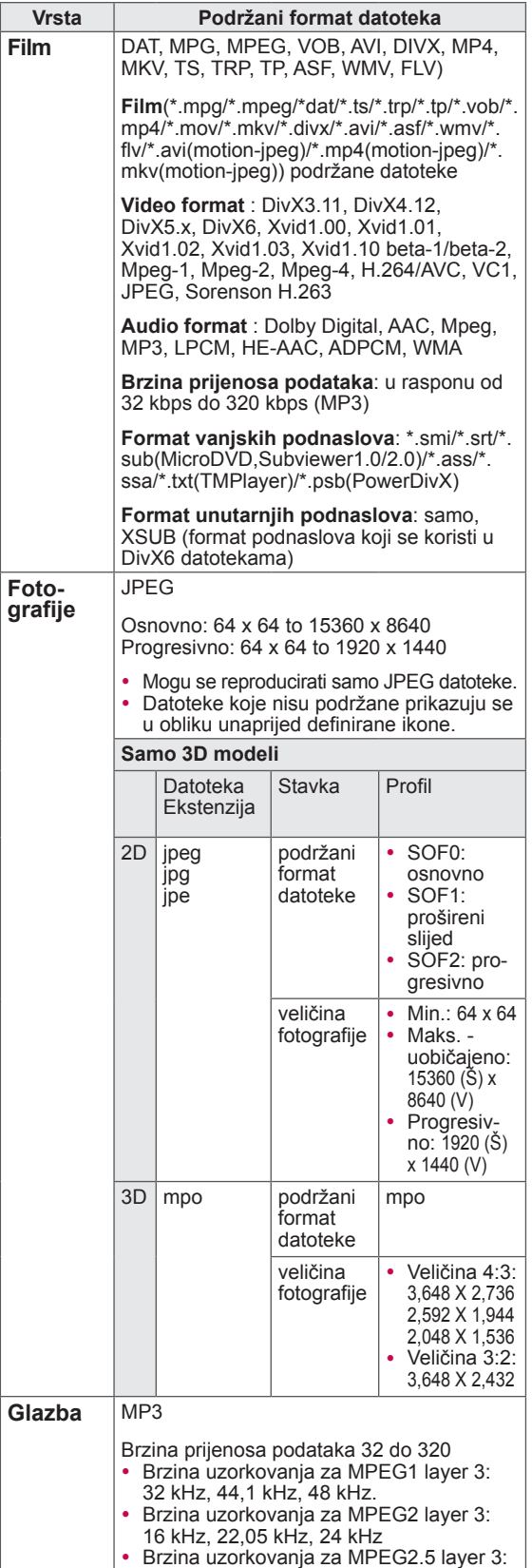

8 kHz, 11,025 kHz, 12 kHz

### Gledanje filmova

Gledajte videozapise na televizoru. Televizor može prikazivati sve videozapise spremljene na USB uređaju za pohranu ili zajedničkoj mapi na osobnom računalu.

- 1 Pomoću gumba za navigaciju krećite se do postavke **Moji mediji** i pritisnite **OK (U REDU)**.
- 2 Pomoću gumba za navigaciju krećite se do postavke **Popis filmova** i pritisnite **OK (U REDU)**.
- 3 Odaberite **Uređaj1** za pristup spojenom USB uređaju za pohranu.
- 4 Pomoću gumba za navigaciju krećite se do mape koju želite i pritisnite **OK (U REDU)**.
- 5 Pomoću gumba za navigaciju krećite se do datoteke koju želite i pritisnite **OK (U REDU)**.

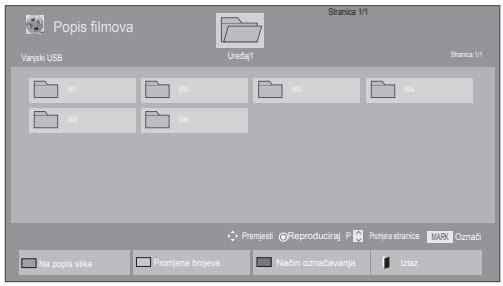

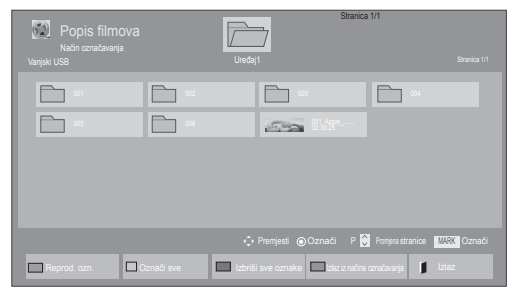

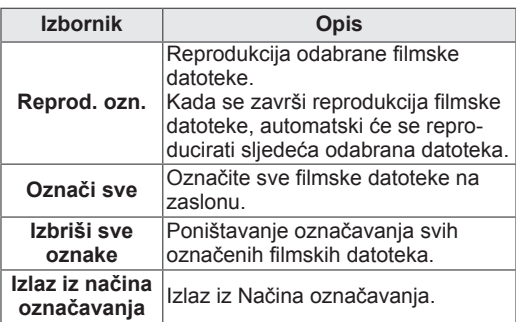

6 Reproducirajte film.

## **NAPOMENA**

- Za datoteke koji nisu podržane prikazuje se samo pregled u obliku ikone
- Neprihvatljive datoteke prikazuju se u obliku bitmape $F_{5}$ .
- 7 Upravljajte reprodukcijom pomoću jednog od sljedećih gumba.

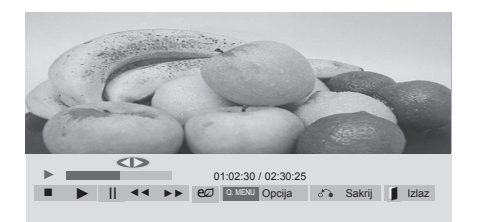

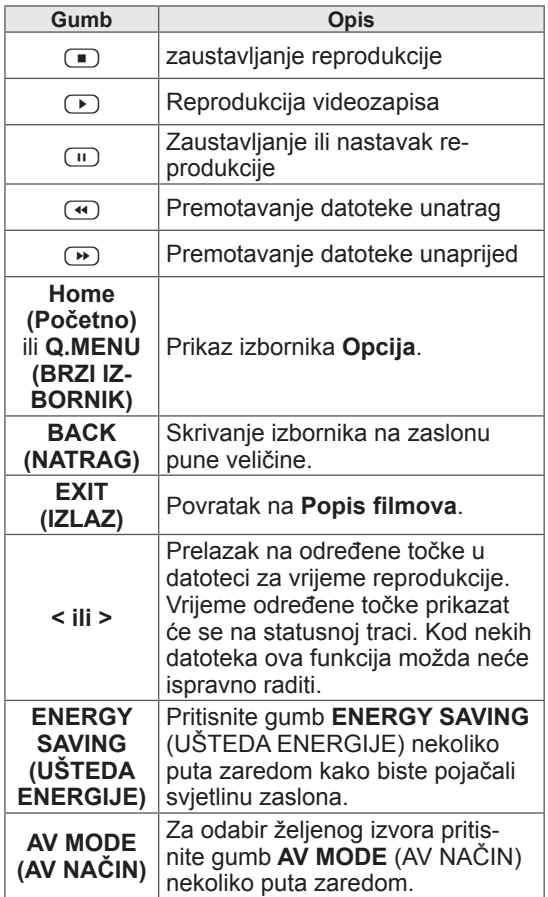

### Savjeti za reprodukciju videozapisa

- Neki podnaslovi koje su izradili korisnici možda neće ispravno funkcionirati.
- Neki posebni znakovi nisu podržani u podnaslovima.
- HTML oznake nisu podržane u podnaslovima.
- Podnaslovi nisu dostupni na jezicima koji nisu podržani.
- Kada se promijeni audio jezik, na zaslonu može doći do privremenih prekida (zaustavljanje slike, brže reproduciranje itd.).
- Oštećena filmska datoteka se možda neće ispravno reproducirati, ili možda neće biti dostupne neke funkcije uređaja.
- Filmske datoteke pri čijoj su se izradi koristili neki programi za kodiranje se možda neće ispravno reproducirati.
- Ako video i audio struktura snimljene datoteke nisu isprepletene, emitira se ili video ili audio.
- Podržani su HD videozapisi s najviše of 1920x1080 pri 25/30P ili 1280x720 pri 50/60P, ovisno o brzini slike.
- Videozapisi s rezolucijom većom od 1920X1080 pri 25/30P ili 1280x720 pri 50/60P možda neće pravilno funkcionirati, ovisno o brzini slike.
- Druge vrste i formati filmskih datoteka možda neće pravilno funkcionirati.
- Najveća brzina prijenosa reproducirane filmske datoteke iznosi 20 Mbps (samo Motion JPEG : 10 Mbps)
- Ne jamčimo da će se profili kodirani na razini 4.1 ili višoj bez problema reproducirati u H.264/AVC.
- DTS Audio kodek nije podržan.
- Reprodukcija filmskih datoteka većih od 30 GB nije podržana.
- Filmska datoteka DivX i njezina datoteka s podnaslovima moraju biti smještene u istu mapu.
- Za uspješan prikaz nazivi video datoteke i njezine datoteke s podnaslovima moraju biti identični.
- Reprodukcija videozapisa putem USB veze koja ne podržava velike brzine možda neće ispravno funkcionirati.
- Datoteke kodirane u formatu GMC se ne
- mogu reproducirati.<br>• Ako gledate film pomoću funkcije Popis filmova, sliku možete prilagoditi pomoću Uštede energije i gumba AV Mode (AV načina) na daljinskom upravljaču. Korisničko postavljanje za svaki način slike ne funkcionira.

### Video opcije

- 1 Pritisnite **Q. MENU (BRZI IZBORNIK)** za pristup **skočnim** izbornicima.
- 2 Pomoću gumba za navigaciju krećite se do opcije **Postavke reprodukcije videozapisa, Postavke videozapisa** ili **Postavke zvuka** i pritisnite **OK (U REDU)**.

### NAPOMENA

- Vrijednosti opcija koje su promijenjene u **Popisu filmova** ne utječu na **Popis slika** i **Popis glazbe**.
- Vrijednosti opcija koje su promijenjene u **Popisu slika** i **Popisu glazbe** utječu na **Popis slika** i **Popis glazbe**, ali ne i **Popis filmova**.
- Kod ponovnog pokretanja reprodukcije videozapisa nakon zaustavljanja, reprodukciju možete pokrenuti na mjestu na kojem ste je prethodno zaustavili.

### Kada odaberete **Postavke reprodukcije videozapisa**,

- 1 Pomoću gumba za navigaciju krećite se do postavki **Veličina slike, Audio jezik, Jezik podnaslova** ili **Ponoviti**.
- 2 Krećite se pomoću gumba za navigaciju i napravite potrebna podešenja.

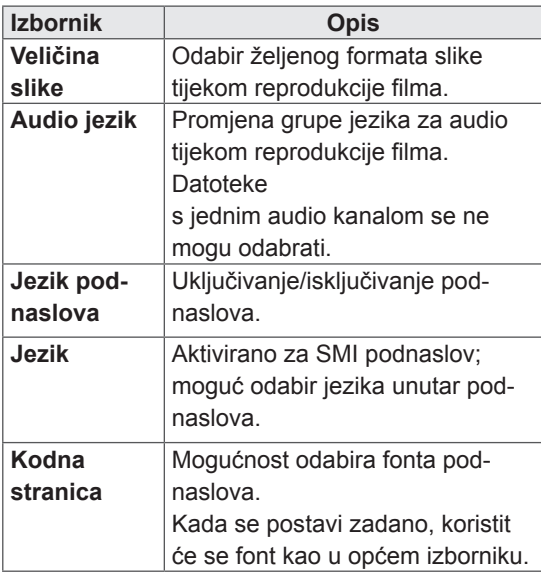

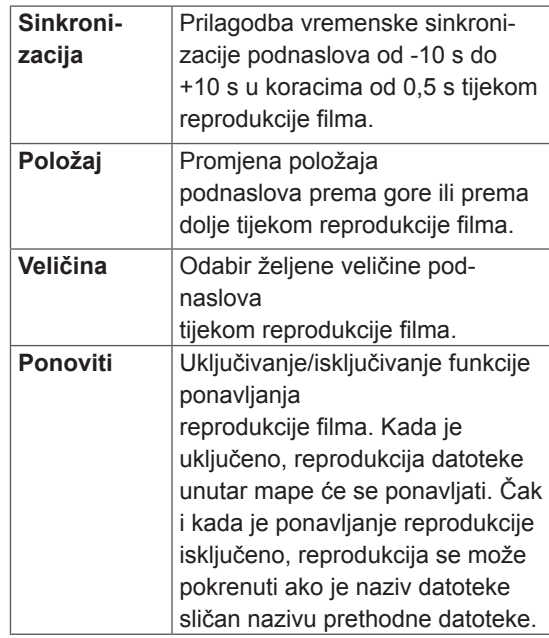

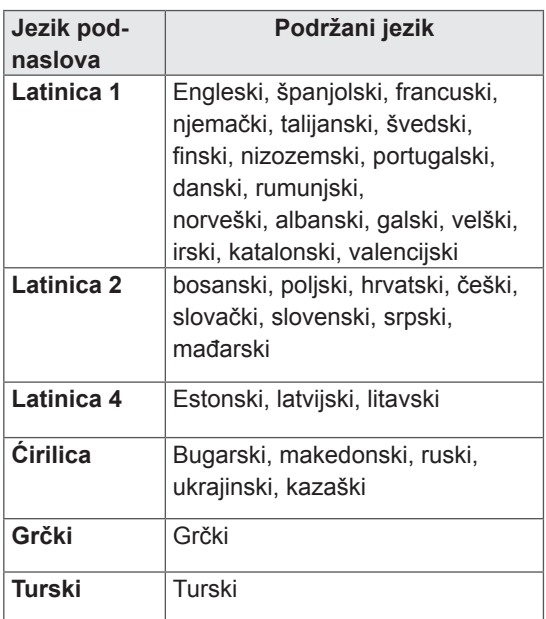

### NAPOMENA

- Unutar datoteke podnaslova podržano je najviše 10.000 sinkronizacijskih blokova.
- Prilikom reprodukcije videozapisa možete prilagoditi veličinu slike pritiskom na gumb **RATIO.**

#### Kada odaberete **Postavke videozapisa**,

1 Krećite se pomoću gumba za navigaciju i napravite potrebna podešenja. [\(Pogledajte](#page-70-0)  [stranicu 71](#page-70-0))

#### Kada odaberete **Postavke zvuka**,

- 1 Krećite se pomoću gumba za navigaciju i otvorite **Način zvuka, Autom. glasnoća, Clear Voice II** ili **Ravnoteža**.
- 2 Krećite se pomoću gumba za navigaciju i napravite potrebna podešenja.([Pogledajte](#page-75-0)  [stranicu 76](#page-75-0))

# Gledanje fotografija

Gledajte fotografije spremljene na USB uređaju za pohranu ili na osobnom računalu putem mrežne veze. Prikazi na zaslonu se možda razlikuju od vašeg modela.

- 1 Pomoću gumba za navigaciju krećite se do postavke **Moji mediji** i pritisnite **OK (U REDU)**.
- 2 Pomoću gumba za navigaciju krećite se do postavke **Popis slika** i pritisnite **OK (U REDU)**.
- 3 Pomoću gumba za navigaciju odaberite **Uređaj1** za pristup spojenom USB uređaju za pohranu.
- 4 Pomoću gumba za navigaciju krećite se do mape koju želite i pritisnite **OK (U REDU)**.
- 5 Pomoću gumba za navigaciju krećite se do datoteke koju želite i pritisnite **OK (U REDU)**.

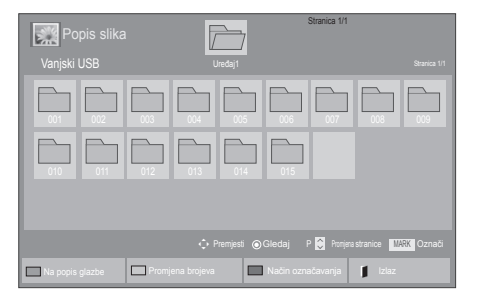

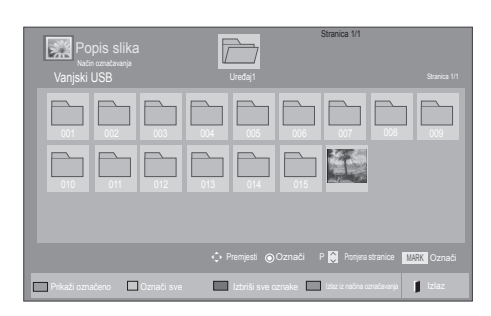

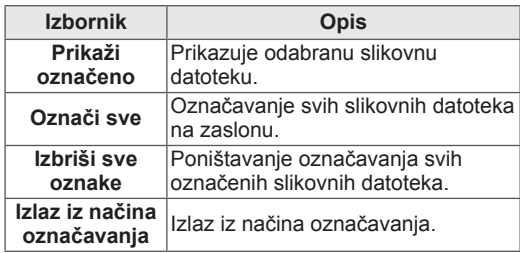

6 Pregledajte fotografije.

### **NAPOMENA**

- Za datoteke koji nisu podržane prikazuje se samo pregled u obliku ikone ...
- Neprihvatljive datoteke prikazuju se u obliku bitmape **.**

### Korištenje foto opcija

Koristite sljedeće opcije kod pregledavanja fotografija.

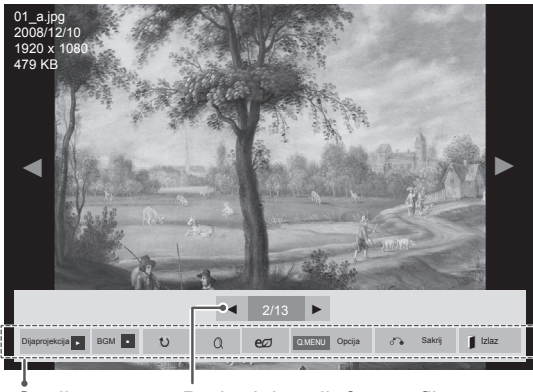

Opcije Broj odabranih fotografija

| Opcija                                                             | <b>Opis</b>                                                                                                    |
|--------------------------------------------------------------------|----------------------------------------------------------------------------------------------------|
| <b>Dijaprojekcija</b>                                              | Pokretanje ili zaustavljanje dijapro-<br>jekcije s odabranim fotografijama.<br>Ako nema odabranih fotografija, sve<br>fotografije spremljene u trenutnoj<br>mapi prikazuju se tijekom dijapro-<br>jekcije.<br>Za postavljanje brzine dijaprojekcije<br>odaberite Opcija. |
| <b>BGM</b>                                                         | Uključivanje ili isključivanje pozadin-<br>ske glazbe. Za postavljanje mape<br>s pozadinskom glazbom odaberite<br>Opcija.<br>Značajku Opcija možete podešavati<br>gumbóm Q.MÉNU (BRZI IZ-<br>BORNIK) ili MENU (IZBORNIK) na<br>daljinskom upravljaču.                    |
| Đ<br>(Zaokreni)                                                    | Okreće fotografije u smjeru kazaljke<br>na satu (90°, 180°, 270°, 360°).                                                                                                    |
|                                                                    | NAPOMENA<br>Podržana veličina fotografije<br>je ograničena. Fotografiju ne<br>možete okretati ako je rezolu-<br>cija širine okrenute fotografije<br>veća od podržane rezolucije.                                                                                         |
| Q                                                                  | Gledanje fotografije povećane 2, 4<br>puta.                                                                                                    |
| <b>ENERGY</b><br><b>SAVING</b><br>(USTEDA<br><b>ENER-</b><br>GIJE) | Pritisnite gumb ENERGY SAVING<br>(UŠTEDA ENERGIJE) nekoliko<br>puta zaredom kako biste pojačali<br>svjetlinu zaslona.                                                                                                    |

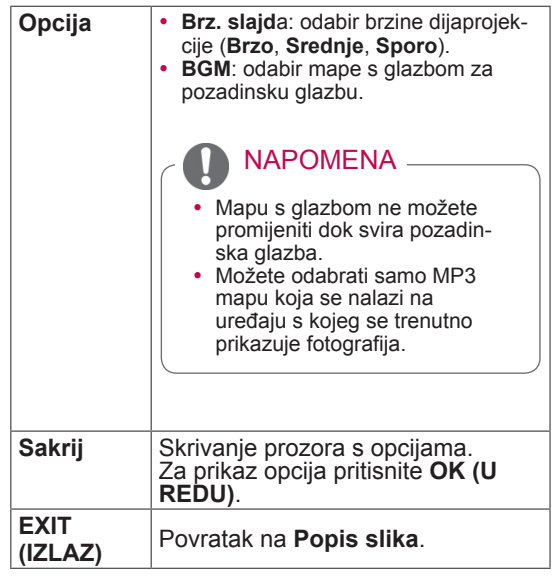

### Foto opcije

- 1 Pritisnite **Q. MENU (BRZI IZBORNIK)** ili **Home (Početno)** za prikaz izbornika **Opcije**.
- 2 Pomoću gumba za navigaciju krećite se do **Postavke pregleda slika, Postavke videozapisa** ili **Postavke zvuka** i pritisnite **OK (U REDU)**.

## • Vrijednosti opcija koje su promijenjene u NAPOMENA

- **Popisu filmova** ne utječu na **Popis slika** i **Popis glazbe.**
- Vrijednosti opcija koje su promijenjene u **Popisu slika** i **Popisu glazbe** utječu na **Popis slika** i **Popis glazbe**, ali ne i **Popis filmova**.

Kada odaberete **Postavke pregleda slika**,

- 1 Pomoću gumba za navigaciju odaberite **Brz. slajda** ili **BGM**.
- 2 Krećite se pomoću gumba za navigaciju i napravite potrebna podešenja.

Kada odaberete opciju **Postavke videozapisa**,

1 Krećite se pomoću gumba za navigaciju i napravite potrebna podešenja.([Pogledajte](#page-70-0)  [stranicu 71](#page-70-0))

Kada odaberete **Postavke zvuka**,

- 1 Krećite se pomoću gumba za navigaciju i otvorite **Način zvuka, Autom. glasnoća, Clear Voice II** ili **Ravnoteža**.
- 2 Krećite se pomoću gumba za navigaciju i napravite potrebna podešenja. [\(Pogledajte](#page-75-0)  [stranicu 76](#page-75-0))

# Slušanje glazbe

- 1 Pomoću gumba za navigaciju krećite se do postavke **Moji mediji** i pritisnite **OK (U REDU)**.
- 2 Pomoću gumba za navigaciju krećite se do postavke **Popis glazbe** i pritisnite **OK (U REDU)**.
- 3 Pomoću gumba za navigaciju odaberite **Uređaj1** za pristup spojenom USB uređaju za pohranu.
- 4 Pomoću gumba za navigaciju krećite se do mape koju želite i pritisnite **OK (U REDU)**.
- 5 Pomoću gumba za navigaciju krećite se do datoteke koju želite i pritisnite **OK (U REDU)**.

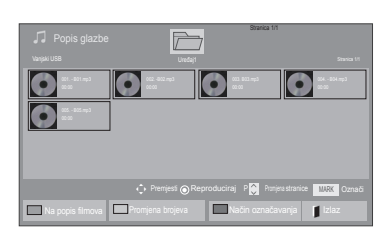

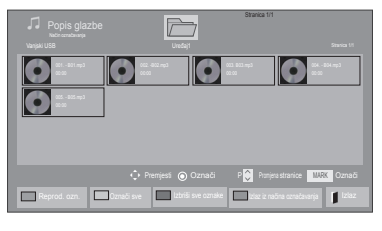

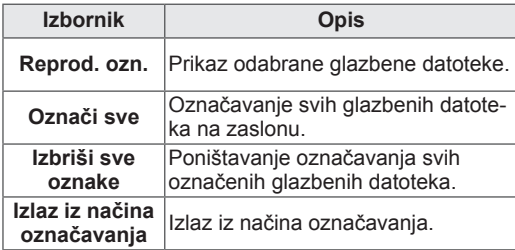

- 6 Uključite glazbu.
- 7 Upravljajte reprodukcijom pomoću jednog od sljedećih gumba.

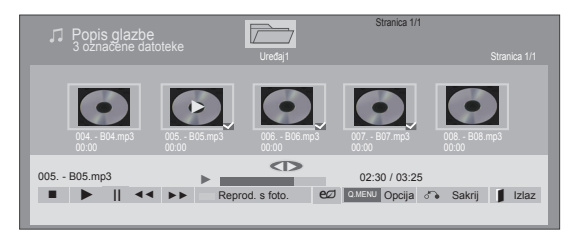

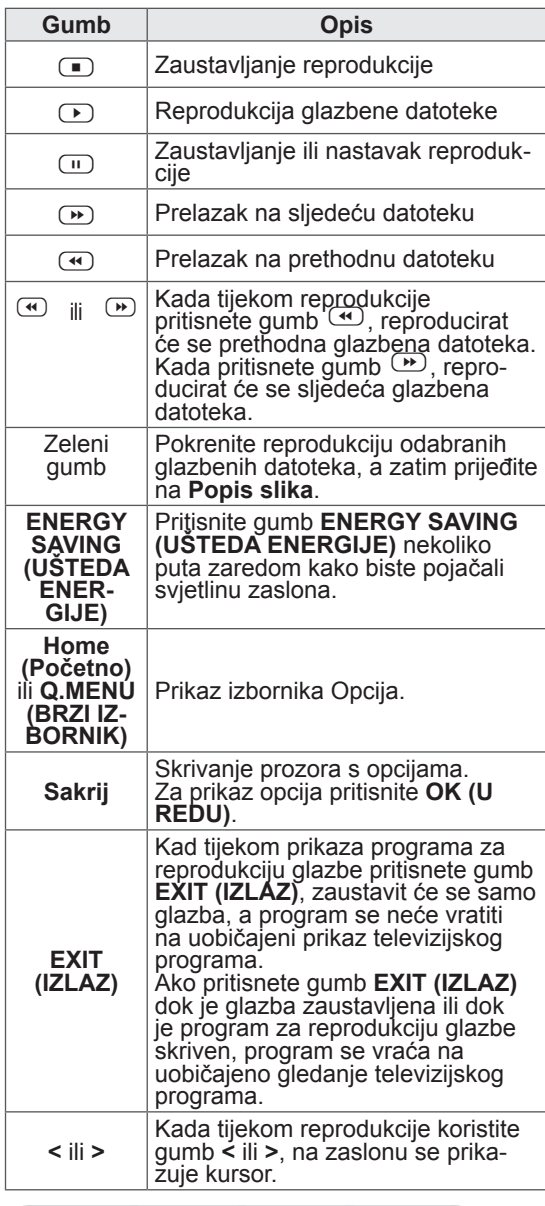

• Ova jedinica ne podržava ID3 oznaku koja je uložena u MP3 datoteke.

### NAPOMENA

- Za datoteke koji nisu podržane prikazuje se samo pregled u obliku ikone  $\bigodot$ .
- Nepravilne datoteke prikazuju se u obliku bitmape  $\Box$
- Oštećena ili neispravna glazba se ne reproducira. Kao vrijeme reprodukcije prikazuje se 00:00.
- Glazba preuzeta s usluge koja se naplaćuju sa zaštićenim autorskim pravima ne pokreće se i prikazuju se neodgovarajuće informacije o trajanju reprodukcije.
- Ako pritisnete gumb OK (U REDU), ili  $\Box$ čuvar zaslona se zaustavlja.
- Gumbi PLAY (REPRODUCIRAJ)( $\odot$ ), Pause (Pauza)  $(\square)$ ,  $\square$ ,  $\square$  ili  $\square$  na daljinskom upravljačku su također dostupni u ovom načinu rada.
- Pomoću gumba (b) možete odabrati sljedeću glazbenu datoteku, a pomoću  $q$ umba  $\bigoplus$  sliedeću.

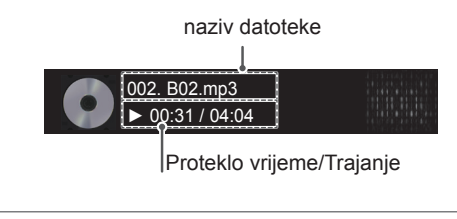

Opcije za glazbu

- 1 Pritisnite **Q. MENU (BRZI IZBORNIK)** za pristup **skočnim** izbornicima.
- 2 Pomoću gumba za navigaciju krećite se do opcije **Postavke reprodukcije zvuka** ili **Postavke zvuka** i pritisnite **OK (U REDU)**.

### **NAPOMENA**

- Vrijednosti opcija koje su promijenjene u **Popisu glazbe** ne utječu na **Popis slika** i **Popis glazbe**.
- Vrijednosti opcija koje su promijenjene u **Popisu slika** i **Popisu glazbe** utječu na **Popis slika** i **Popis glazbe**, ali ne i **Popis filmova**.

### Kada odaberete **Postavke reprodukcije zvuka**,

- 1 Krećite se pomoću gumba za navigaciju i odaberite **Ponoviti** ili **Nasumično**.
- 2 Krećite se pomoću gumba za navigaciju i napravite potrebna podešenja.

Kada odaberete **Postavke zvuka**,

- 1 Krećite se pomoću gumba za navigaciju i odaberite **Način zvuka, Autom. glasnoća, Clear Voice II** ili **Ravnoteža**.
- 2 Krećite se pomoću gumba za navigaciju i napravite potrebna podešenja.([Pogledajte](#page-75-0)  [stranicu 76](#page-75-0))

# Registracijski kod za DivX

### Registracija DivX koda

Provjerite i registrirajte registracijski kod za DivX svog televizora kako biste mogli posuđivat ili kupovati najnovije filmove na stranici www.divx.com/ vod. Za reprodukciju posuđene ili kupljene DivX datoteke, registracijski kod datoteke treba biti isti kao registracijski kod za DivX vašeg televizora.

- 1 Pritisnite **Početno** za pristup glavnim izbornicima.
- 2 Pomoću gumba za navigaciju krećite se do postavke **MOJI MEDIJ**I i pritisnite **OK (U REDU)**.
- 3 Pritisnite plavi gumb.
- 4 Pomoću gumba za navigaciju pomaknite se do opcije **DivX reg. kod** i pritisnite **OK** (U redu).
- 5 Pogledajte registracijski kod za svoj televizor.
- 6 Kada završite, pritisnite **EXIT (IZLAZ).** Kada se vratite na prethodni izbornik, pritisnite **BACK (NATRAG)**.

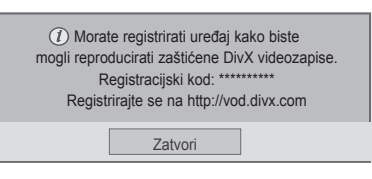

## NAPOMENA

• Podržane su sljedeće filmske datoteke **Rezolucija**: manje od 1920x1080 WxH piksela

**Brzina slike**: manje od 30 slika/s (1920x1080), manje od 60 slika/s (manje od 1280x720)

• Video kodek : MPEG 1, MPEG 2, MPEG 4, H.264/AVC, DivX 3.11, DivX 4.12, DivX 5.x, DivX 6, Xvid 1.00, Xvid 1.01, Xvid 1.02, Xvid 1.03, Xvid 1.10-beta1, Xvid 1.10-beta2, JPEG, VC1, Sorenson H.263/H.264.

### Deaktivacija DivX značajke

Deaktivirajte sve uređaje putem internetskog poslužitelja i blokirajte aktivaciju uređaja. Izbrišite postojeće informacije o provjeri autentičnosti kako biste primili novu DivX korisničku provjeru autentičnosti za televizor. Nakon izvršavanja ove funkcije, od vas će se ponovno tražiti DivX korisnička provjera autentičnosti za prikaz DivX DRM datoteka.

- 1 Pritisnite **Home (Početno)** za pristup glavnim izbornicima.
- 2 Pomoću gumba za navigaciju krećite se do postavke **MOJI MEDIJ**I i pritisnite **OK (U REDU)**.
- 3 Pritisnite plavi gumb.
- Pomoću gumba za navigaciju pomaknite se do opcije **DivX deaktivacija** i pritisnite **OK** (U redu).
- 5 Pomoću gumba za navigaciju pritisnite **Da** za potvrdu.

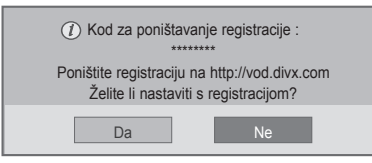

6 Kada završite, pritisnite **EXIT (IZLAZ).** Kada se vratite na prethodni izbornik, pritisnite **BACK (NATRAG)**.

# **PRILAGOĐAVANJE POSTAVKI TELEVIZORA**

• Prikazana slika može se razlikovati od vašeg televizora.

# Pristup glavnim izbornicima

- 1 Pritisnite **Home (Početno)** za pristup glavnim izbornicima.
- 2 Pomoću gumba za navigaciju krećite se do jednog od sljedećih izbornika i pritisnite **OK (U redu)**.
- 3 Pomoću gumba za navigaciju krećite se do postavke ili opciju koju želite i pritisnite **OK (U redu)**.
- 4 Kada završite, pritisnite **EXIT (IZLAZ)**.

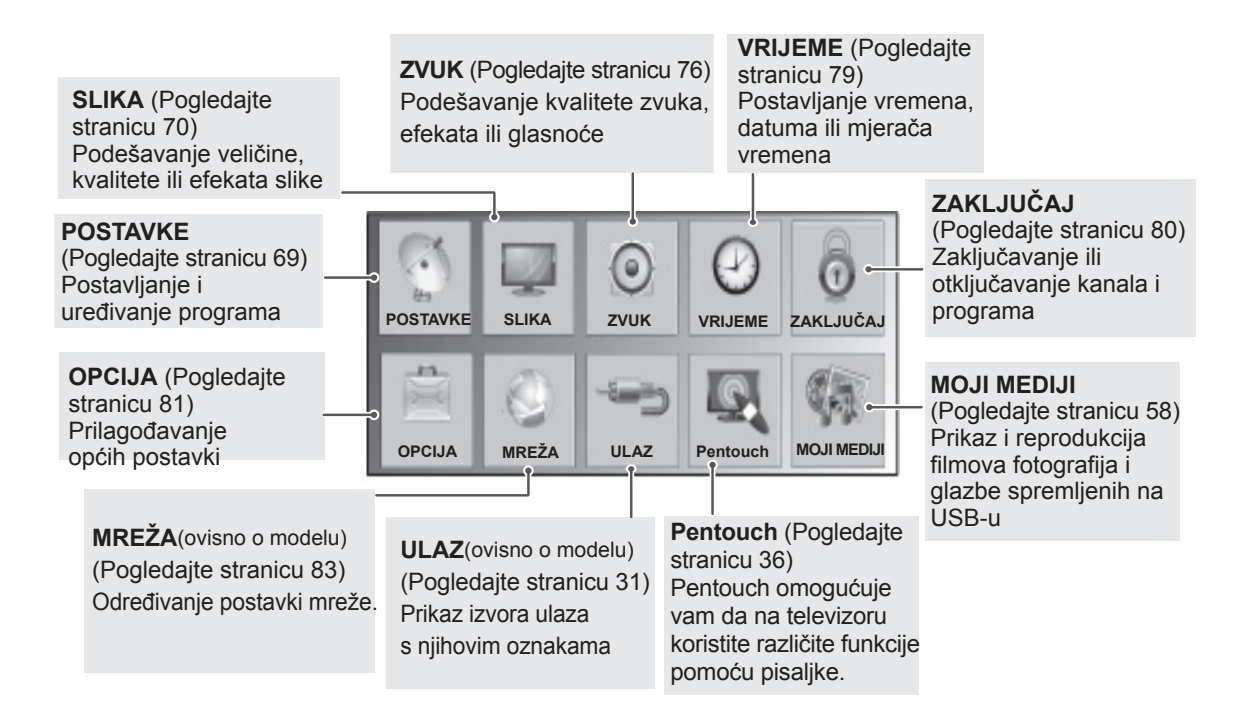

# Prilagođavanje postavki

## <span id="page-68-0"></span>Postavljanje

- 1 Pritisnite **Home (Početno)** za pristup glavnim izbornicima.
- 2 Pomoću gumba za navigaciju krećite se do opcije **POSTAVKE** i pritisnite **OK (U REDU)**.
- 3 Pomoću gumba za navigaciju krećite se do postavke ili opciju koju želite i pritisnite **OK (U REDU)**.
	- Za povratak na sljedeću razinu pritisnite **BACK (NATRAG)**.
- 4 Kada završite, pritisnite **EXIT (IZLAZ).**

Dostupne postavke programa opisane su u nastavku:

y Prikazana slika može se razlikovati od vašeg televizora.

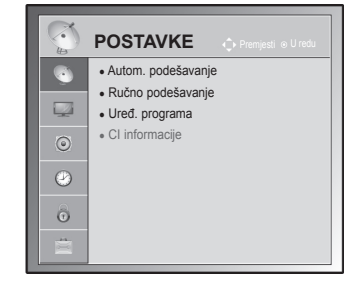

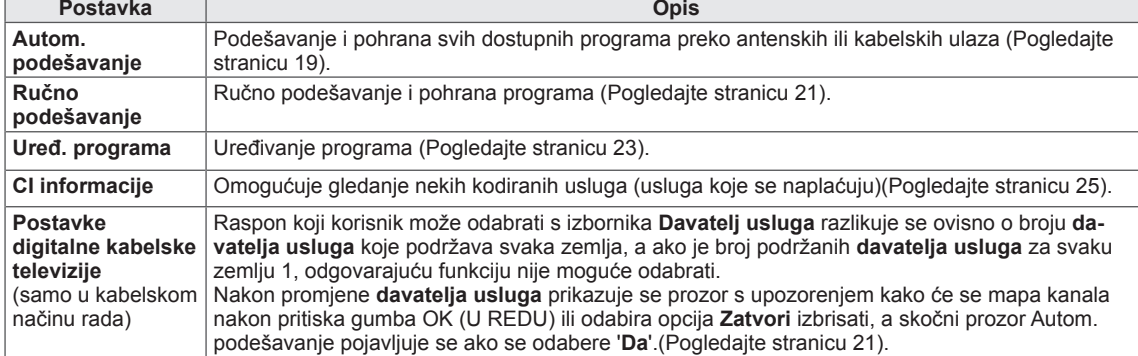

# **HRVATSK HR HRVATSKI**

# <span id="page-69-0"></span>Postavke SLIKE

- 1 Pritisnite **Home (Početno)** za pristup glavnim izbornicima.
- 2 Pomoću gumba za navigaciju krećite se do postavke **SLIKA** i pritisnite **OK (U REDU).**
- 3 Pomoću gumba za navigaciju krećite se do postavke ili opcije koju želite i pritisnite **OK (U REDU)**.
	- Za povratak na sljedeću razinu pritisnite **BACK (NATRAG)**.
- 4 Kada završite, pritisnite **EXIT (IZLAZ).**

#### • Prikazana slika može se razlikovati od vašeg televizora.

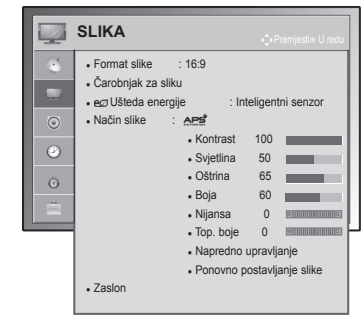

Dostupne postavke slike opisane su u nastavku.

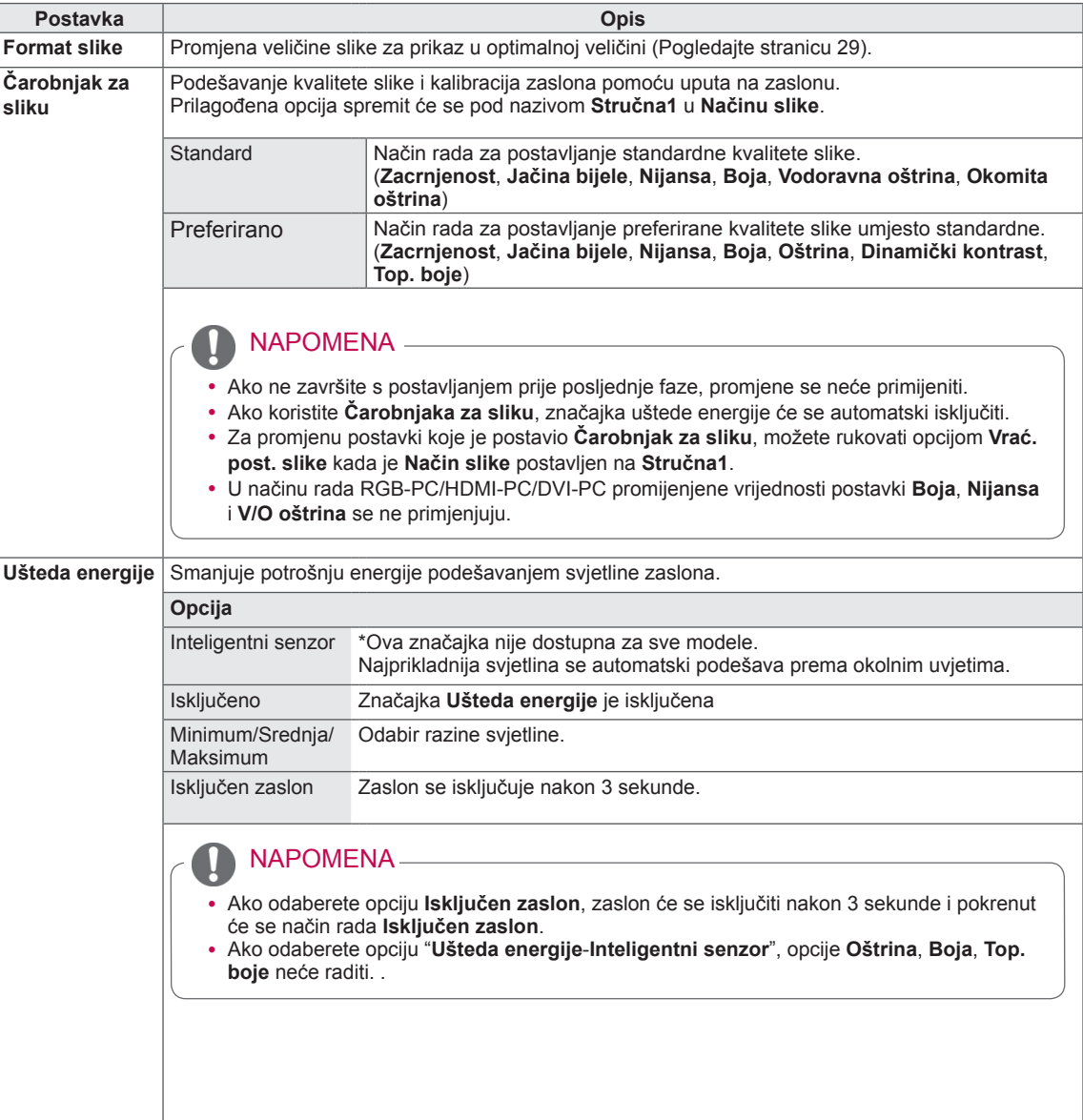

<span id="page-70-0"></span>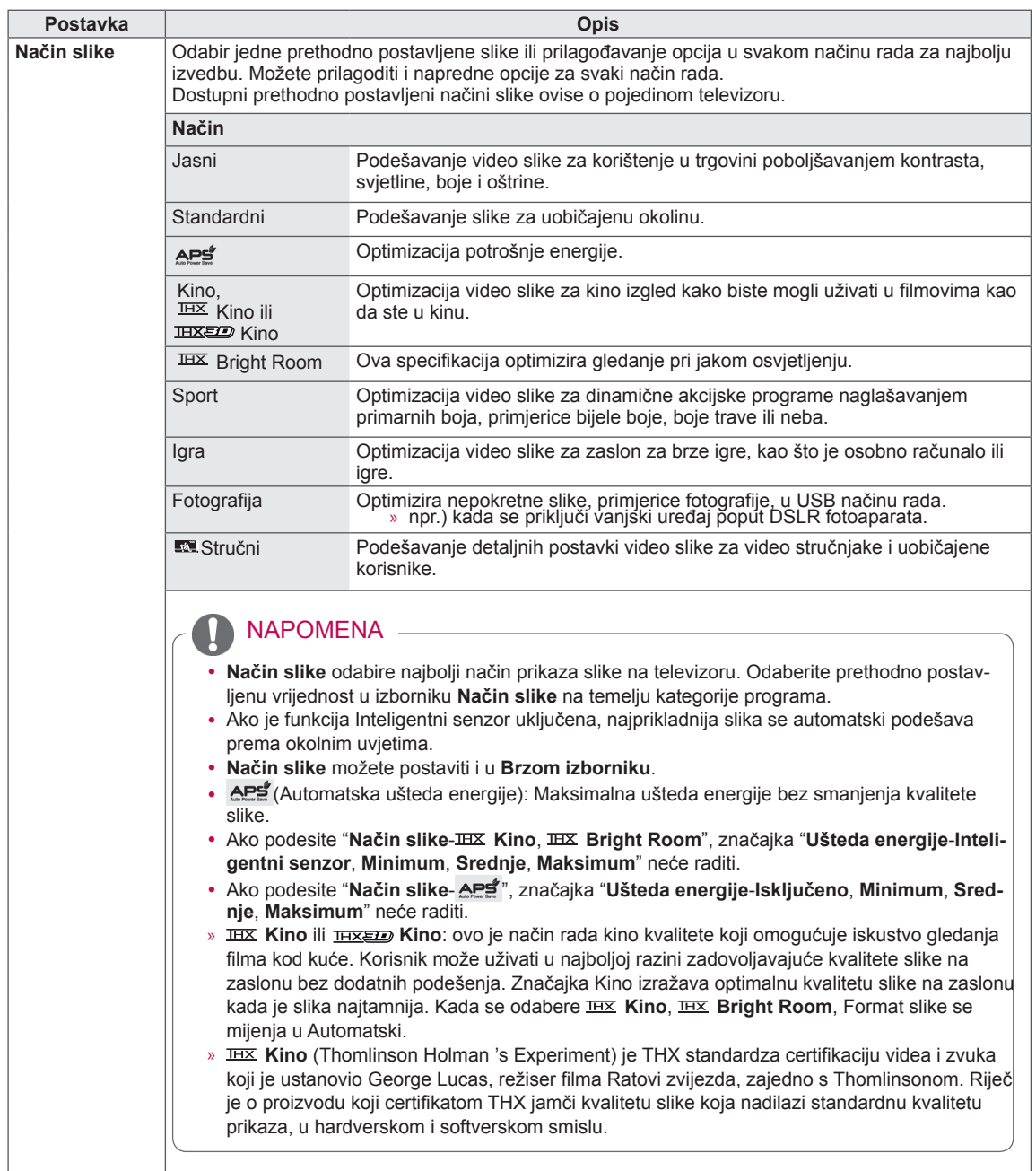

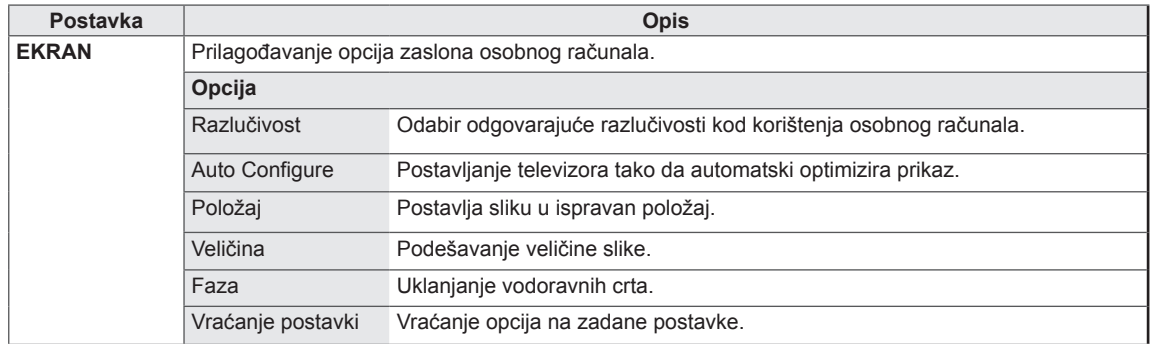
Osnovne opcije slike

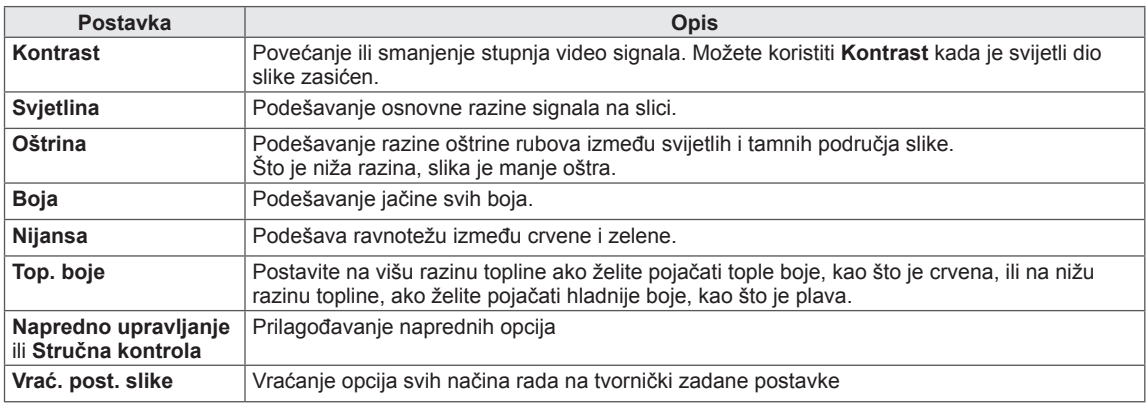

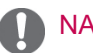

NAPOMENA

• Kod RGB-PC/HDMI-PC načina rada, podešavanje boje, oštrine i nijanse boje nije moguće.

### Napredne opcije slike

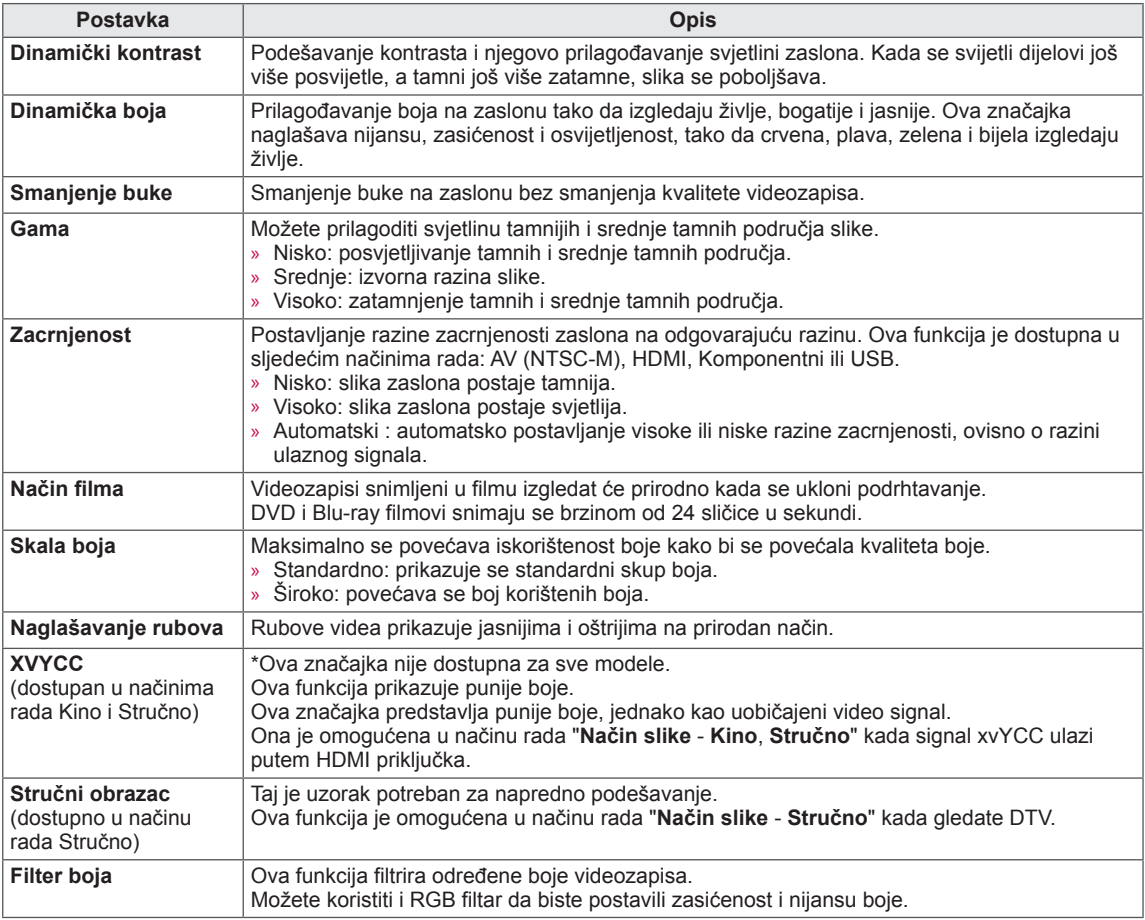

### Napredne opcije slike

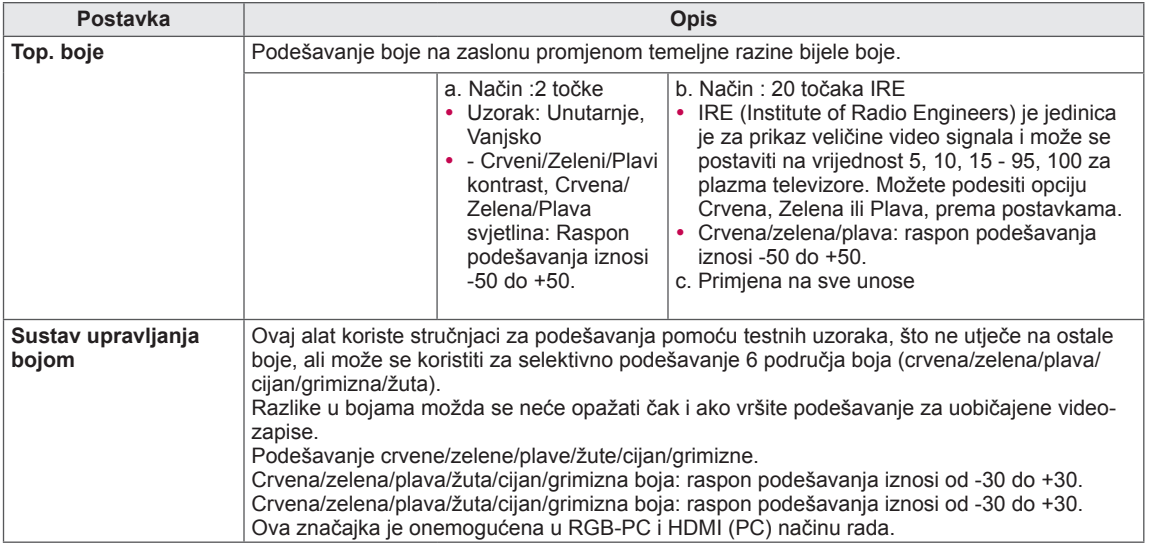

### Postavke zvuka

- y Prikazana slika može se razlikovati od vašeg televizora.
- 1 Pritisnite **Home (Početno)** za pristup glavnim izbornicima.
- 2 Pomoću gumba za navigaciju krećite se do postavke **ZVUK** i pritisnite **OK (U REDU)**.
- 3 Pomoću gumba za navigaciju krećite se do postavke ili opcije koju želite i pritisnite **OK (U REDU).**
	- Za povratak na sljedeću razinu pritisnite **BACK (NATRAG)**.
- 4 Kada završite, pritisnite **EXIT (IZLAZ)**.

**Q** ZVUK ● Autom. glasnoća : Isključeno • Clear Voice II : Isključeno «• 3  $\overline{a}$ ● Ravnoteža 0  $\boxed{\circ}$ • Način zvuka • Infinite Surround : Iskliučeno  $\odot$ • Visoki tonovi 50  $\cdot$  Bas  $\hat{\Theta}$ • Vraćanje postavki ● Digitalni audio izlaz : PCM ● TV zvučnik : Uključeno ● DTV Audio postavke : Automatski

Dostupne postavke zvuka opisane su u nastavku.

### (ovisno o modelu)

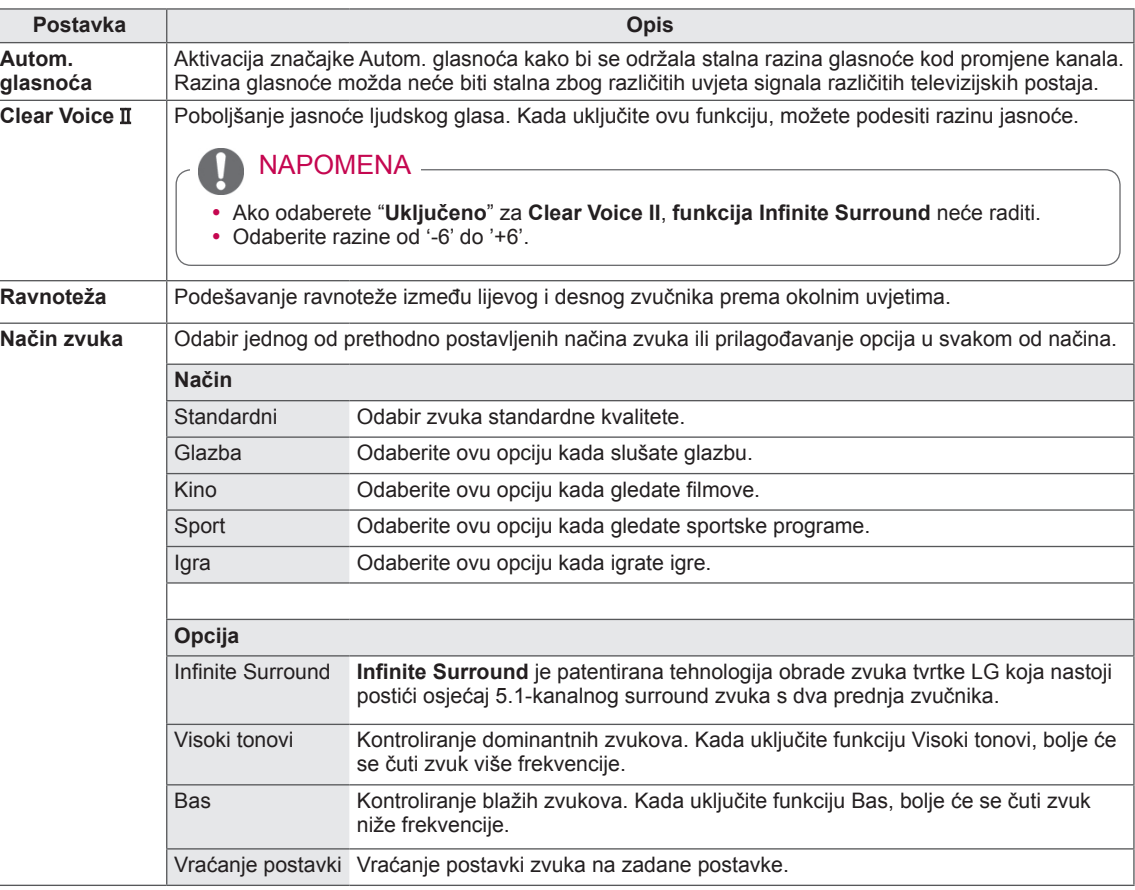

<span id="page-76-0"></span>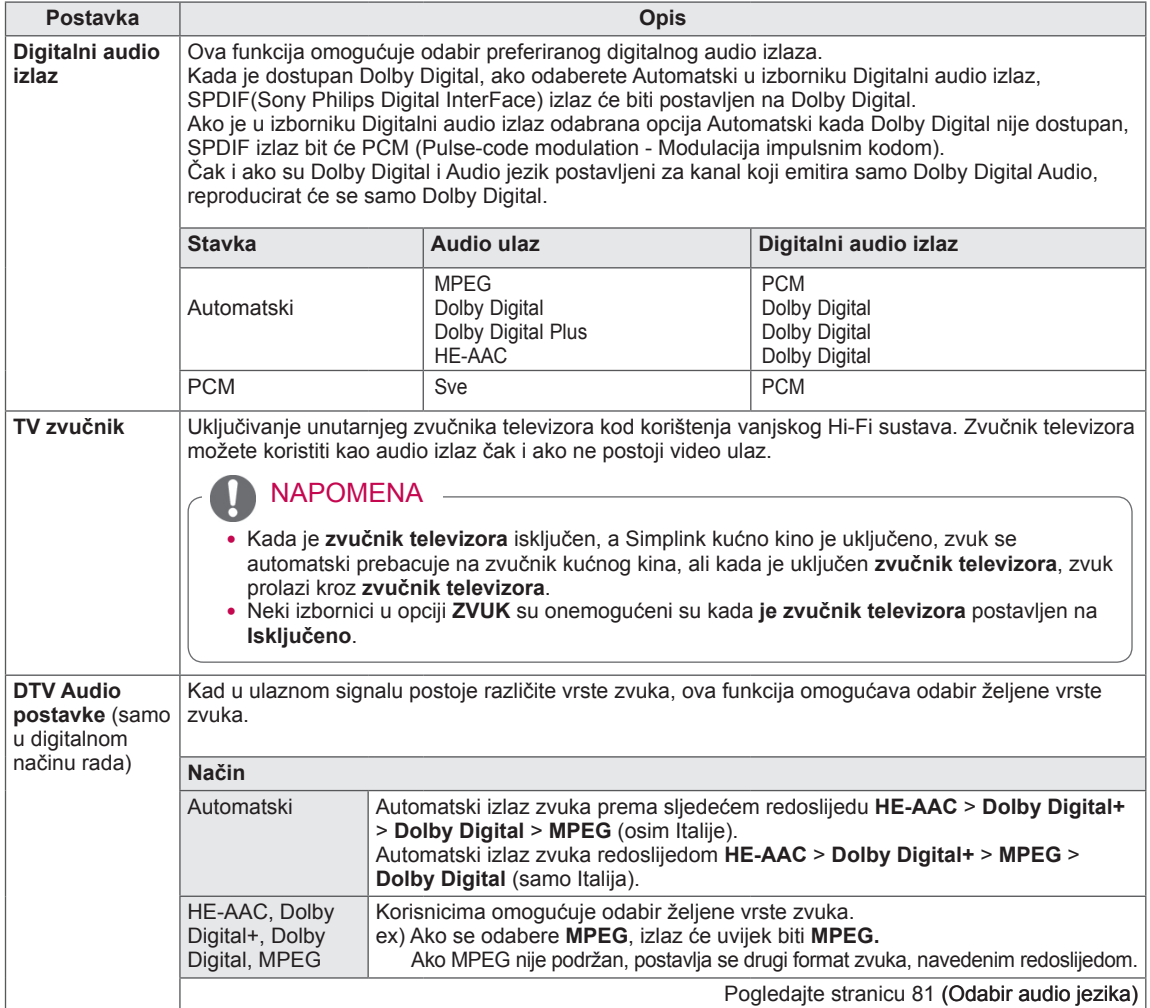

### **Stereo/Dvostruki prijem (samo u analognom načinu rada)**

Kada je program odabran, informacije o zvuku za postaju pojavljuju se s brojem programa i nazivom postaje.

- 1 Pritisnite **Q. MENU (BRZI IZBORNIK)** i pomoću gumba za navigaciju pristupite opciji **Zvuk** ili **Audio jezik** i pritisnite **OK (U REDU)**.
- 2 Pomoću gumba za navigaciju krećite se do izlaza zvuka i pritisnite **OK (U REDU)**.

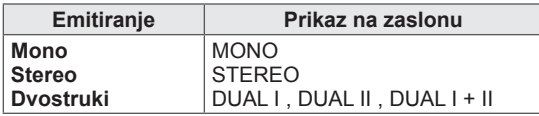

### y **Odabir mono zvuka**

Ako je stereo zvuk slab, prebacite na mono način. Kod mono prijema povećava se čistoća zvuka.

### y **Odabir jezika za emitiranje s dva jezika** Ako se televizijski program može primati u dva jezika, moguće je prebaciti način rada na DUAL I, DUAL II ili DUAL I+II.

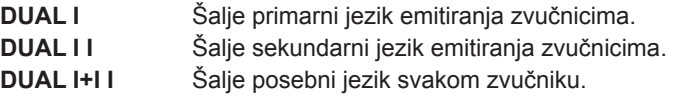

### **NICAM prijem (samo u analognom načinu rada)**

Ako je televizor opremljen NICAM prijemnikom, može primati kvalitetni NICAM (Near Instantaneous Companding Audio Multiplex) digitalni zvuk.

Izlaz zvuka može se odabrati sukladno vrsti primljenog emitiranja.

- 1 Kod **NICAM** mono prijema, možete odabrati **NICAM MONO** ili **FM MONO**.
- 2 Kod **NICAM** stereo prijema, možete odabrati **NICAM STEREO** ili **FM MONO**. Ako je stereo signal preslab, prebacite se na **FM MONO**.
- 3 Prilikom **NICAM** dual prijema, moguće je odabrati **NICAM DUAL I**, **NICAM DUAL II** ili **NICAM DUAL I+II** ili **FM MONO**.

### **Odabir izlaznog zvuka na zvučnicima**

U AV, Komponentnom, RGB i HDMI načinu rada možete odabrati izlazni zvuk za lijevi i desni zvučnik. Odaberite izlaz zvuka.

- **L+D:** audio signal iz L audio ulaza šalje se u lijevi zvučnik, a audio signal iz audio D ulaza šalje se u desni zvučnik.
- **L+L:** audio signal iz L audio ulaza šalje se u lijevi i desni zvučnik.
- **D+D:** audio signal iz L audio ulaza šalje se u lijevi i desni zvučnik.

# Postavljanje vremena

- 1 Pritisnite **Home (Početno)** za pristup glavnim izbornicima.
- 2 Pomoću gumba za navigaciju krećite se do postavke **VRIJEME** i pritisnite **OK (U REDU)**.
- 3 Pomoću gumba za navigaciju krećite se do postavke ili opciju koju želite i pritisnite **OK (U REDU)**.
	- Za povratak na sljedeću razinu pritisnite **BACK (NATRAG)**.
- 4 Kada završite, pritisnite **EXIT (IZLAZ)**.

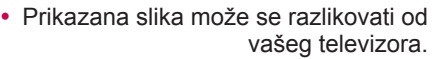

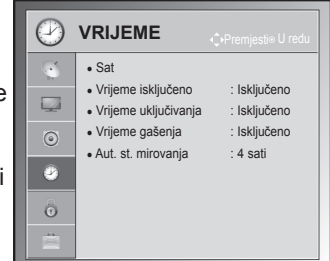

Dostupne postavke zvuka opisane su u nastavku.

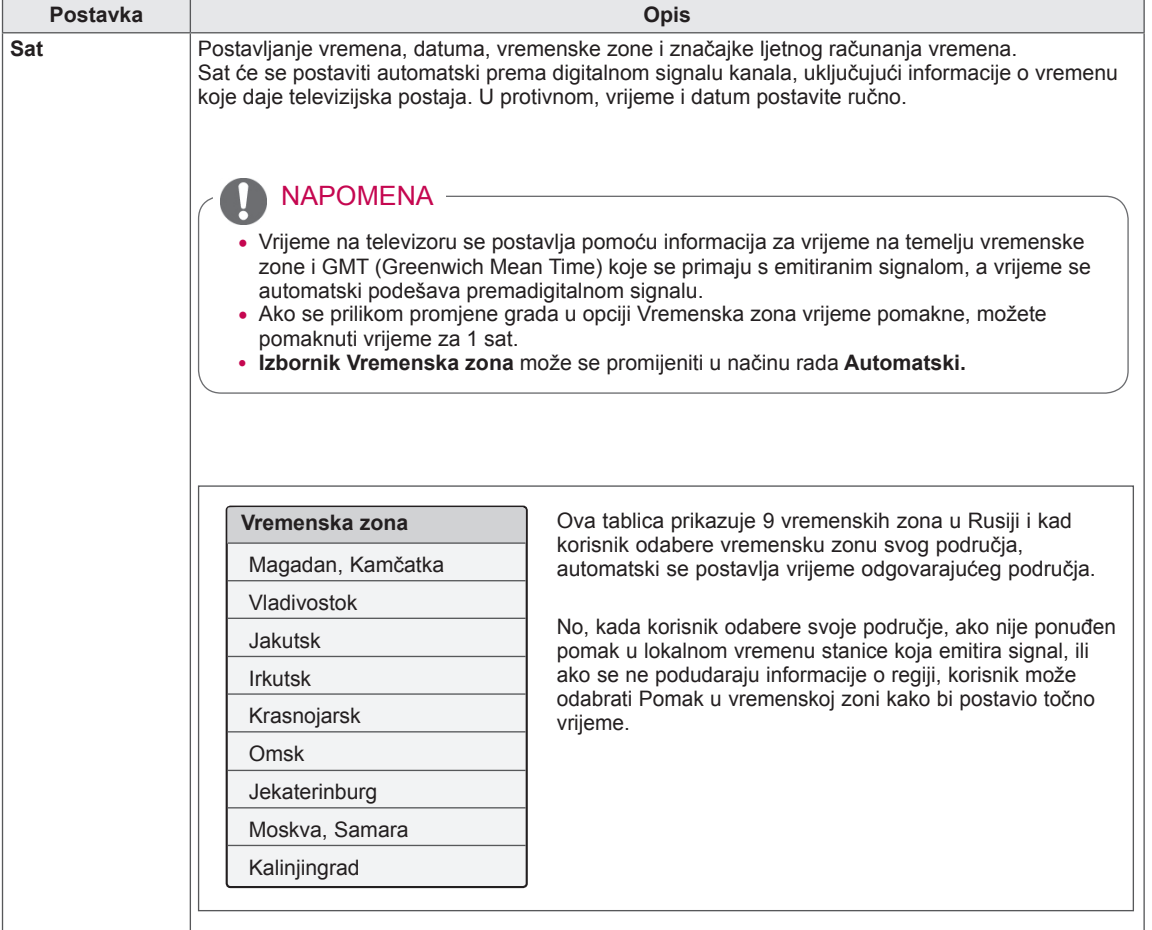

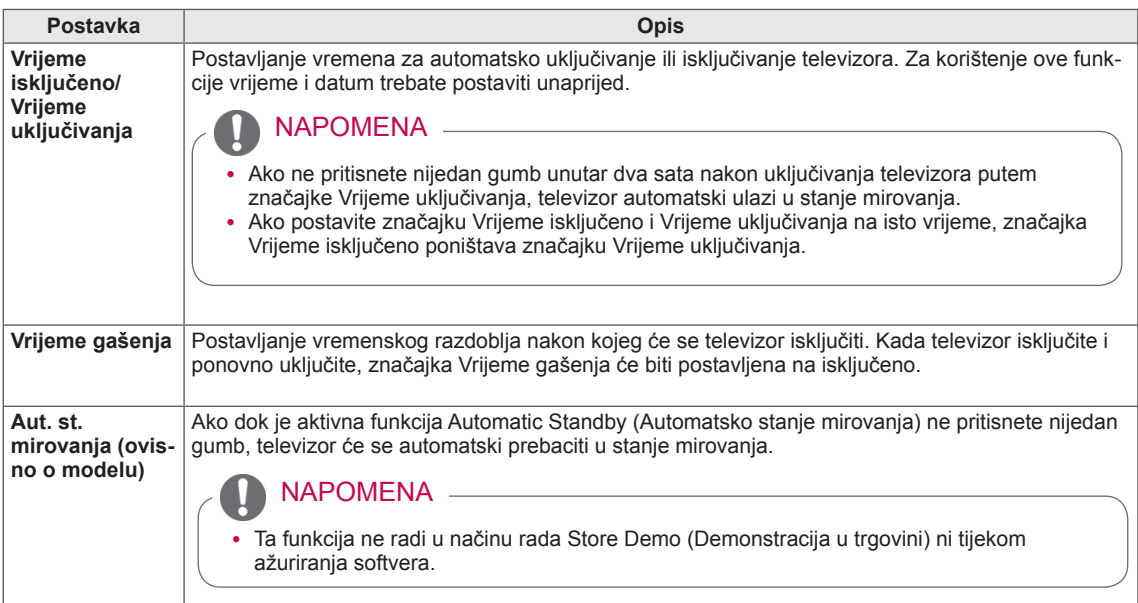

### Postavke zaključavanja

- 1 Pritisnite **Home (Početno)** za pristup glavnim izbornicima.
- 2 Pomoću gumba za navigaciju krećite se do postavke **ZAKLJUČAJ** i pritisnite **OK (U redu)**.
- 3 Pomoću gumba za navigaciju krećite se do postavke ili opcije koju želite i pritisnite **OK (U REDU)**.
	- Za povratak na sljedeću razinu pritisnite **BACK (NATRAG)**.
- 4 Kada završite, pritisnite **EXIT (IZLAZ)**.

Dostupne postavke zaključavanja opisane su u nastavku.

y Prikazana slika može se razlikovati od vašeg televizora.

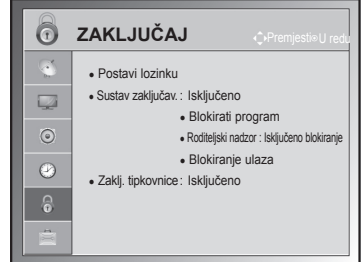

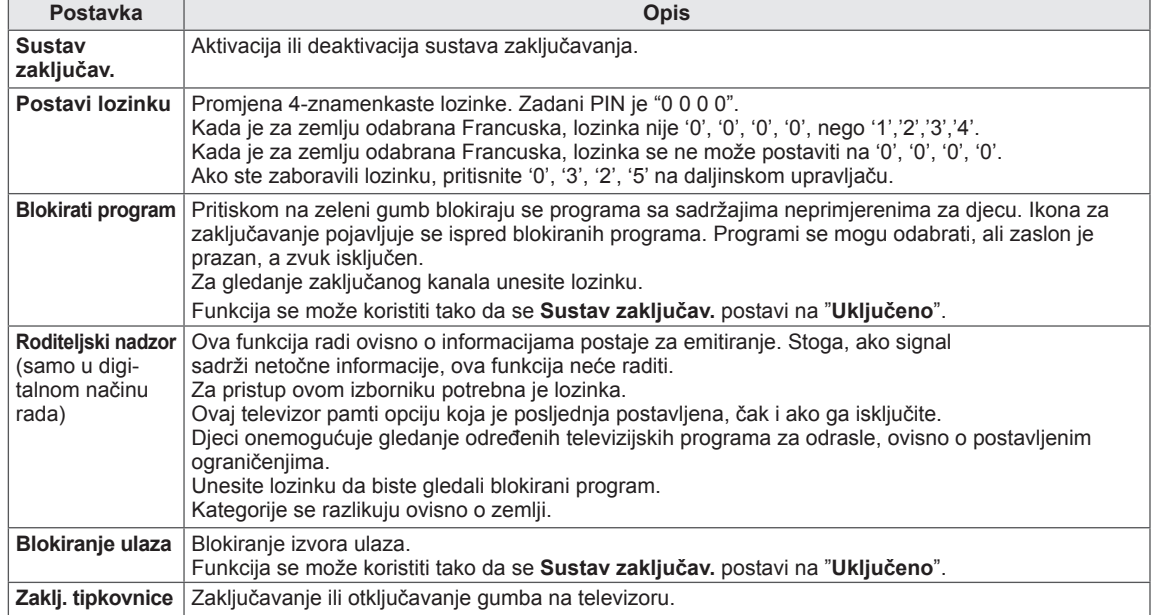

y Prikazana slika može se razlikovati od

## Postavke opcija

- 1 Pritisnite **Home (Početno)** za pristup glavnim izbornicima.
- 2 Pomoću gumba za navigaciju krećite se do postavke **OPCIJA** i pritisnite **OK (U REDU)**.
- 3 Pomoću gumba za navigaciju krećite se do postavke ili opciju koju želite i pritisnite **OK (U REDU)**.
	- Za povratak na sljedeću razinu pritisnite **BACK (NATRAG)**.
- 4 Kada završite, pritisnite **EXIT (IZLAZ).**

Dostupne opće postavke opisane su u nastavku.

(ovisno o modelu)

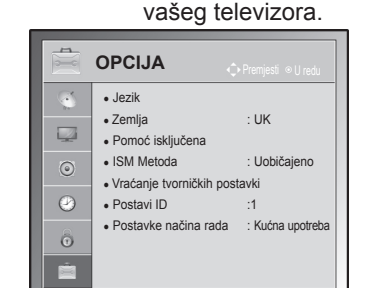

<span id="page-80-0"></span>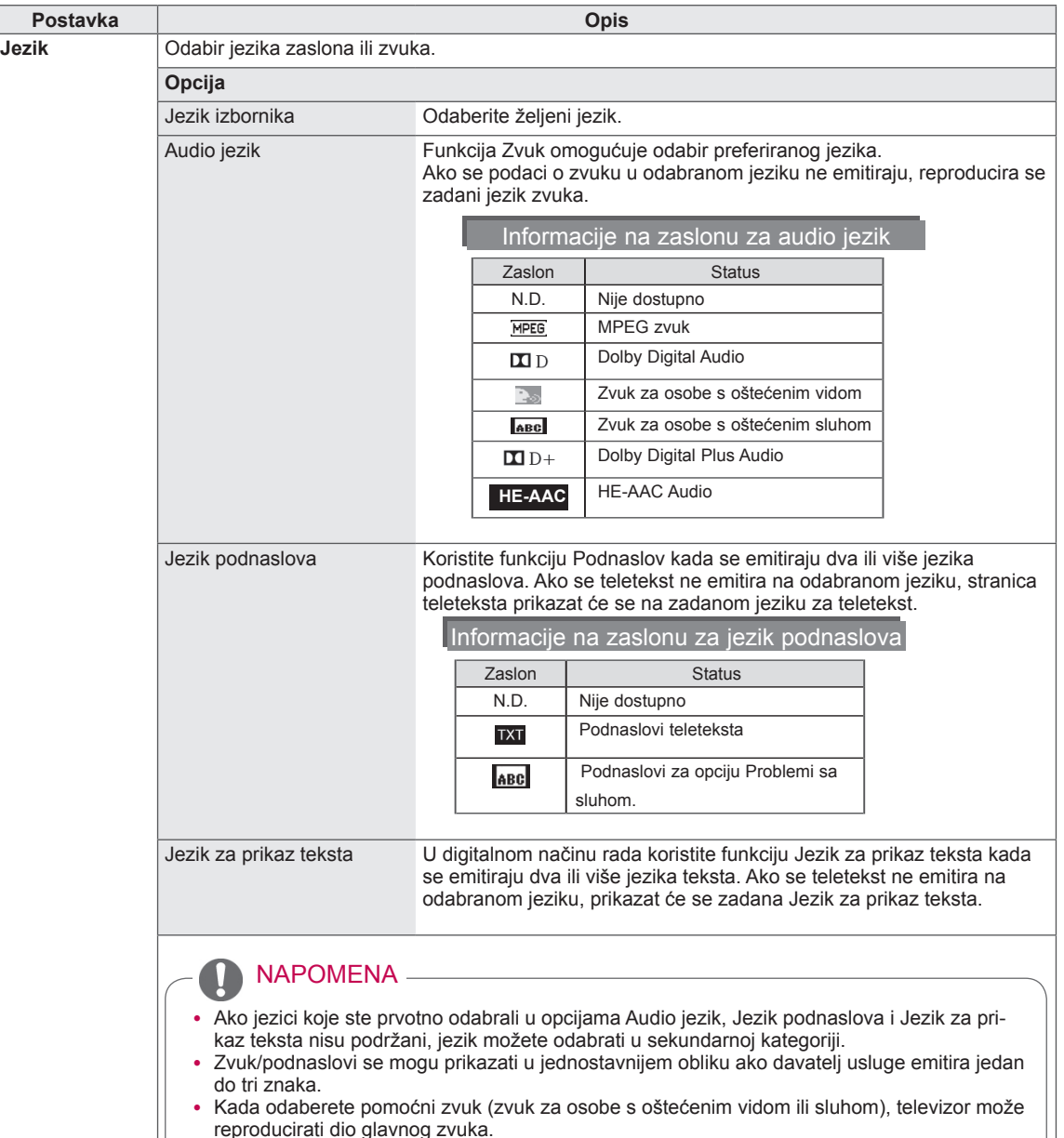

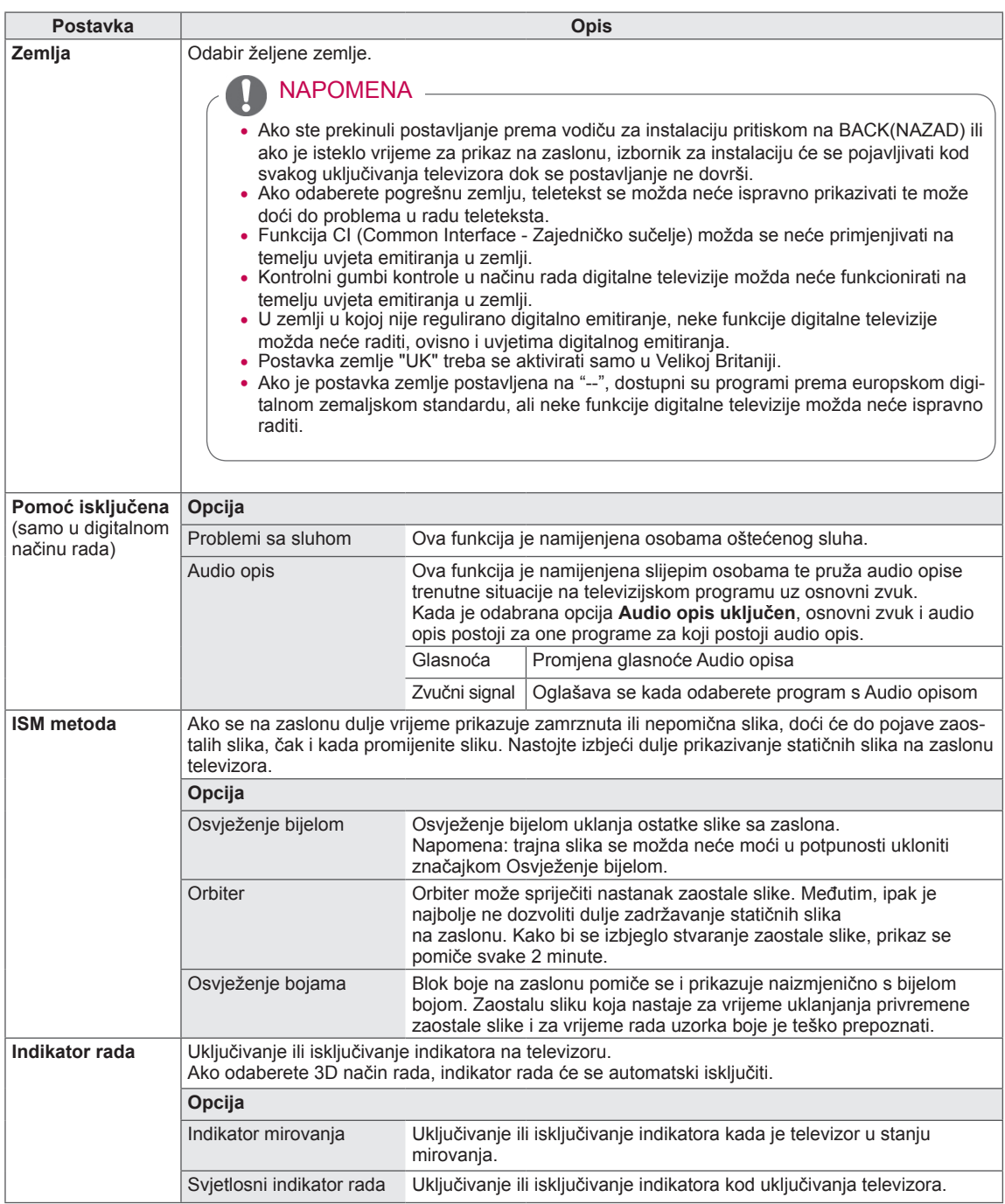

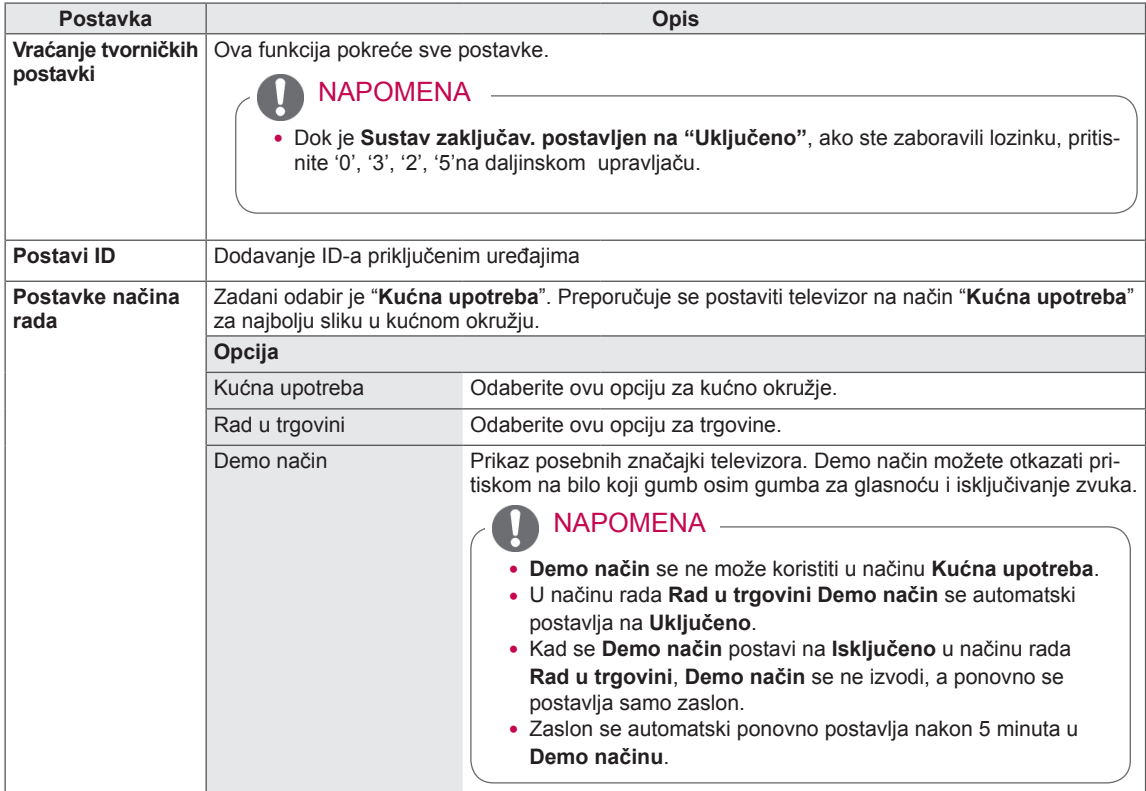

### Postavke mreže

### (ovisno o modelu)

- 1 Pritisnite **Home (Početno)** za pristup glavnim izbornicima.
- 2 Pomoću gumba za navigaciju krećite se do postavke **MREŽA** i pritisnite **OK (U REDU)**.
- 3 Pomoću gumba za navigaciju krećite se do postavke ili opciju koju želite i pritisnite **OK (U REDU)**.
	- Za povratak na sljedeću razinu pritisnite **BACK (NA-TRAG)**.
- 4 Kada završite, pritisnite **EXIT (IZLAZ)**.

Dostupne postavke mreže opisane su u nastavku.

y Prikazana slika može se razlikovati od vašeg televizora. **MREŽA**  $\mathbf{G}$ ď ● Postavke mreže : Žično : Internet je spojen  $\overline{\mathscr{L}}$  $\odot$  $\circledcirc$  $\hat{\odot}$ 

> 世  $\overline{\mathbf{3}}$

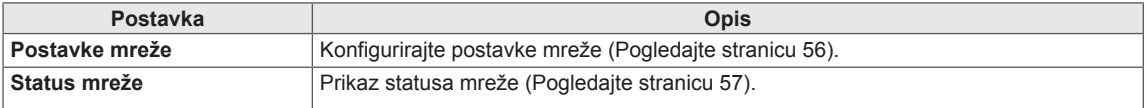

# **PRIKLJUČIVANJE**

Priključite vanjske uređaje na televizor i promijenite načine ulaza za odabir vanjskog uređaja. Dodatne informacije o priključivanju vanjskog uređaja potražite u priručniku svakog uređaja.

Dostupni vanjski uređaji su: HD prijemnici, DVD uređaji, videorekorderi, USB uređaji za pohranu, računala, uređaji za igru i drugi vanjski uređaji.

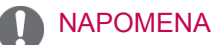

- Ako snimate televizijski program na DVD snimač ili videorekorder, obavezno uključite ulazni kabel u televizor preko DVD snimača ili videorekordera. Dodatne informacije o snimanju potražite u priručniku priključenog uređaja.
- Priključak vanjskog uređaja može se razlikovati ovisno o modelu.
- Priključite vanjske uređaje na televizor bez obzira na redoslijed priključaka na televizoru.

# Pregled priključaka

Priključite vanjske uređaje na priključke sa stražnje strane televizora.

- 1 Pronađite vanjski uređaj koji želite priključiti na televizor i to napravite prema sljedećoj slici.
- 2 Provjerite vrstu priključka vanjskog uređaja.
- 3 Pronađite odgovarajuću sliku i provjerite pojedinosti priključka.

### (ovisno o modelu)

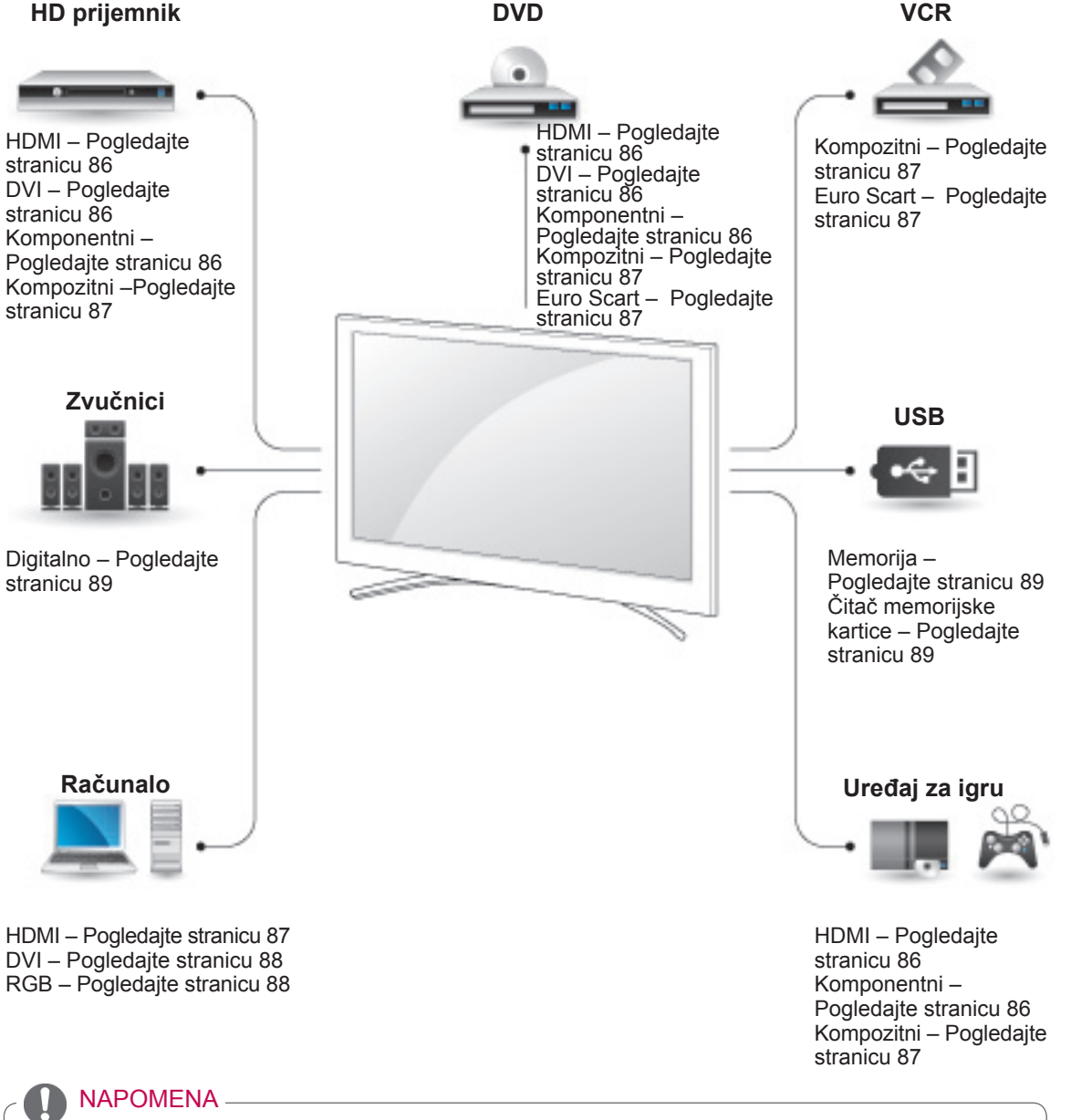

**HR HRVATSKI**

**HRVATSK** 

• Ako na televizor priključujete uređaj za igru, koristite kabel koji ste dobili s uređajem za igru.

- **Ovaj dio o PRIKLJUČIVANJU** uglavnom koristi dijagrame modela 50/60PZ85\*\*.
- Prikazana slika može se razlikovati od vašeg televizora.

# Priključivanje HD prijemnika, DVD uređaja ili videorekordera

Priključite HD prijemnik, DVD uređaj ili videorekorder na televizor i odaberite odgovarajući ulaz.

## <span id="page-85-0"></span>HDMI priključak

Prenosi digitalni video i audio signal s vanjskog uređaja na televizor. Priključite vanjski uređaj na televizor pomoću HDMI kabela kako je prikazano na sljedećoj slici.

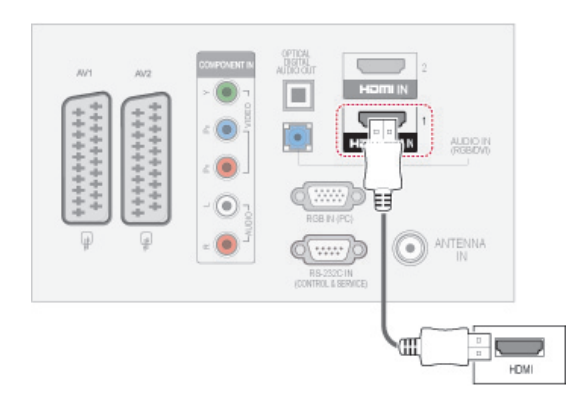

### NAPOMENA

- Kad koristi HDMI kabel, televizor može istovremeno primati video i audio signale.
- Ako DVD ne podržava Automatski HDMI, trebate postaviti prikladnu razlučivost.
- Provjerite je li HDMI kabel HDMI kabel velike brzine. Ako HDMI kabeli nisu HDMI kabeli velike brzine, može doći do titranja na zaslonu ili nestanka slike. Koristite HDMI kabel velike brzine.

# <span id="page-85-1"></span>DVI-HDMI priključak

Prenosi digitalni video signala s vanjskog uređaja na televizor. Priključite vanjski uređaj na televizor pomoću DVI-HDMI kabela kako je prikazano na sljedećoj slici. Za prijenos audio signala spojite audio kabel.

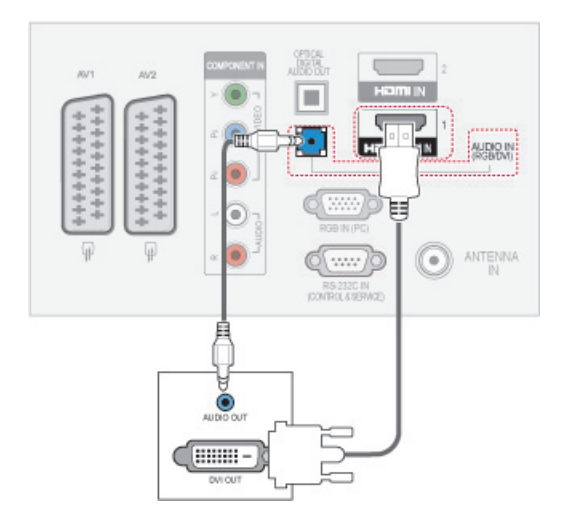

# <span id="page-85-2"></span>Komponentni priključak

Prenosi analogni video i audio signal s vanjskog uređaja na televizor. Priključite vanjski uređaj na televizor pomoću komponentnog kabela kako je prikazano na sljedećoj slici.

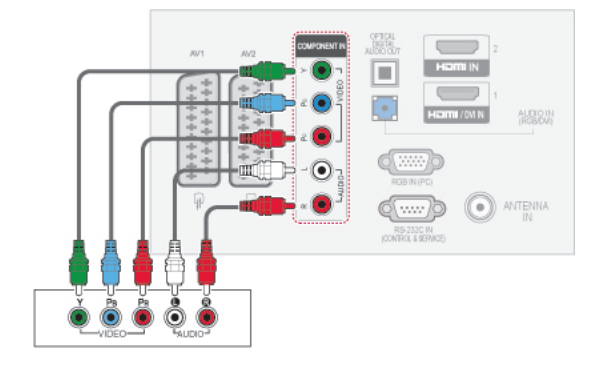

# <span id="page-86-2"></span>Euro Scart priključak

Prenosi digitalni video i audio signal s vanjskog uređaja na televizor. Priključite vanjski uređaj na televizor pomoću Euro Scart kabela kako je prikazano na sljedećoj slici. Za prikaz slika pomoću progresivnog snimanja koristite Euro Scart kabel.

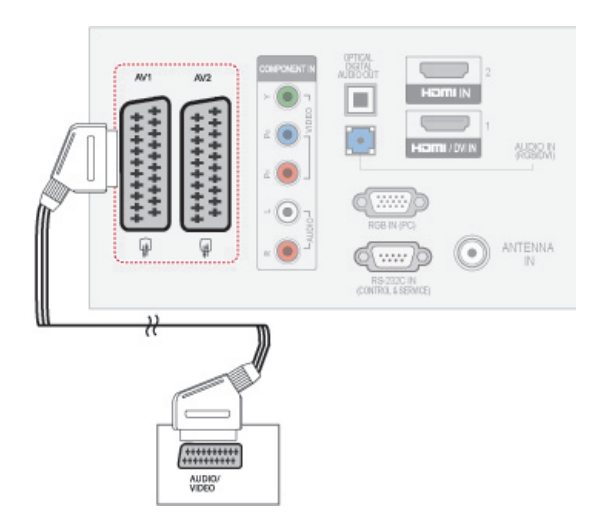

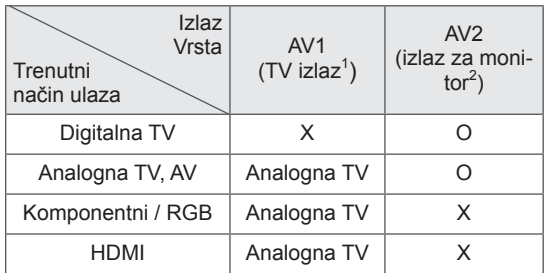

- 1 TV izlaz : proizvodi analogni TV signal.
- 2 Izlaz za monitor: proizvodi trenutnu sliku na zaslonu.

# **NAPOMENA**

- Svaki Euro Scart kabel koji koristite mora imati zaštitu signala.
- Kada digitalnu televiziju gledate u 3D načinu rada, izlazni signali televizora/monitora ne mogu se prenijeti SCART kabelom. (samo 3D modeli)
- Ako 3D način rada uključite tijekom programiranog snimanja digitalne televizije, izlazni signali monitora ne mogu se prenijeti SCART kabelom te se snimanje ne može izvršiti. (samo 3D modeli)

# <span id="page-86-0"></span>Kompozitni priključak

Prenosi analogni video i audio signal s vanjskog uređaja na televizor. Priključite vanjski uređaj na televizor pomoću kompozitnog kabela kako je prikazano na sljedećoj slici.

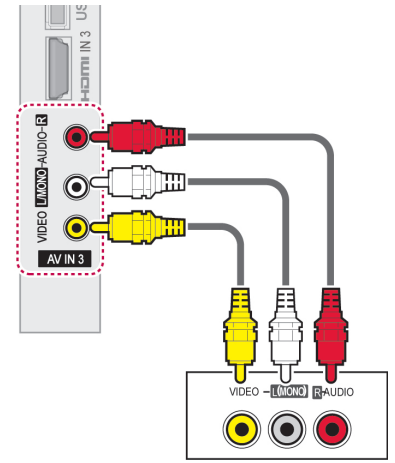

# **NAPOMENA**

• Ako imate mono videorekorder, videorekorder priključite audio kabelom u **AUDIO L/MONO** priključak na televizoru.

# Povezivanje s računalom

### **NAPOMENA**

• Za najbolju kvalitetu slike preporučuje se koristiti televizor s HDMI priključkom.

# <span id="page-86-1"></span>HDMI priključak

Prenosi digitalni video i audio signal s računala na televizor. Priključite osobno računalo na televizor pomoću HDMI kabela kako je prikazano na sljedećoj slici.

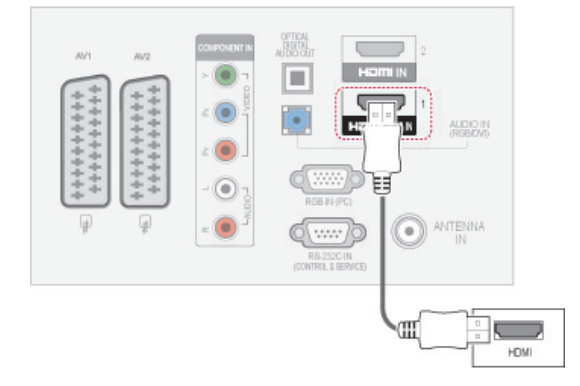

# <span id="page-87-0"></span>DVI-HDMI priključak

Prenosi digitalni video signal s računala do televizora. Priključite osobno računalo na televizor pomoću DVI-HDMI kabela kako je prikazano na sljedećoj slici. Za prijenos audio signala spojite audio kabel.

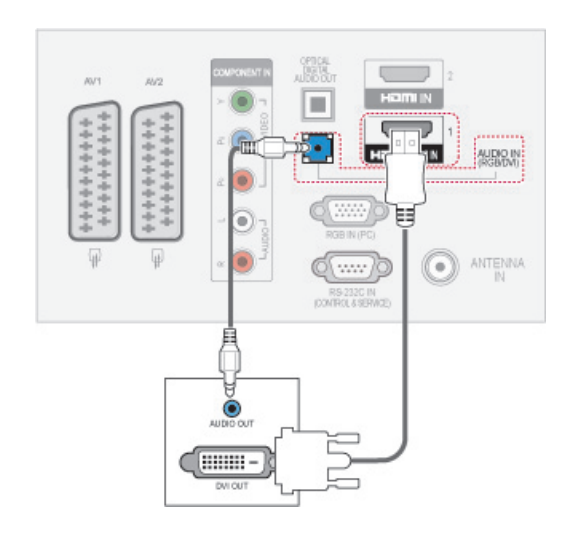

# <span id="page-87-1"></span>RGB priključak

Prenosi analogni video signal s računala na televizor. Priključite računalo na televizor pomoću D-sub 15-pinskog kabela kako je prikazano na sljedećim slikama. Za prijenos audio signala spojite audio kabel.

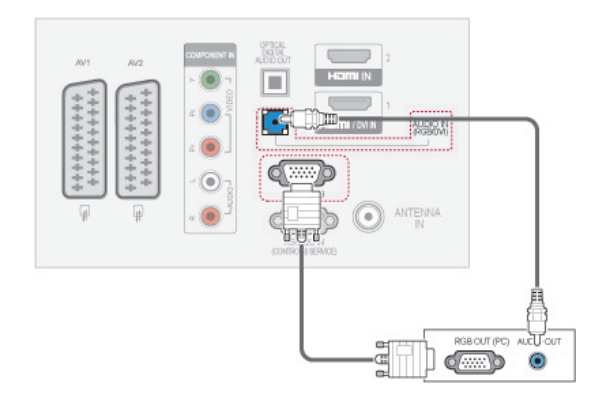

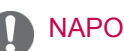

## NAPOMENA

- Pokušajte izbieći dulje prikazivanje statičnih slika na zaslonu televizora. Statične slike mogu postati stalno utisnute kao prikaz na zaslonu, kad god je moguće koristite čuvar zaslona.
- Mogu se pojaviti smetnje u razlučivosti, okomitim uzorcima, kontrastu ili svjetlini u PC načinu rada. Promijenite razlučivost u PC načinu rada, promijenite brzinu osvježavanja ili prilagodite svjetlinu i kontrast na izborniku dok slika ne postane jasna. Ako se brzina osvježavanja grafičke kartice računala ne može promijeniti, promijenite grafičku karticu računala ili se obratite proizvođaču grafičke kartice računala.
- Oblici vala sinkronizacije ulaza za vodoravnu i okomitu frekvenciju su odvojeni.
- Preporučujemo da koristite sliedeće: 1920x1080, 60 Hz (Osim za 50PT49\*\*), 1024x768, 60 Hz(Samo 50PT49\*\*) za način rada s računalom jer bi se tako trebala postići najbolja kvaliteta slike.
- Uključite signalni kabel u izlaza za monitor osobnog računala i RGB (PC) ulaz na televizoru ili u HDMI izlaz na osobnom računalu i HDMI IN (ULAZ) (ili HDMI/DVI IN (ULAZ)) na televizoru.
- Uključite audio kabel u računala i audio ulazni ulaz na televizoru (audio kabeli se ne isporučuju s televizorom).
- Ako koristite zvučnu karticu, prilagodite zvuk računala po potrebi.
- Ako grafička kartica na osobnom računalu nema istodobno analogni i digitalni izlaz, spojite RGB ili HDMI IN (ULAZ) (ili HDMI/ DVI IN (ULAZ)) za prikaz s osobnog računala na zaslonu televizora.
- DOS način rada možda neće ispravno funkcionirati s video karticom ako koristite HDMI-DVI kabel.
- Ako je RGB-PC kabel predug, može doći do smetnji na zaslonu. Preporučljivo je koristiti kabel kraći od 5 m. Time se osigurava najbolja kvaliteta slike.

# Priključivanje audio sustava

Koristite vanjski audio sustav umjesto ugrađenog zvučnika.

### NAPOMENA

• Ako koristite vanjski audio uređaj umjesto ugrađenih zvučnika, isključite zvučnik na televizoru [\(Pogledajte stranicu 77](#page-76-0)).

# <span id="page-88-0"></span>Digitalni optički audio priključak

Prenosi digitalni audio signal od televizora do vanjskog uređaja. Priključite vanjski uređaj na televizor pomoću optičkog audio kabela kako je prikazano na sljedećoj slici.

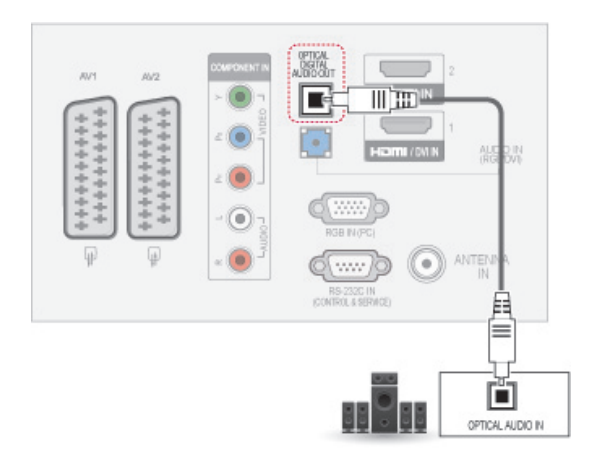

### **NAPOMENA**

• Ne gledajte u optički izlazni priključak. Gledanje u lasersku zraku može oštetiti vid.

# <span id="page-88-1"></span>Priključivanje USB uređaja

USB uređaje za spremanje podataka poput USB flash memorije, vanjskog tvrdog diska i USB čitača memorijskih kartica, možete priključiti na televizor i pomoću izbornika Moji mediji koristiti različite multimedijske datoteke. Pogledajte ["Spajanje USB](#page-57-0)  [memorije" na str.58](#page-57-0) i ["Pretraživanje datoteka" na](#page-58-0)  [str.59](#page-58-0).

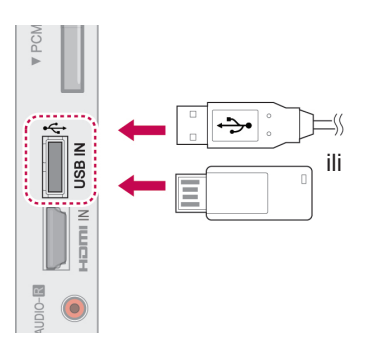

# Spajanje s CI modulom

Za pregled kodiranih usluga (koje se naplaćuju) u digitalno načinu rada. [Pogledajte stranicu 25](#page-24-0).

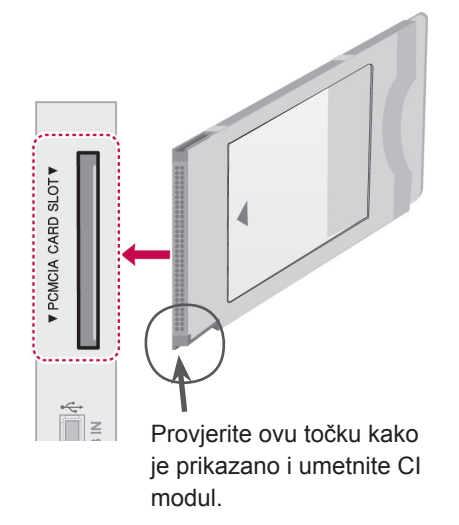

• Provjerite je li CI modul u utor za PCMCIA karticu umetnut u pravom smjeru. Ako modul nije ispravno umetnut, to može izazvati oštećenje na televizoru i utoru za PCMCIA karticu.

# SIMPLINK veza

Pomoću daljinskog upravljača kontrolirajte AV uređaj spojen HDMI kabelom kroz HDMI-CEC. Televizor radi samo s uređajima koji podržavaju HDMI-CEC.

Priključite jedan kraj HDMI kabela u HDMI/DVI ulaz ili HDMI priključak na stražnjoj strani televizora, a drugi u SIMPLINK uređaj.

Bežični vanjski izlaz ne podržava funkciju SIM-PLINK.

### NAPOMENA

- Ako priključeni uređaj ne podržava HDMI-CEC, značajka SIMPLINK neće biti dostupna.
- Za rad u SIMPLINK načinu rada treba koristiti HDMI kabel velike brzine s funkcijom \*CEC. (\*CEC: Consumer Electronics Control, Kontrola potrošačke elektronike).

# Aktivacija značajke SIMPLINK

- 1 Pritisnite SIMPINK za pristup SIMPLINK izbornicima.
- 2 Pomoću gumba za navigaciju krećite se do postavke **Uključeno**.
- 3 Pomoću gumba za navigaciju krećite se do jednog od uređaja i pritisnite **OK (U REDU)**.
- Prikazana slika može se razlikovati od NAPOMENA vašeg televizora.

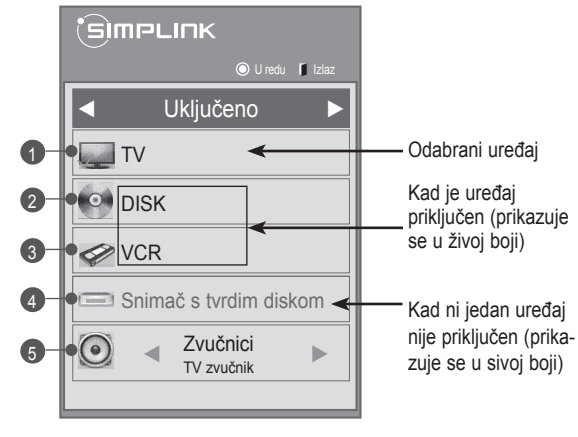

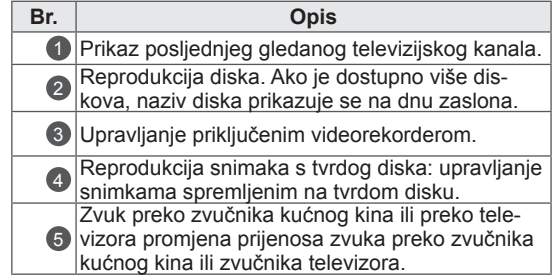

- Ispred odabranog uređaja prikazuje se kvačica.
- Dostupni uređaji obojani su živom bojom.
- Nedostupni uređaji obojani su sivom bojom.
- 4 Upravljanje odabranim AV uređajem.
	- **Direct Play**: nakon priključivanja AV uređaja na televizor, njima možete izravno upravljati i pokretati medije bez dodatnih postavki.
	- **Odabir AV uređaja**: omogućuje odabir jednog od AV uređaja priključenih na televizor.
	- **Reprodukcija diska**: upravljajte priključenim AV uređajima pritiskom gumba za navigaciju, gumba **OK (U REDU),**  $\blacktriangleright$ **,**  $\blacksquare$ **, II,**  $\blacktriangleleft$   $\blacktriangleleft$  i $\blacktriangleright$   $\blacktriangleright$ .
	- **Isključivanje svih uređaja**: kada isključite televizor, svi priključeni uređaji se isključuju.
	- **Promjena audio izlaza**: jednostavan način za promjenu audio izlaza.
	- **Sinkronizirano uključivanje**: kada uređaji sa SIMPLINK funkcijom priključeni na HDMI priključak počnu raditi, televizor se automatski uključuje.

- Ako promijenite izvor ulaza pritiskom na INPUT (ULAZ), progresivna funkcija SIM-PLINK uređaja će se zaustaviti.
- Ako odaberete uređaj koji sadrži značajku kućnog kina, zvuk se automatski prebacuje na zvučnik kućnog kina, a zvučnik na televizoru se isključuje.
- Ako priključeni sustav kućnog kina SIM-PLINK ne reproducira zvuk s televizora, spojite priključak DIGITAL AUDIO OUT (digitalni audio izlaz) na stražnjoj strani televizora s priključkom DIGITAL AUDIO IN (digitalni audio ulaz) na stražnjoj strani SIMPLINK uređaja pomoću optičkog kabela.

# **TELETEKST**

• Ovo obiliežie nije dostupno u svim zemljama. Teletekst je besplatna usluga većine televizijskih postaja koja daje ažurirane informacije o novostima, vremenu, televizijskim programima, cijenama i drugim temama.

Dekoder teleteksta ovog televizora podržava sustav SIMPLE, TOP i FASTEXT. SIMPLE (standardni teletekst) sastoji se od broja stranica koje se odabiru izravnim unosom odgovarajućeg broja stranice. TOP i FASTEXT modernije su metode koje omogućuju brz i jednostavan odabir informacija teleteksta.

# Uključivanje/isključivanje

Pritisnite gumb **TEXT (TELETEKST)** za prebacivanje na teletekst. Na zaslonu se pojavljuje početna stranica ili stranica koja je zadnja gledana.

U zaglavlju zaslona pojavljuju se dva broja stranice, naziv televizijske postaje, datum i vrijeme. Prvi broj stranice označava vaš odabir, a drugi prikazuje trenutnu stranicu.

Pritisnite gumb **TEXT (TELETEKST)** za isključivanje teleteksta. Ponovno se prikazuje prethodni način rada.

# Jednostavni teletekst

### Odabir stranice

- 1 Unesite željeni broj stranice u obliku troznamenkastog broja pomoću brojčanih gumba. Ako tijekom odabira pritisnete krivi broj, morate dovršiti unos troznamenkastog broja i zatim ponovno unijeti ispravan broj stranice.
- 2 Gumb  $P \wedge v$  se može koristiti za odabir prethodne ili sljedeće stranice.

# Teletekst na vrhu zaslona

Korisnički vodič prikazuje četiri polja - crveno, zeleno, žuto i plavo na dnu zaslona. Žuto polje označava sljedeću grupu, a plavo polje sljedeći blok.

## Odabir bloka/grupe/stranice

- 1 Pomoću plavog gumba možete ići naprijed blok po blok.
- 2 Pomoću žutog gumba možete prijeći na sljedeću grupu s automatskim prijelazom na sljedeći blok.
- 3 Pomoću zelenog gumba možete prijeći na sljedeću postojeću stranicu s automatskim prijelazom na sljedeću grupu.
- 4 Umjesto toga možete koristiti gumb **P ^** . Crvenim gumbom vraćate se na prethodni odabir. Umjesto toga možete koristiti gumb **P v**

# Izravni odabir stranice

.

Kao i sa SIMPLE teletekstom, možete odabrati stranicu unosom troznamenkastog broja pomoću brojčanih gumba u načinu rada TOP.

# Fastext

Stranice teleteksta kodirane su bojom uz dno zaslona, a odabiru se pritiskom odgovarajućeg gumba u boji.

### Odabir stranice

- 1 Pritisnite gumb **T.OPT (T. OPCIJA)**, a zatim pomoću gumba za navigaciju odaberite izbornik Eil, Prikaz stranice indeksa.
- 2 Možete odabrati stranice čija je boja kodirana na donjem dijelu zaslona pomoću odgovarajućih gumba u boji.
- 3 Kao i sa SIMPLE teletekstom, možete odabrati stranicu unosom njezinog troznamenkastog broja brojčanim gumbima u FASTEXT načinu rada.
- 4 Gumb  $P \wedge v$  se može koristiti za odabir prethodne ili sljedeće stranice.

# Posebne funkcije teleteksta

Pritisnite gumb **T. OPT (T. OPCIJA)** te pomoću gumba za navigaciju odaberite **izbornik** Tekst opcije.

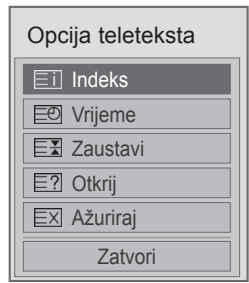

ꔻ Indeks

Odaberite stranicu svakog indeksa.

### **E** Vrijeme

Pri gledanju televizijskog programa odaberite ovaj izbornik za prikaz vremena u gornjem desnom kutu zaslona.

U načinu teleteksta pritisnite ovaj gumb i odaberite broj podstranice. Broj podstranice prikazan je na dnu zaslona. Kako biste zadržali ili promijenili podstranicu, pritisnite crveni ili zeleni gumb,**< >** ili brojčane gumbe.

### ꕀ Zaustavi

Zaustavlja automatsku promjenu stranice koja se događa ako se stranica teleteksta sastoji od 2 ili više podstranica.

Broj podstranica i prikazana podstranica obično se prikazuju na zaslonu ispod vremena. Kada je odabran ovaj izbornik, prikazuje se simbol zaustavljanja u gornjem lijevom kutu zaslona, a automatska promjena stranice je neaktivna.

### **E? Otkrij**

Ovaj izbornik odaberite da biste prikazali skrivene informacije, kao što su rješenja zagonetki.

### **EX** Ažuriraj

Prikazuje televizijsku sliku na zaslonu dok čekate novu stranicu teleteksta. Zaslon se pojavljuje u gornjem lijevom kutu zaslona. Kada je ažurirana stranica dostupna, zaslon se mijenja u broj stranice. Ponovno odaberite ovaj izbornik da biste prikazali ažuriranu stranicu teleteksta.

### **NAPOMENA**

• U Velikoj Britaniji (u digitalnom načinu rada), gumb **T. OPT (T. OPCIJA)** ne radi.

# **DIGITALNI TELETEKST**

• \*Ova funkcija funkcionira samo u UK i Irskoj. Televizor omogućuje pristup digitalnom teletekstu koji je znatno poboljšan u raznim značajkama, kao što su tekst,

grafika itd. Digitalni teletekst može pristupiti posebnim uslugama digitalnog teleteksta i određenim uslugama koje emitiraju digitalni teletekst.

# Teletekst unutar digitalne usluge

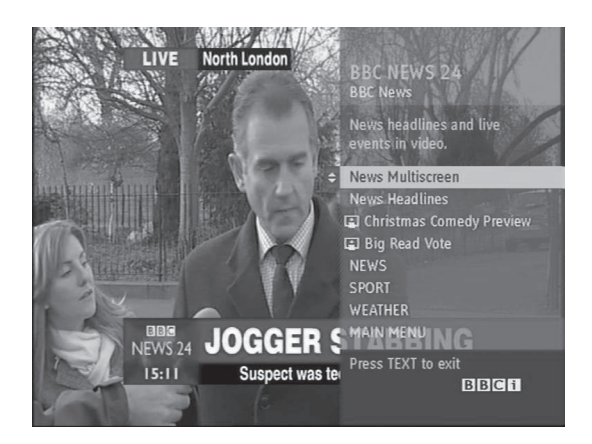

- 1 Pritisnite brojčani gumb ili gumb  $P \wedge \vee I$ odaberite digitalnu uslugu koja emitira digitalni teletekst.
- 2 Slijedite upute na digitalnom teletekstu i prijeđite na sljedeći korak pritiskom gumba **TEXT (TEKST)**, **OK (U REDU), gumba za navigaciju**, **crvenog**, **zelenog**, **žutog**, **plavog** ili **brojčanog** gumba itd.
- 3 Za promjenu usluge digitalnog teleteksta odaberite drugu uslugu pritiskom na brojčani gumb ili  $P \wedge \vee$  gumb.

# Teletekst u digitalnoj usluzi

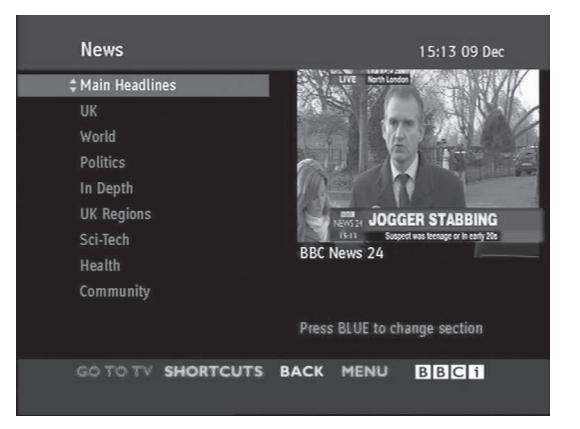

- 1 Pritisnite brojčani gumb ili gumb  $P \wedge \vee$  i odaberite uslugu koja emitira digitalni teletekst.
- 2 Za uključivanje teleteksta pritisnite gumb **TEXT**  (TELETEKST) ili gumb u boji.
- 3 Slijedite upute na digitalnom teletekstu i prijeđite na sljedeći korak pritiskom gumba**, OK (U REDU), gumba za navigaciju**, **crvenog**, **zelenog**, **žutog**, **plavog** ili **brojčanog** gumba itd.
- 4 Pritisnite gumb **TEXT (TELETEKST)** ili gumb u boji za isključivanje digitalnog teleteksta i vratili se na gledanje **televizijskog programa.**

Neke usluge omogućuju pristup usluzi teleteksta pritiskom na crveni gumb.

# **ODRŽAVANJE**

Televizor redovito ažurirajte i čistite kako biste održali najbolju razinu izvedbe i produžili vijek trajanja.

# Čišćenje televizora

## UPOZORENJE

- Najprije obavezno isključite napajanja i iskopčajte kabel za napajanje i sve ostale kabele.
- Ako televizor dulje vremensko razdoblje ostavljate bez nadzora ili ga ne koristite, iskopčajte kabel za napajanje iz zidne utičnice kako biste spriječili oštećenja uzrokovana udarom groma ili nestankom struje.

### Zaslon i okvir

Kod uklanjanja prašine ili prljavštine površine obrišite suhom, čistom i mekanom krpom. Kod uklanjanja tvrdokornije prljavštine, obrišite površine mekanom krpom navlaženom čistom vodom ili razrijeđenim blagim deterdžentom. Zatim ih odmah prebrišite suhom krpom.

### UPOZORENJE

- Nemojte gurati, trljati ili udarati površinu noktima ili oštrim predmetima jer to može ostaviti ogrebotine na zaslonu i uzrokovati iskrivljenje slike.
- Nemojte koristiti kemikalije, kao što je vosak, benzen, alkohol, razrjeđivač, insekticid, osvježivač zraka ili podmazivač jer to može oštetiti premaz na zaslonu i uzrokovati gubitak boje.

# Ormarić i postolje

Kod uklanjanja prašine ili prljavštine ormarić obrišite suhom, čistom i mekanom krpom. Kod uklanjanja tvrdokornije prljavštine ormarić obrišite mekanom krpom navlaženom čistom vodom ili razrijeđenim blagim deterdžentom. Zatim ih odmah prebrišite suhom krpom.

# UPOZORENJE

- y Nemojte prskati nikakvu tekućinu na površinu. Ako voda uđe u televizor, to može dovesti do zapaljenja, električnog udara ili kvara.
- Nemojte koristiti nikakve kemikalije jer to može oštetiti površinu.

### Kabel za napajanje

Redovito čistite nakupljenu prašinu ili prljavštinu s kabela.

# Sprječavanje "urezane slike" ili "zaostale slike" na zaslonu televizora

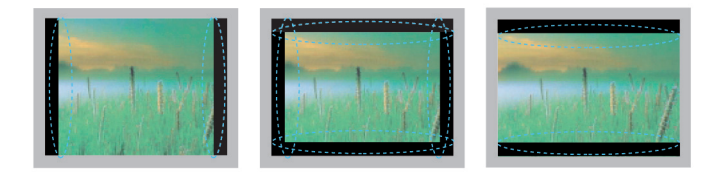

- Ako se na zaslonu televizora dulje vrijeme prikazuje nepomična slika, ona će se urezati na zaslon i ostati kao trajno izobličenje. To je "urezana slika" ili "zaostala slika" i nije pokrivena jamstvom.
- Ako je format slike postavljen na 4:3 dulje vrijeme, može doći do efekta urezane slike u gornjem i donjem dijelu zaslona.
- Izbjegavajte dugo prikazivanje nepomične slike na zaslonu televizora (2 ili više sati za LCD, 1 ili više sati za plazma televizor) kako biste spriječili nastanak urezane slike.

# **RJEŠAVANJE PROBLEMA**

### **Općenito**

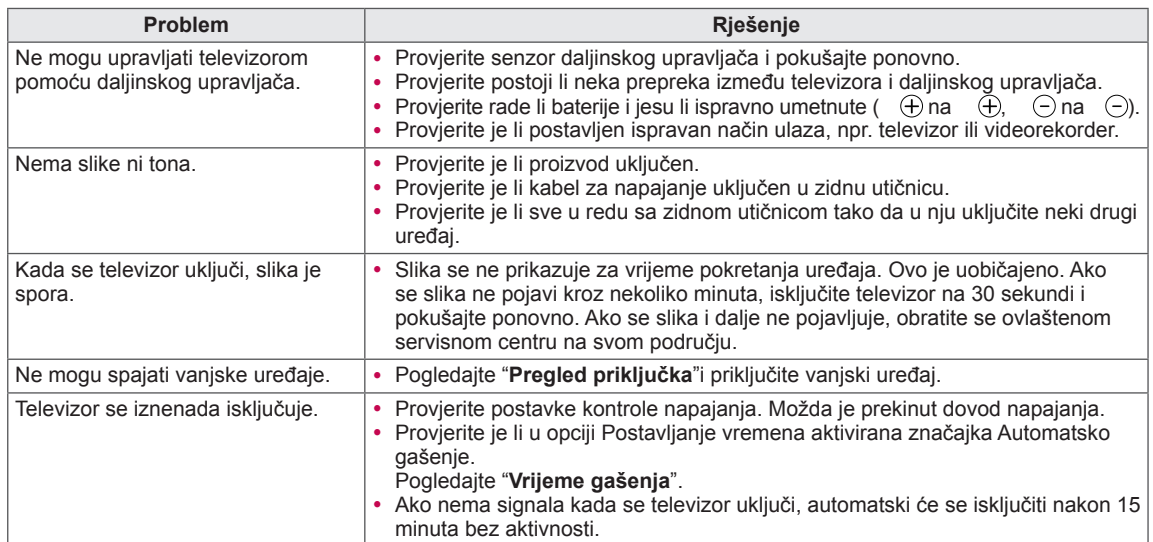

### **Zvuk**

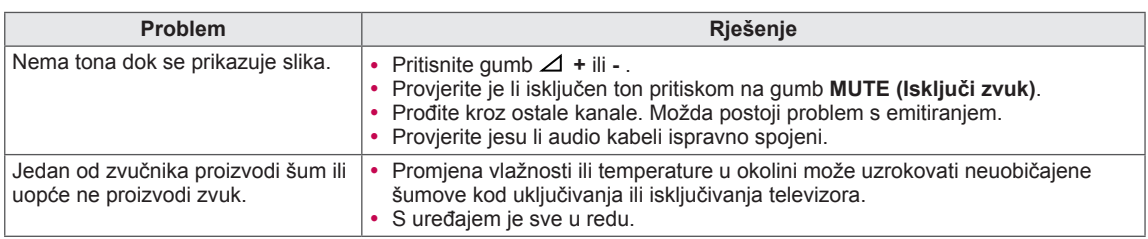

### **Video**

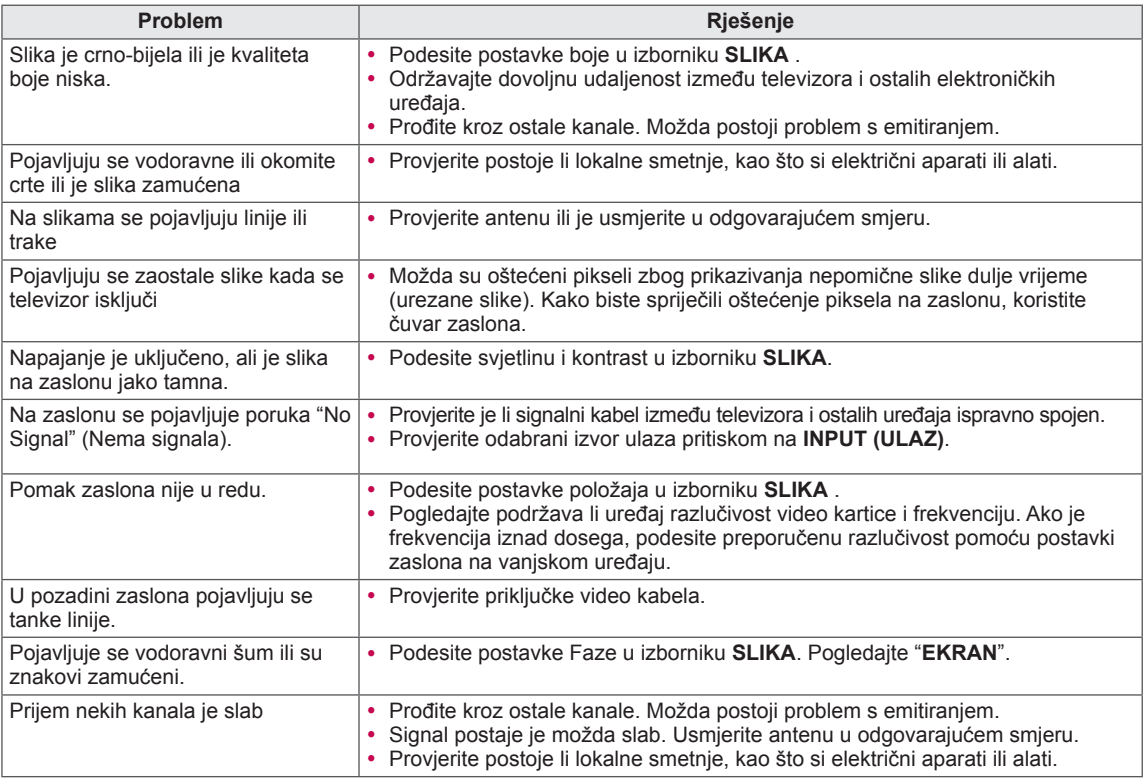

### **Pentouch**

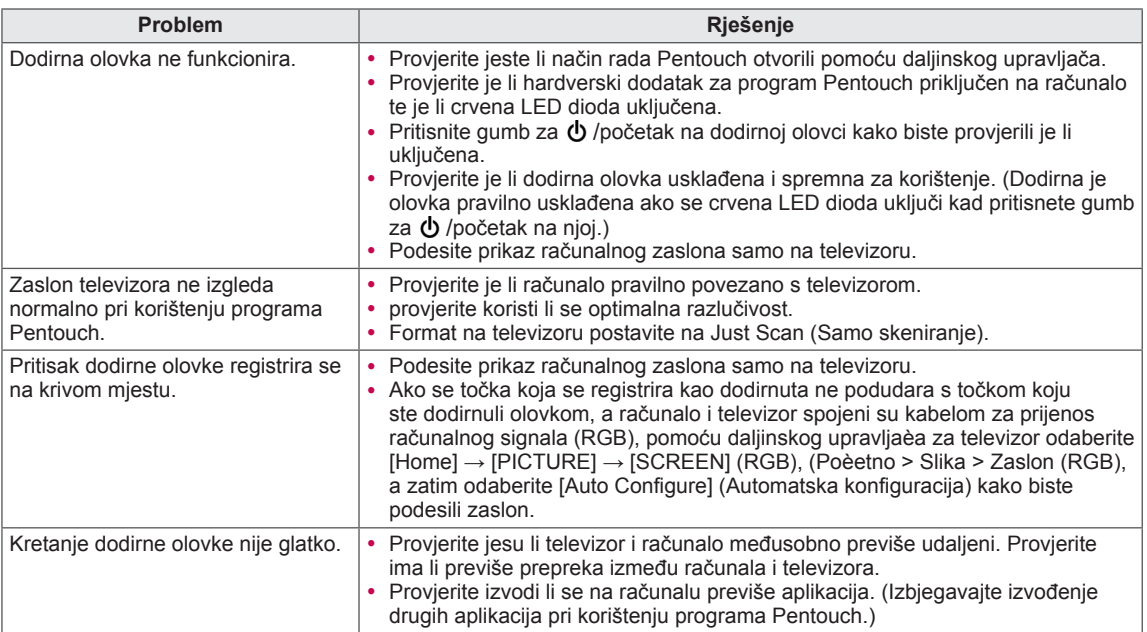

# **SPECIFIKACIJE**

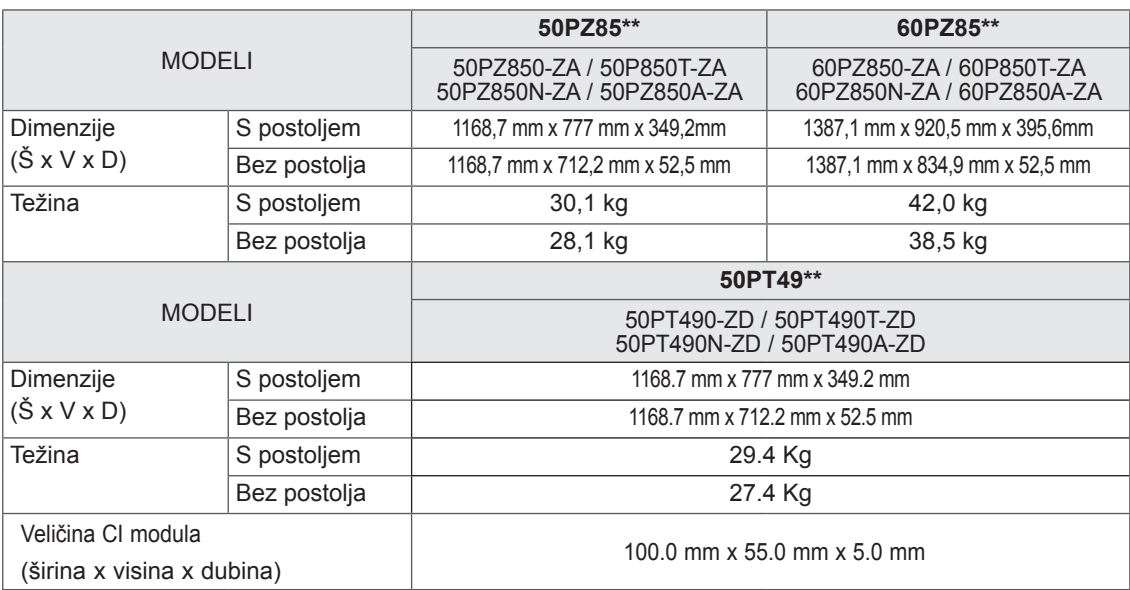

Navedene specifikacije mogu se mijenjati bez prethodne najave zbog nadogradnje funkcija uređaja. Informacije o napajanju i potrošnji energije potražite na oznaci koja se nalazi na proizvodu.

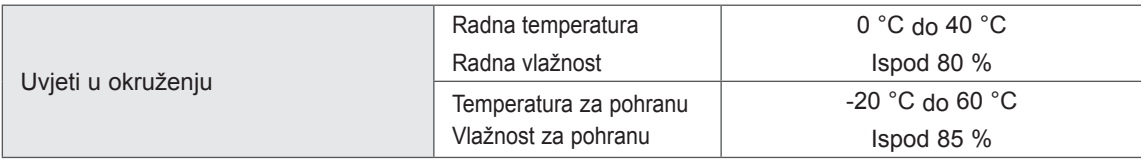

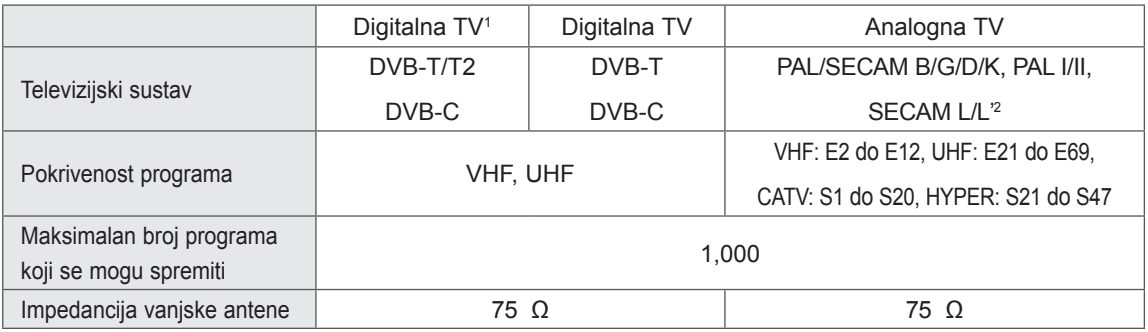

1 Samo modeli koji podržavaju DVB-T2

2 Osim za modele koji podržavaju DVB-T2

### RGB-PC, HDMI/DVI-PC podržani način rada Informacije o komponentnom priključku

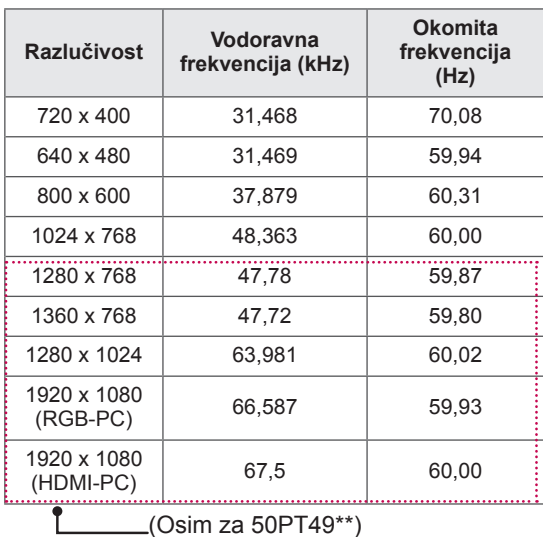

HDMI/DVI-DTV podržani način rada

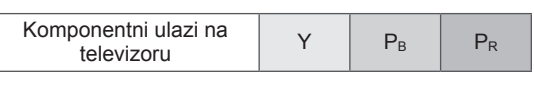

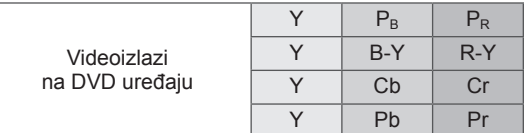

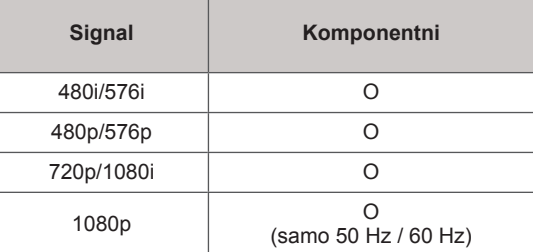

# SPECIFIKACIJE RADIOFREKVENCIJA (Osim za 50PT49\*\*)

• Specifikacije RF modula (BM-LDS201) (samo 50/60PZ85\*\*)

Za televizor koji koristi radiofrekvenciju raspona 2,4 GHz.

- » Izlazna snaga: 1 dBm ili niža
- » Maksimalna udaljenost za komunikaciju: 10 m u otvorenom prostoru
- » Frekvencijski raspon: 2,4 GHz (2,4035 GHz 2,4783 GHz)
- » Brzina prijenosa: 250 kbps

### **FCC ID RF modula u televizoru FCC ID : BEJLDS201**

 $C \in$ 

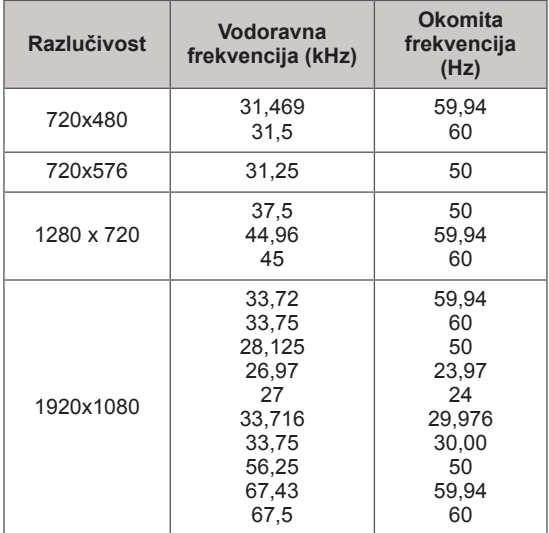

### Podržani video način rada

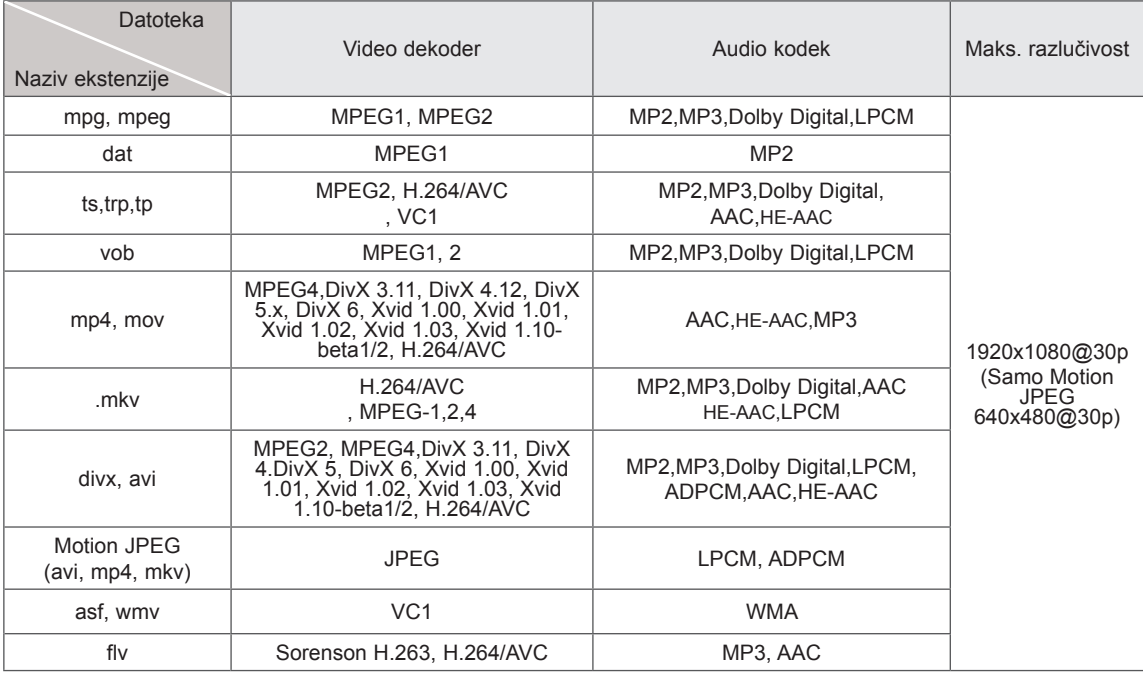

### Podržani 3D način rada

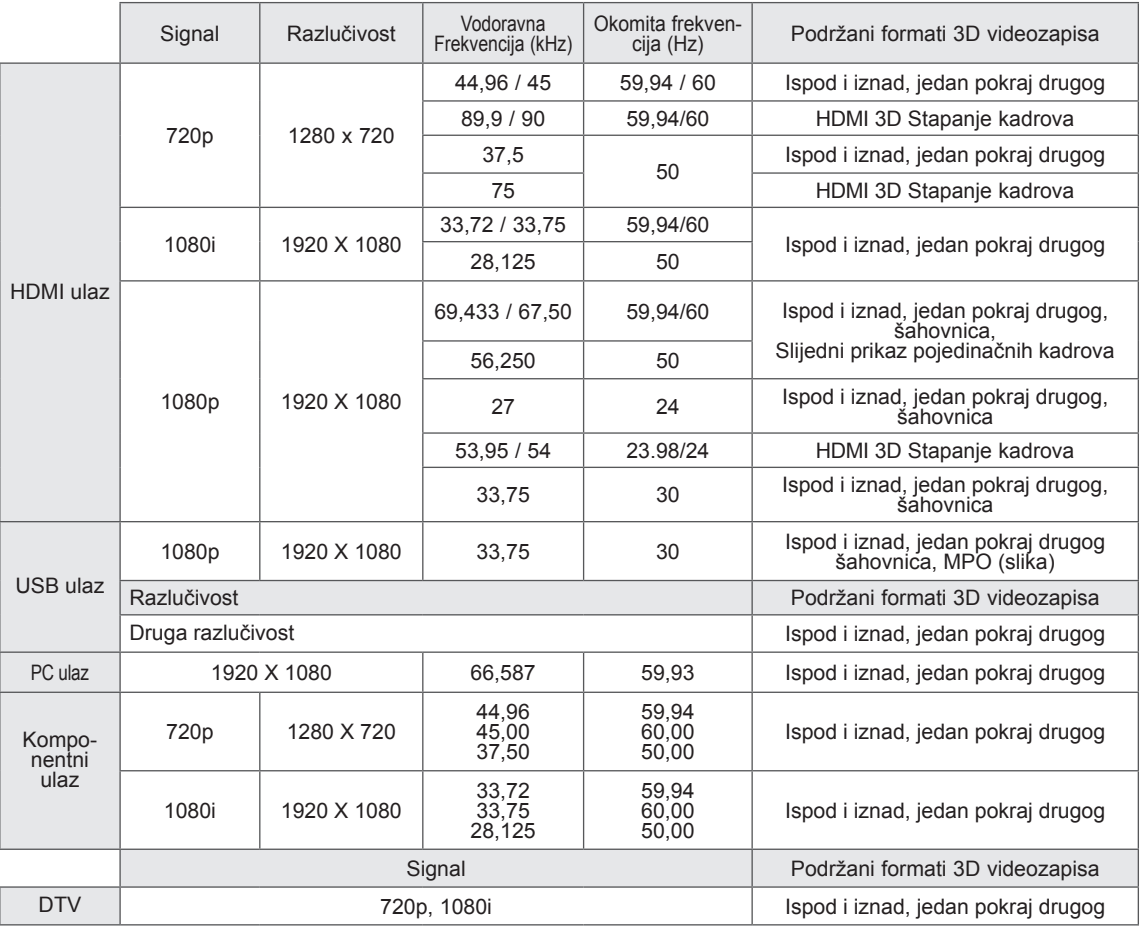

# <span id="page-100-0"></span>**IR KODOVI**

• (ova značajka nije dostupna na svim modelima).

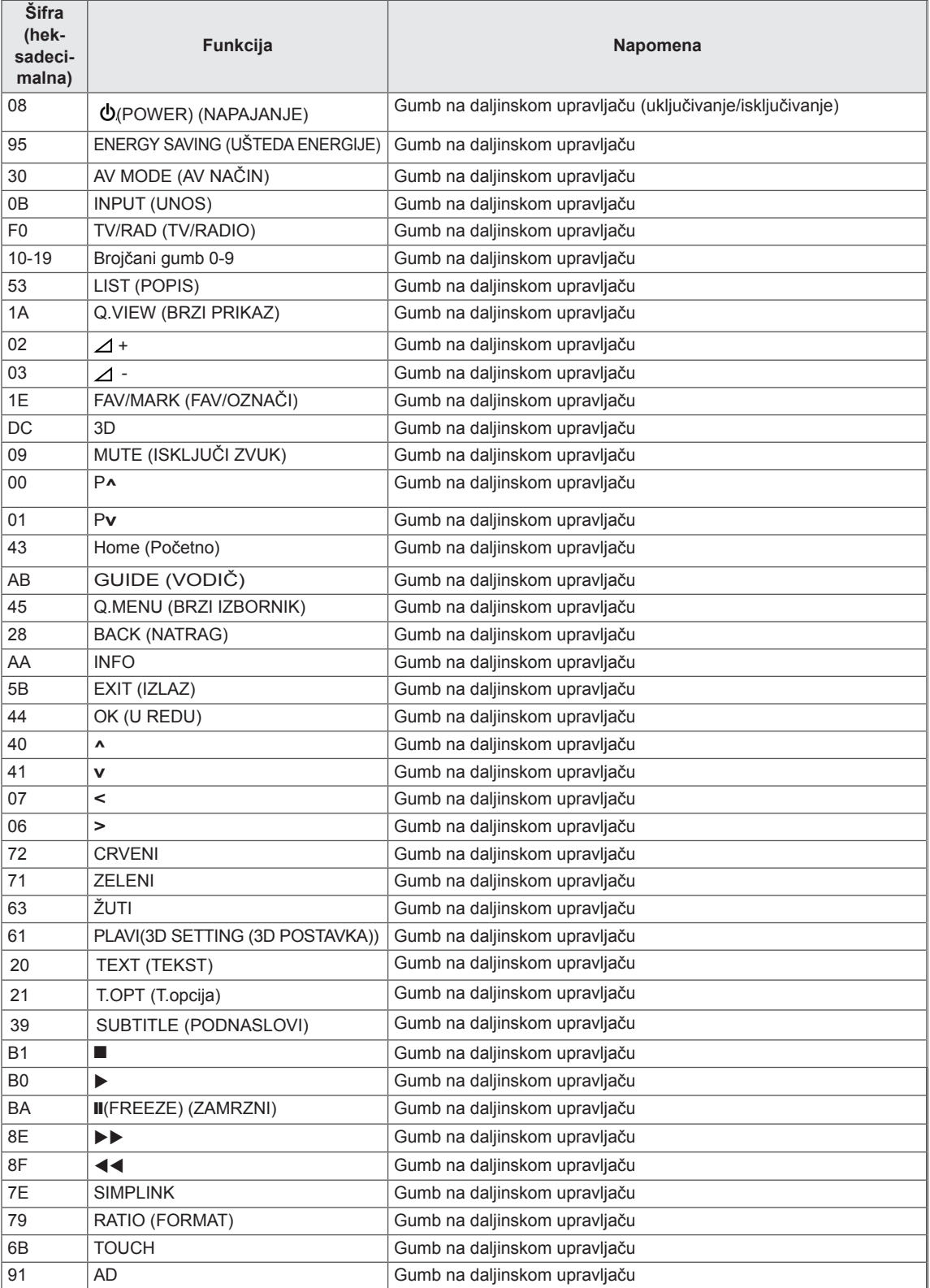

# **POSTAVLJANJE VANJSKOG KONTROLNOG UREĐAJA**

# RS-232C postavke

Povežite ulazni priključak RS-232C (serijski priključak) s vanjskim kontrolnim uređajem (kao što je računalo ili A/V kontrolni sustav) radi vanjske kontrole funkcija proizvoda.

Povežite serijski priključak kontrolnog uređaja s RS-232C priključkom na stražnjoj ploči proizvoda. Napomena: RS-232C kabeli se ne isporučuju s proizvodom.

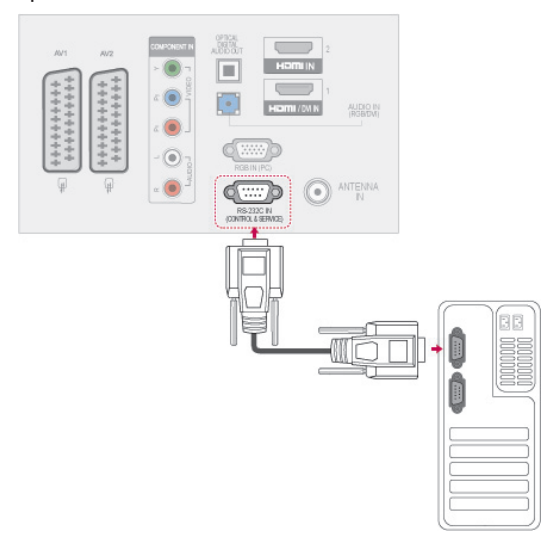

### Vrsta priključka; D-Sub 9-pinski, muški

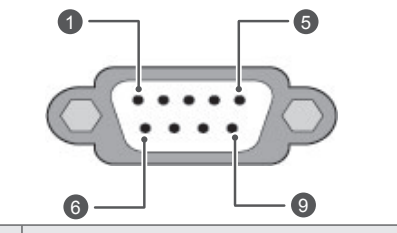

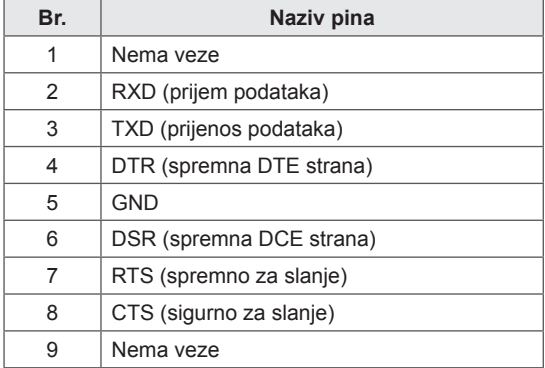

# RS-232C konfiguracije

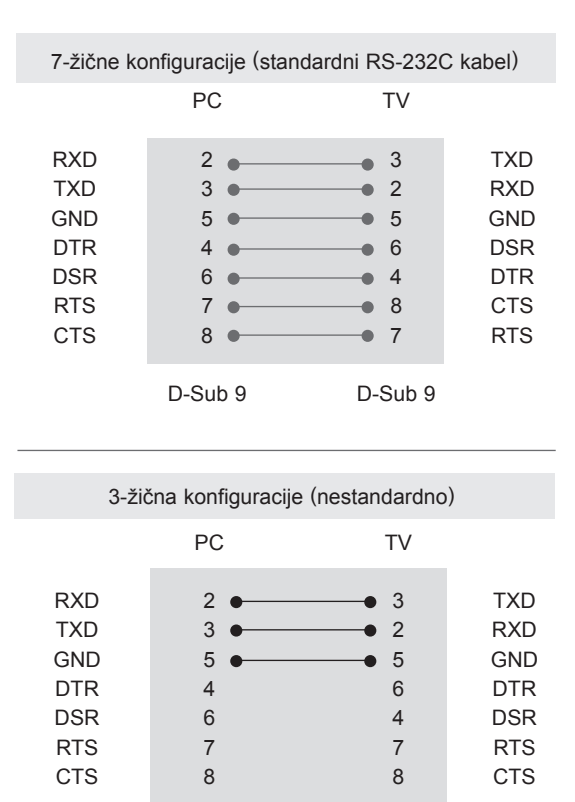

Postavi ID

Postavljanje ID broja. ["Mapiranje stvarnih](#page-107-0)  [podataka" na str.108](#page-107-0)

1 Pritisnite **Home (Početno)** za pristup glavnim izbornicima.

D-Sub 9 D-Sub 9

- 2 Pomoću gumba za navigaciju krećite se do **OPCIJE** i pritisnite **OK (U REDU)**.
- 3 Pomoću gumba za navigaciju krećite se do postavke **SET ID (POSTAVI ID)** i pritisnite **OK (U REDU)**.
- 4 Krećite se lijevo ili desno i odaberite ID broj, a zatim odaberite **Zatvori**. Raspon prilagodbe iznosi 1-99.
- 5 Kada završite, pritisnite **EXIT (IZLAZ).**

# Parametri komunikacije

- Brzina prijenosa: 9600 bps (UART)
- Duljina podataka: 8 bita
- Paritet: nema
- Stop bit: 1 bit
- Komunikacijski kod: ASCII kod
- Koristite križni (obrnuti) kabel.

# Referentni popis naredbi

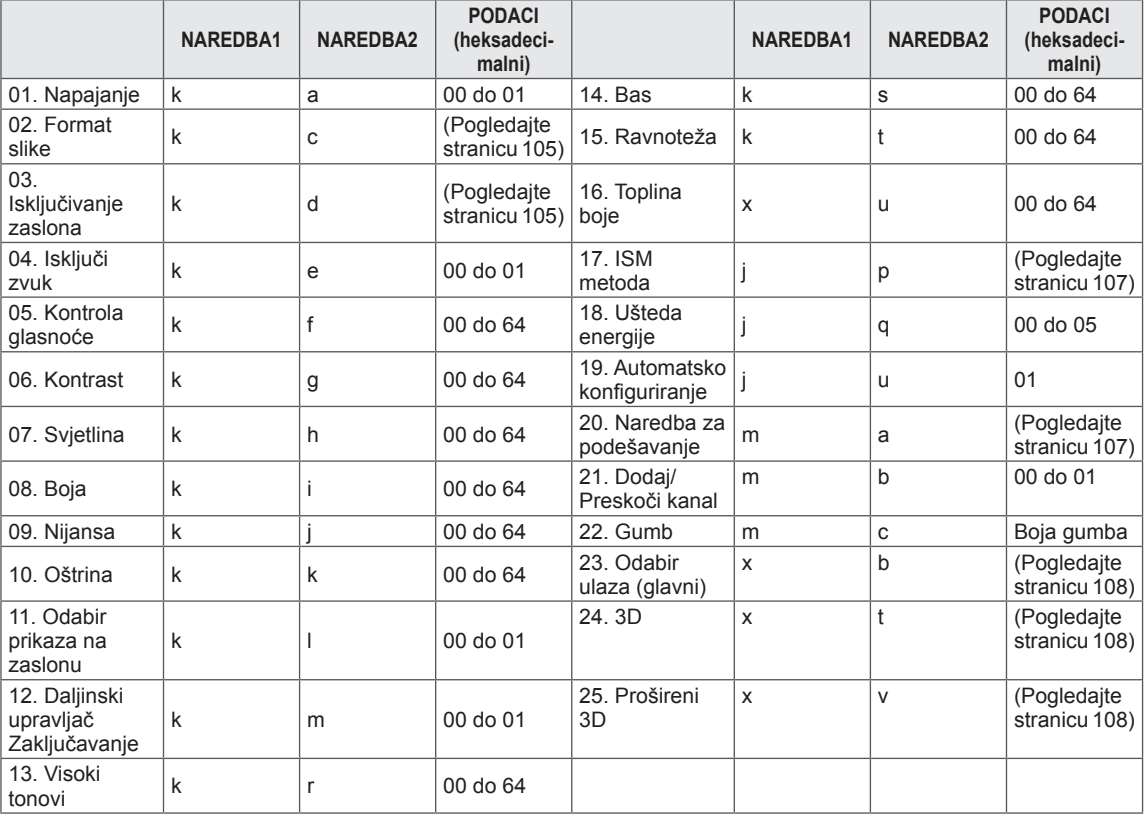

y \* Napomena:Tijekom rada s USB-om, što uključuje DivX i EMF, izvršavaju se samo naredbe Power (ka) (Napajanje) i Key(mc) (Tipka), a ostale se naredbe ne izvršavaju i tretiraju kao NG.

# Protokol prijenosa / prijema

### Prijenos

### **[Command1][Command2][ ][Set ID][ ][Data][Cr]**

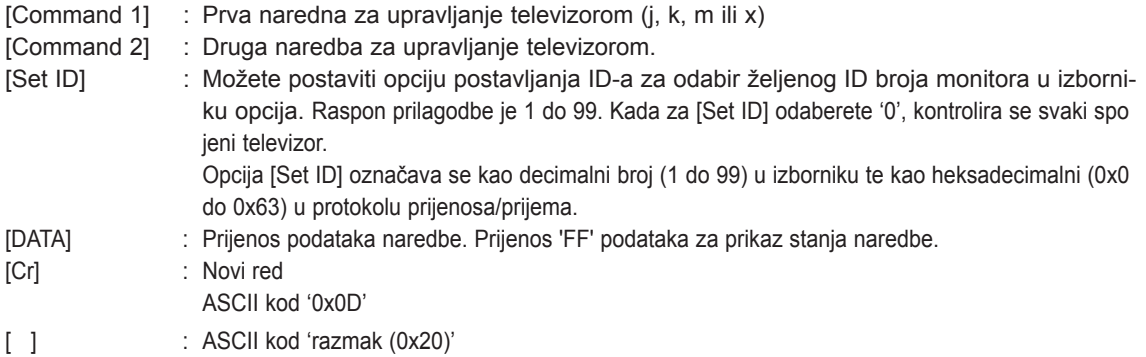

### Potvrda

### **[Command2][ ][Set ID][ ][OK][Data][x]**

\* Televizor na temelju ovog formata prenosi ACK (potvrde) prilikom primanja uobičajenih podataka. Ako su podaci u ovom trenutku u načinu rada za očitavanje, označava podatke trenutnog statusa. Ako su podaci u načinu rada za zapisivanje podataka, vraća podatke računala.

Potvrda pogreške

### **[Command2][ ][Set ID][ ][NG][Data][x]**

\* Televizor na temelju tog formata prenosi ACK (potvrde) prilikom primanja neuobičajenih podataka iz neodrživih funkcija ili komunikacijskih pogrešaka.

### **Data 00: nedopušteni kod**

#### **01. Uključivanje (Naredba: k a)**

► Uključivanje i isključivanje napajanja monitora.

Transmission[k][a][ ][Set ID][ ][Data][Cr]

Podaci 00 : Isključeno 01 : Uključeno

Ack [a][ ][Set ID][ ][OK/NG][Data][x]

► Prikaz uključivanja/isključivanja.

### Transmission [k][a][ ][Set ID][ ][FF][Cr]

Ack [a][ ][Set ID][ ][OK/NG][Data][x]

- \* Slično tome, ako druge funkcije prenose '0xFF' podatke na temelju ovog formata, povratne informacije podataka potvrde ulaza predstavljaju status svake funkcije.
- OK Ack., Error Ack. i druge poruke mogu se prikazivati na zaslonu kada je televizor uključen.

#### <span id="page-104-0"></span>**02. Format slike (naredba: k c) (veličina glavne slike)**

► Podešavanje formata zaslona (format glavne slike). Format zaslona možete odrediti i pomoću značajke Format slike u Q.MENU (BRZI IZBORNIK) ili u izborniku **SLIKA.**

Transmission [k][c][ ][Set ID][ ][Data][Cr]

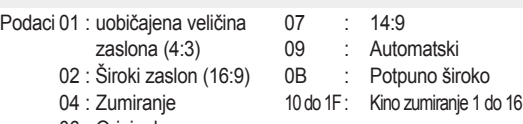

06 : Original

### Ack [c][ ][Set ID][ ][OK/NG][Data][x]

- \* Pomoću računalnog ulaza odabirete format slike 16:9 ili 4:3.
- \* Za DTV/HDMI (1080i 50 Hz / 60 Hz, 720p 50Hz / 60 Hz, 1080p 24 Hz / 30 Hz / 50 Hz / 60 Hz), Komponentni način rada (720p, 1080i, 1080p 50 Hz / 60 Hz) dostupna je opcija Automatski.
- \* Opcija Potpuno široko podržana je samo za opcije DTV, Analogno, AV.

#### <span id="page-104-1"></span>**03. Isključivanje zaslona (Naredba: k d)**

► Odabir isključivanja ili uključivanja zaslona.

#### Transmission [k][d][ ][Set ID][ ][Data][Cr]

Podaci 00 : Uključivanje zaslona (prikaz slike)

- Uključivanje videozapisa
- 01 : Isključivanje zaslona (nema prikaza slike)
- 10 : Isključivanje videozapisa

### Ack [d][ ][Set ID][ ][OK/NG][Data][x]

\* Samo kada je videozapis isključen, televizor prikazuje prikaz na zaslonu (OSD). Međutim, kada je zaslon isključen, nema prikaza na zaslonu.

#### **04. Isključen zvuk (Naredba: k e)**

► Kontrola glasnoće, isključivanje zvuka. Isključivanje zvuka možete podesiti i pomoću gumba MUTE (ISKLJUČI ZVUK) na daljinskom upravljaču.

#### Transmission [k][e][ ][Set ID][ ][Data][Cr]

Podaci 00 : Isključen zvuk (Isključen zvuk) 01 : Uključen zvuk (Uključen zvuk)

Ack [e][ ][Set ID][ ][OK/NG][Data][x]

#### **05. Upravljanje glasnoćom (Naredba: k f)**

► Podešavanje glasnoće. Glasnoća se može podesiti i gumbima za GLASNOĆU na daljinskom upravljaču.

Transmission [k][f][ ][Set ID][ ][Data][Cr]

Podaci Min : 00 do Maks : 64

\* Pogledajte odjeljak 'Mapiranje stvarnih podataka'. [Pogledajte stranicu 108.](#page-107-0)

Ack [f][ ][Set ID][ ][OK/NG][Data][x]

#### **06. Kontrast (Naredba: k g)**

► Podešavanje kontrasta na zaslonu. Kontrast možete podesiti i u izborniku **SLIKA.**

Transmission [k][g][ ][Set ID][ ][Data][Cr]

Podaci Min : 00 do Maks : 64

\* Pogledajte odjeljak 'Mapiranje stvarnih podataka'. [Pogledajte stranicu 108.](#page-107-0)

Ack [g][ ][Set ID][ ][OK/NG][Data][x]

### **07. Svjetlina (Naredba: k h)**

► Podešavanje svjetline zaslona. Svjetlinu možete podesiti i u izborniku **SLIKA.**

Transmission [k][h][ ][Set ID][ ][Data][Cr]

Podaci Min : 00 do Maks : 64

\* Pogledajte odjeljak 'Mapiranje stvarnih podataka'. [Pogledajte stranicu 108.](#page-107-0)

Ack [h][ ][Set ID][ ][OK/NG][Data][x]

#### **08. Boja (Naredba: k i)**

► Podešavanje boje na zaslonu. Boju možete podesiti i u izborniku **SLIKA**.

Transmission [k][i][ ][Set ID][ ][Data][Cr]

Podaci Min : 00 do Maks : 64

\* Pogledajte odjeljak 'Mapiranje stvarnih podataka'. [Pogledajte stranicu 108.](#page-107-0)

Ack [i][ ][Set ID][ ][OK/NG][Data][x]

#### **09. Nijanse (Naredba: k j)**

► Podešavanje nijanse zaslona. Nijansu možete podesiti i u izborniku **SLIKA.**

Transmission [k][j][ ][Set ID][ ][Data][Cr]

Podaci Crveno : 00 u zeleno : 64 \* Pogledajte odjeljak 'Mapiranje stvarnih podataka'. [Pogledajte stranicu 108](#page-107-0).

Ack [j][ ][Set ID][ ][OK/NG][Data][x]

### **10. Oštrina (Naredba: k k)**

► Podešavanje oštrine zaslona. Oštrinu možete podesiti i u izborniku **SLIKA.**

#### Transmission [k][k][ ][Set ID][ ][Data][Cr]

Podaci Min: 00 do Maks.: 64

\* Pogledajte odjeljak 'Mapiranje stvarnih podataka'. [Pogledajte stranicu 108.](#page-107-0)

Ack [k][ ][Set ID][ ][OK/NG][Data][x]

#### **13. Visoki tonovi (Naredba: k r)**

► Podešavanje visokih tonova. Visoke tonove možete podesiti i u izborniku **ZVUK.**

Transmission [k][r][ ][Set ID][ ][Data][Cr]

Podaci Min: 00 do Maks.: 64 \* Pogledajte odjeljak 'Mapiranje stvarnih podataka'. [Pogledajte stranicu 108.](#page-107-0)

Ack [r][ ][Set ID][ ][OK/NG][Data][x]

#### **14. Bas (Naredba: k s)**

► Podešavanje niskih tonova. Niske tonove možete podesiti i u izborniku **ZVUK.**

Transmission [k][s][ ][Set ID][ ][Data][Cr]

Podaci Min: 00 do Maks.: 64 \* Pogledajte odjeljak 'Mapiranje stvarnih podataka'. [Pogledajte stranicu 108](#page-107-0).

Ack [s][ ][Set ID][ ][OK/NG][Data][x]

### **11. Odabir prikaza na zaslonu (Naredba: k l)**

► Odabir uključivanja/isključivanja prikaza na zaslonu pomoću daljinskog upravljača.

#### Transmission [k][l][ ][Set ID][ ][Data][Cr]

#### Podaci

- 00 : prikaz na zaslonu isključen
- 01 : prikaz na zaslonu uključen

Ack [l][ ][Set ID][ ][OK/NG][Data][x]

### **12. Način rada sa blokadom daljinskog upravljača (Naredba: k m)**

► Zaključavanje kontrola prednje ploče na monitoru i daljinskom upravljaču.

#### Transmission [k][m][ ][Set ID][ ][Data][Cr]

#### Podaci

- 00 : Zaključavanje isključeno
- 01 : Zaključavanje uključeno

#### Ack [m][ ][Set ID][ ][OK/NG][Data][x]

- \* Ako ne koristite daljinski upravljač, koristite ovaj način rada. Kad se pritisne glavni gumb za uključivanje/ isključivanje, otpušta se vanjsko kontrolno zaključavanje.
- \* Ako je zaključavanje tipkovnice uključeno u stanju mirovanja, televizor se neće uključiti pritiskom gumba za uključivanje ili IR ili lokalnog gumba.

### **15. Ravnoteža (Naredba: k t)**

► Podešavanje ravnoteže. Ravnotežu možete podesiti i u izborniku **ZVUK.**

Transmission [k][t][ ][Set ID][ ][Data][Cr]

Podaci Min: 00 do Maks.: 64 \* Pogledajte odjeljak 'Mapiranje stvarnih podataka'. [Pogledajte stranicu 108](#page-107-0).

Ack [t][ ][Set ID][ ][OK/NG][Data][x]

#### **16. Toplina boje (Naredba: x u)**

► Podešavanje topline boje. Toplinu boje možete podesiti i u izborniku SLIKA.

Transmission [x][u][ ][Set ID][ ][Data][Cr]

Podaci Min: 00 do Maks.: 64

\* Pogledajte odjeljak 'Mapiranje stvarnih podataka'. [Pogledajte stranicu 108](#page-107-0).

Ack [u][ ][Set ID][ ][OK/NG][Data][x]

### <span id="page-106-0"></span>**17. ISM metoda (naredba: j p)**

► Kontrola ISM metode. ISM metodu možete prilagoditi i u izborniku **OPCIJA.**

Transmission [j][p][ ][Set ID][ ][Data][Cr]

- Podaci 02: Orbiter
	- 04: Osvježenje bijelom
	- 08: Uobičajeno
	- 20: Osvježenje bojama

Ack [p][ ][Set ID][ ][OK/NG][Data][x]

#### **18. Ušteda energije (Naredba: j q)**

► Smanjenje potrošnje energije televizora. Uštedu energije možete i podesiti u izborniku **PICTURE**.

Transmission [j][q][ ][Set ID][ ][Data][Cr]

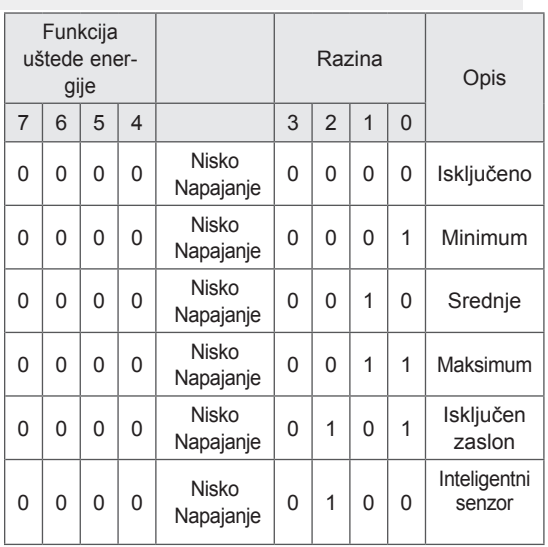

### Ack [q][ ][Set ID][ ][OK/NG][Data][x]

#### **19. Automatsko konfiguriranje (Naredba: j u)**

► Za automatsko podešavanje položaja slike i minimiziranje podrhtavanja slike. Samo u RGB (PC) načinu rada.

Transmission [j][u][ ][Set ID][ ][Data][Cr]

Podaci 01: Postavljanje

Ack [u][ ][Set ID][ ][OK/NG][Data][x]

#### <span id="page-106-1"></span>**20. Naredba Tune (Naredba: m a)**

► Odaberite kanal za sljedeći broj.

Transmission [m][a][ ][Set ID][ ][Data0][ ][Data1] [ ][Data2][Cr]

Podaci00 :Podaci visokog kanala Podaci01 :Podaci niskog kanala npr. Br. 47 -> 00 2F (2FH) Br. 394 -> 01 8A (18AH), DTV br. 0 -> Nije važno Podaci02 :0x00 : Analogno glavni 0x10 : DTV glavni 0x20 : Radio

Raspon podataka kanala Analogno - Min: 00 do Maks: 63 (0 do 99) Digitalno - Min: 00 do Maks: 3E7 (0 do 999) (osim za Švedsku, Finsku, Norvešku, Dansku i Irsku) Digitalno - Min: 0 do Maks: 270F (0 do 9999) (samo Švedska, Finska, Norveška, Danska i Irska)

#### Ack [a][ ][Set ID][ ][OK/NG][Data][x]

Podaci Min: 00 do Maks: 7DH

#### **21. Dodavanje/Preskakanje programa (Naredba: m b)**

► Postavljanje statusa preskakanja za trenutni program.

Podaci 00 : Preskoči 01 : Dodaj Transmission [m][b][ ][Set ID][ ][Data][Cr]

Ack [b][ ][Set ID][ ][OK/NG][Data][x]

#### **22. Gumb (Naredba: m c)**

► Za slanje koda IR gumba na daljinskom upravljaču.

Podaci Kod gumba - [Pogledajte stranicu 101](#page-100-0). Transmission [m][c][ ][Set ID][ ][Data][Cr]

Ack [c][ ][Set ID][ ][OK/NG][Data][x]

- <span id="page-107-1"></span>**23. Odabir ulaza (naredba: x b)** (glavni ulaz slike)
- ► Odabir izvora ulaza za glavnu sliku.

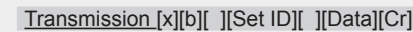

Podaci Struktura

MSB LSB

0 0 0 0 0 0 0 0 0  $L_{\text{Vaniski ulaz}} \perp L_{\text{Broi ulaza}}$  $\overline{\phantom{a}}$ 

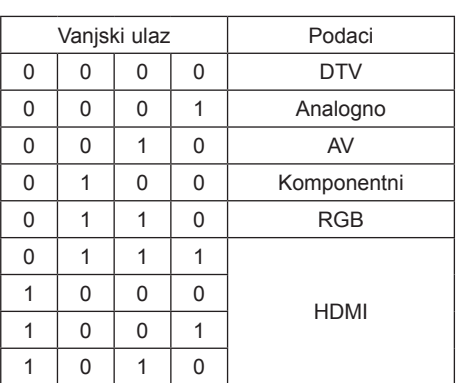

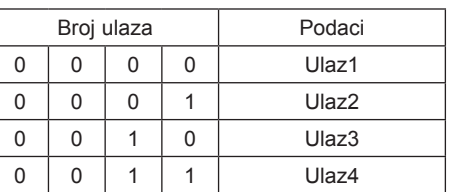

Ack [b][ ][Set ID][ ][OK/NG][Data][x]

<span id="page-107-0"></span>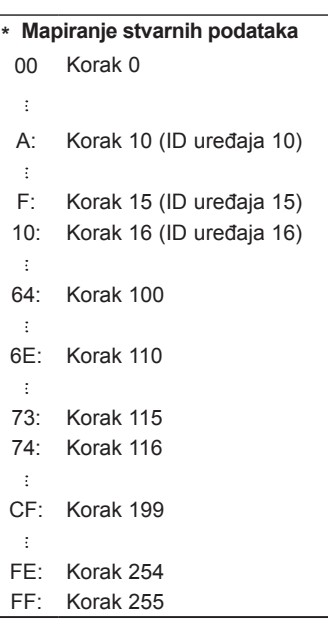

### <span id="page-107-2"></span>**24. 3D (naredba: x t) (samo 3D modeli)**

► Za promjenu 3D načina rada na televizoru. Prijenos [x][t][ ][Set ID][ ][Data01][ ][Data02[ ][Data03][ ]

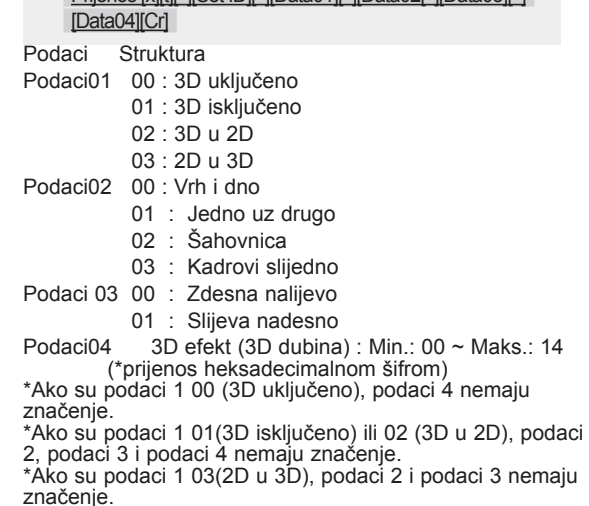

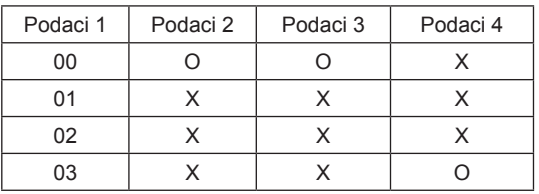

X : nije bitno

Ack [t][ ][OK][Data01][Data02][Data03][Data04][x] [t][ ][NG][Data01][x]

### <span id="page-107-3"></span>**25 . Prošireni 3D (naredba: x v) (samo 3D modeli)**

► Za promjenu 3D opcije na televizoru.

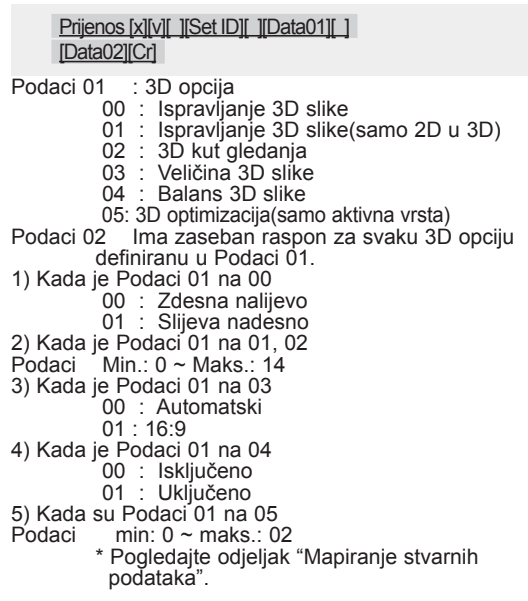

Ack [v][ ][OK][Data01][Data02][x][v][ ][NG] [Data01][x]
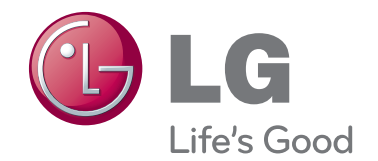

Podaci o modelu i serijski broj televizora nalaze se na stražnjoj strani televizora Zabilježite ih ispod za potrebe servisiranja.

MODEL

SERIJSKI BROJ